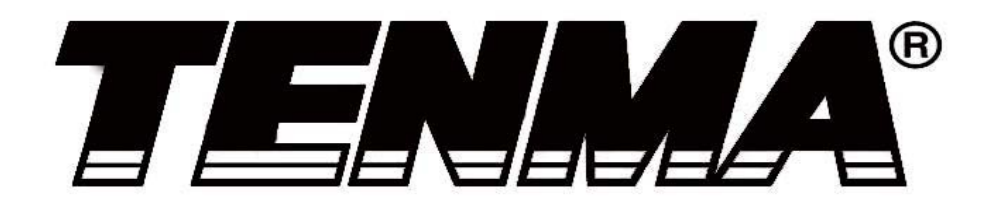

Tenma 72-10175

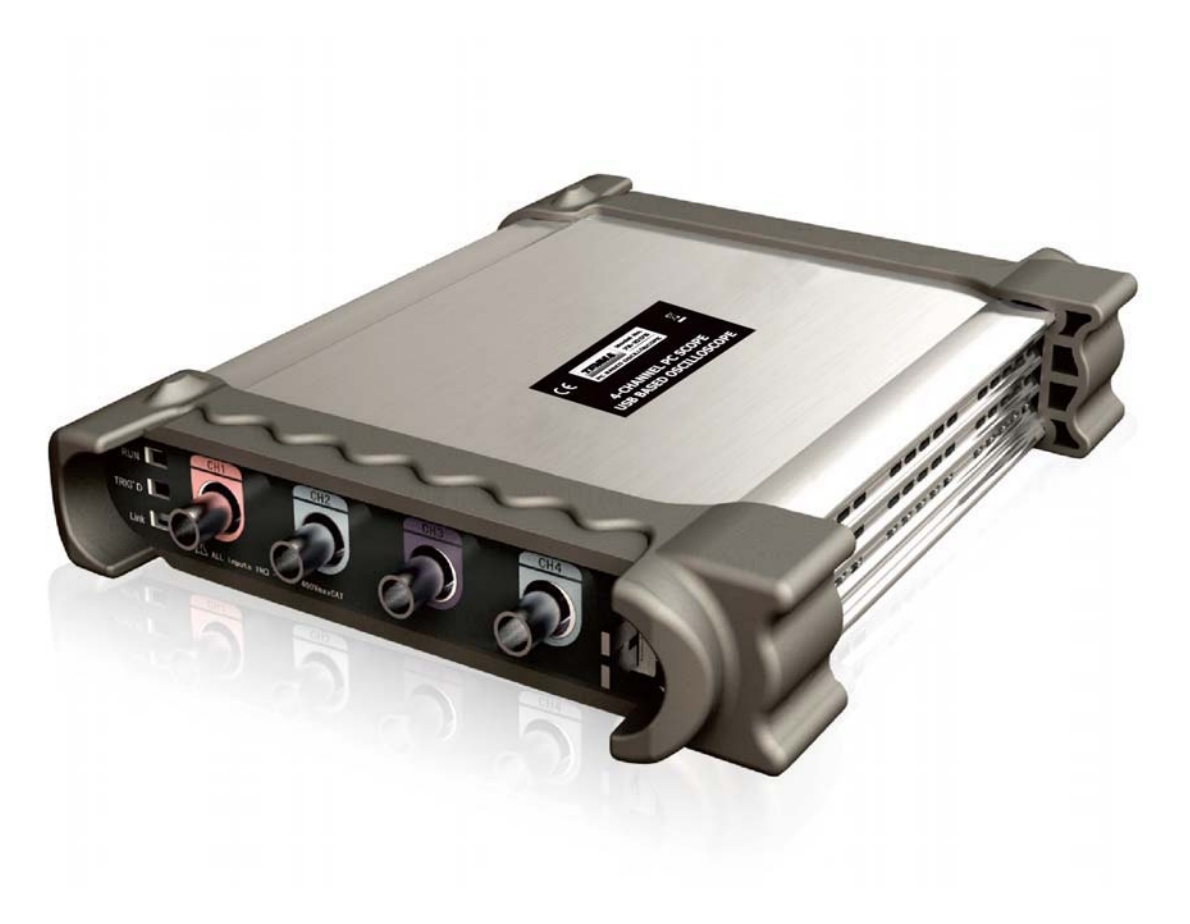

www.tenma.com

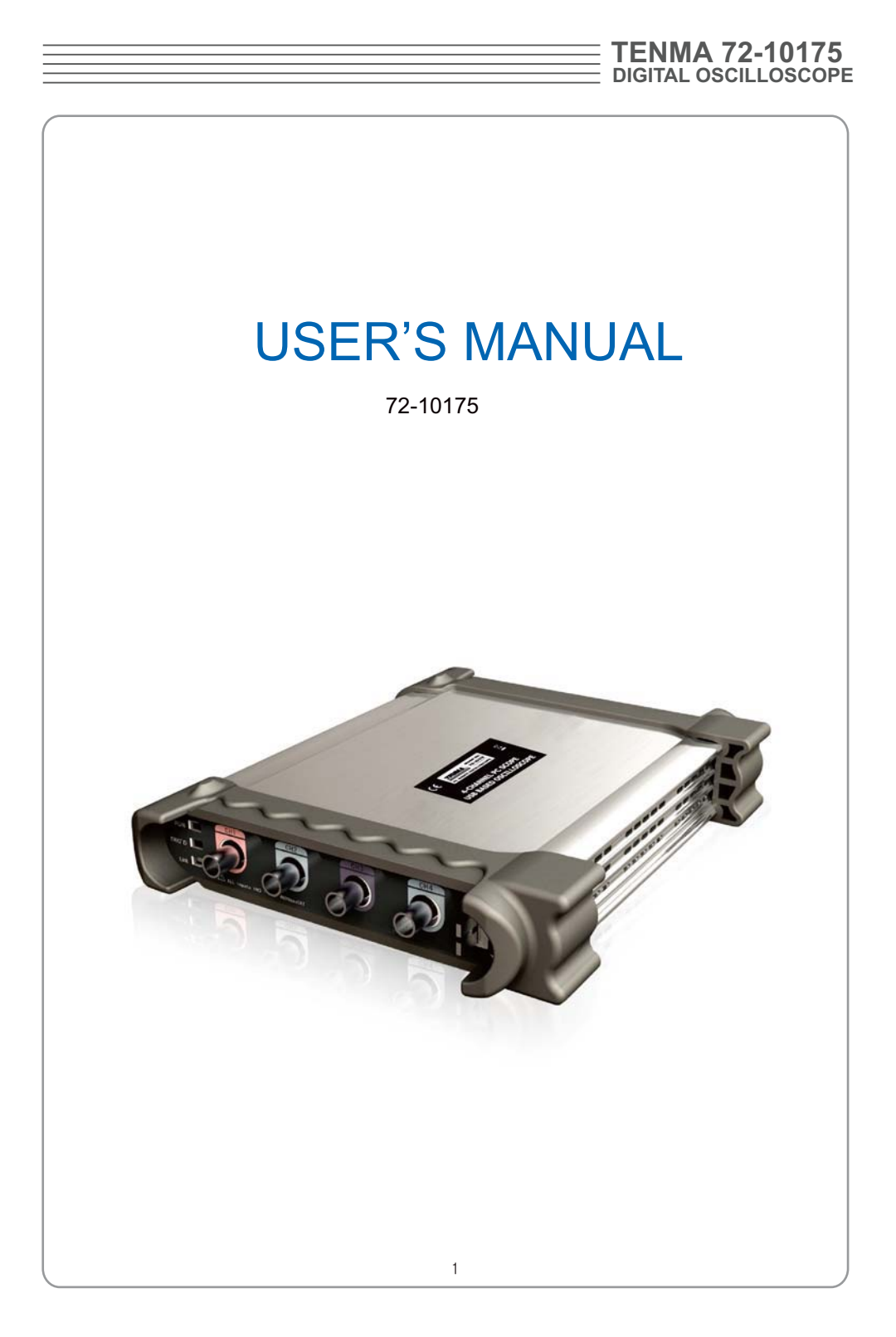

### **Content**

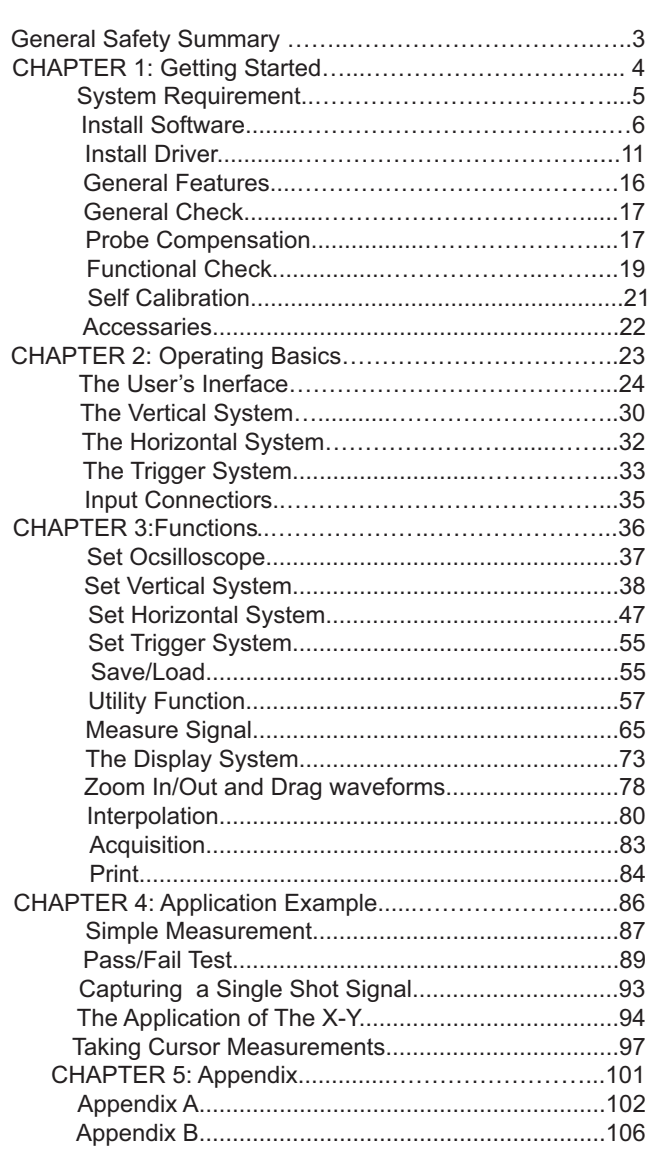

### tion before making connections to the product. **u** Use Proper Probe. To avoid shock hazard, use a properly rated probe for your meas-**B** Observe All Terminal Rating. To avoid fire or shock hazard, observe all ratings and markings on the product. Consult the product manual for further ratings informa-- **General Safety Summary** Review the following safety precautions carefully before operate the device to avoid any personal injuries or damages to the device and any products connected to it. To avoid potential hazards use the device as specified by this user's guide only. **- To Avoid Fire or Personal Injury E** Use Proper Power Cord. Use only the power cord specified for this product and certified for the country of use. **- Connect and Disconnect Properly.** Do not connect or disconnect probes or test leads while they are connected to a voltage source. **- Connect and Disconnect Properly.** Connect the probe output to the measurement device before connecting the probe to the circuit under test. Disconnect the probe input and the probe reference lead from the circuit under test before disconnecting the probe from the measurement device. urement. **E** Avoid Circuit or Wire Exposure. Do not touch exposed connections and compo nents when power is on. **- Do Not Operate With Suspected Failures.** If suspected damage occurs with the device, have it inspected by qualified service personnel before further operations. **- Provide Proper Ventilation.** Refer to the installation instructions for proper ventilation of the device. **- Do not operate in Wet/Damp Conditions. - Do not operate in an Explosive Atmosphere. - Keep Product Surfaces Clean and Dry.**

## USER'S MANUAL  $\equiv$

### **Chapter 1 Getting Start**

tions involving analog circuits test and troubleshooting, as well as education and training. power! The 72-10175 is ideal for production test,research,design and any other applica-The 72-10175 is small, lightweight, portable oscilloscope which does not require external

In addition to the list of general features on the next page, this chapter describes how to do the following tasks:

- **-** System Requirements
- **-** Install your product
- **-** General Features
- **-** General Check
- **-** Perform a probe check and compensate probes
- **-** Match your probe attenuation factor
- **-** Use the self calibration routine
- **-** Accessories

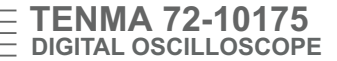

### **System Requirement**

To run the oscilloscope software, the needs of computer configuration are as follows:

#### **Minimum System Requirements**

**Operating System** Window NT/2000/XP/VISTA/Win7

1.00GHz processor **Processor**

256MB **Memory**

**Disk Space** 500M disk free space

**Screen resolution** 800 x 600

### **Recommended Configuration**

**Operating System** Windows XP SP3 Syst**em**

**Processor** 2.4G Processor

1GB Memory **Memory**

80GB Disk Space **Disk Space**

**Screen resolution** 1024 x 768 or 1280 x 1024 resolution

**DPI Setting** Normal Size (96DPI)

### **Install Software**

Caution: You must install the software before using the oscilloscope.

- 1. While in Windows, insert the installation CD into the CD-ROM drive.
- 2. The installation should start up automatically. Otherwise in Windows Explorer, switch to the CD-ROM drive and run Setup.exe.
- 3. The software Installation is started. Click 'Next' to continue.

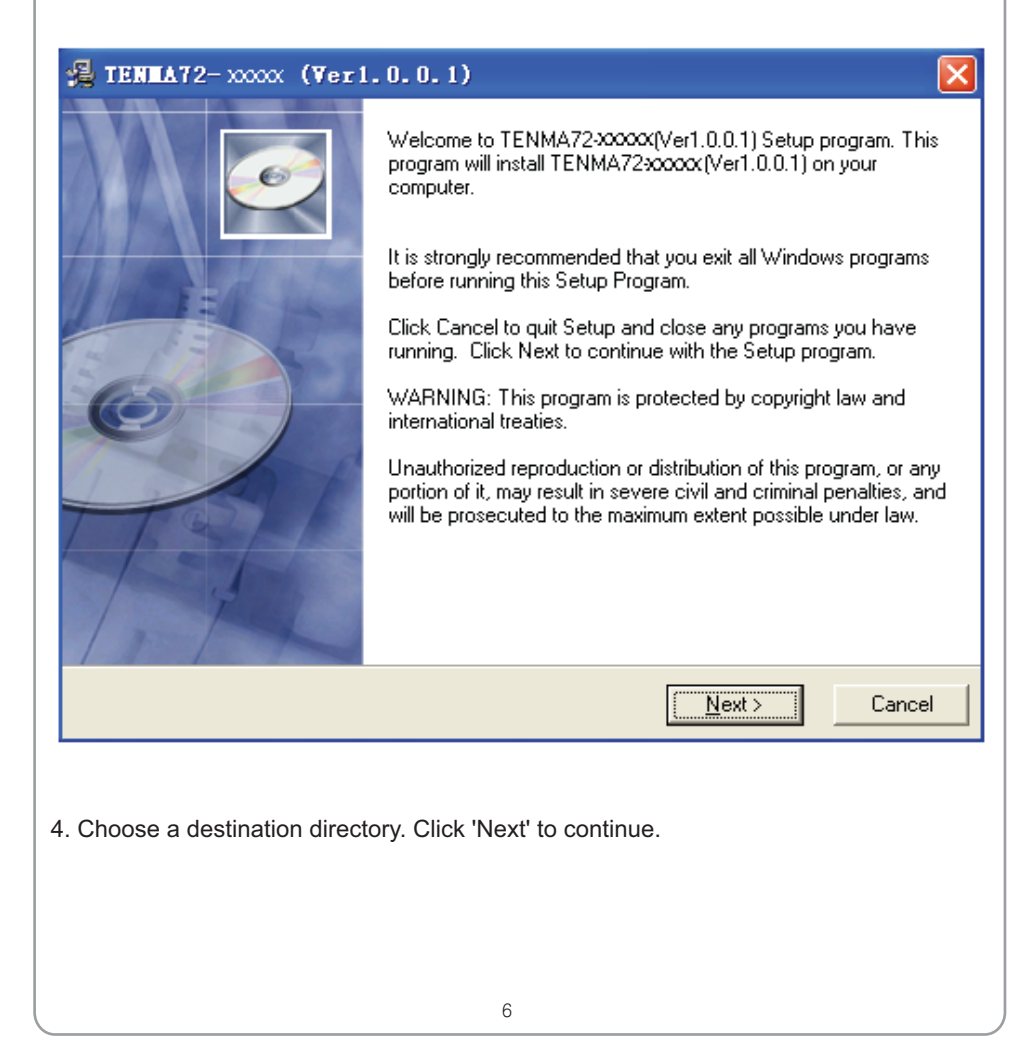

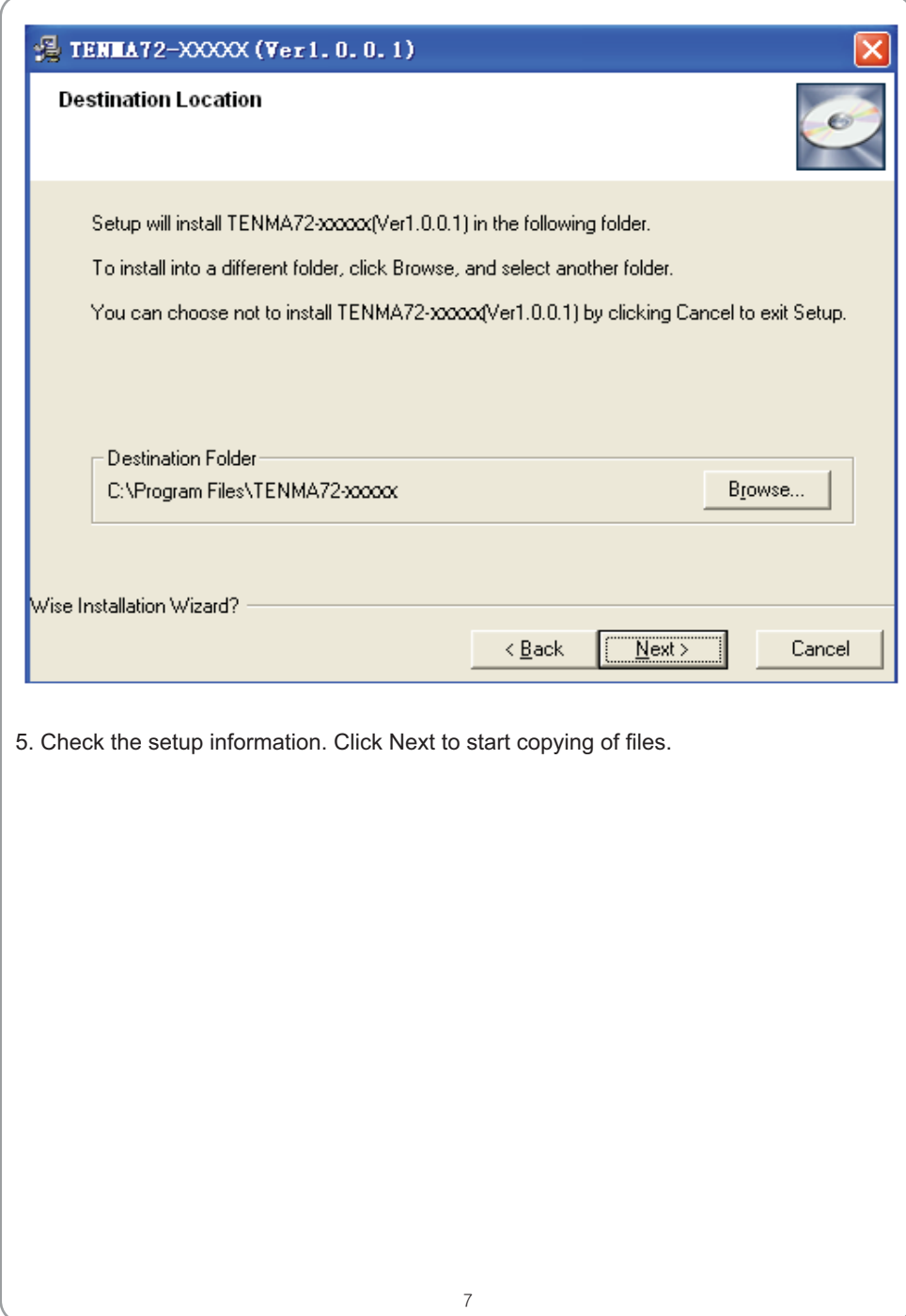

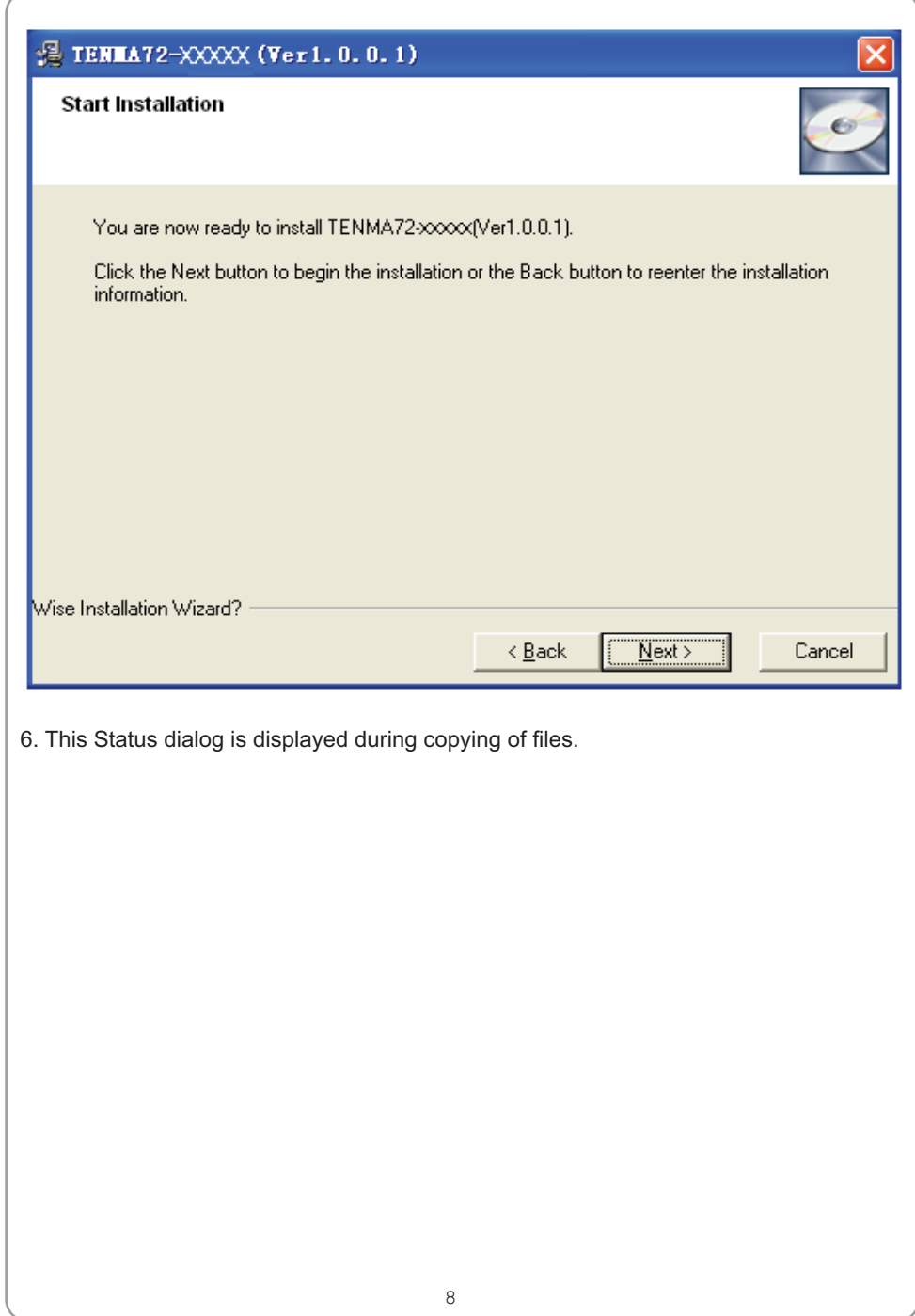

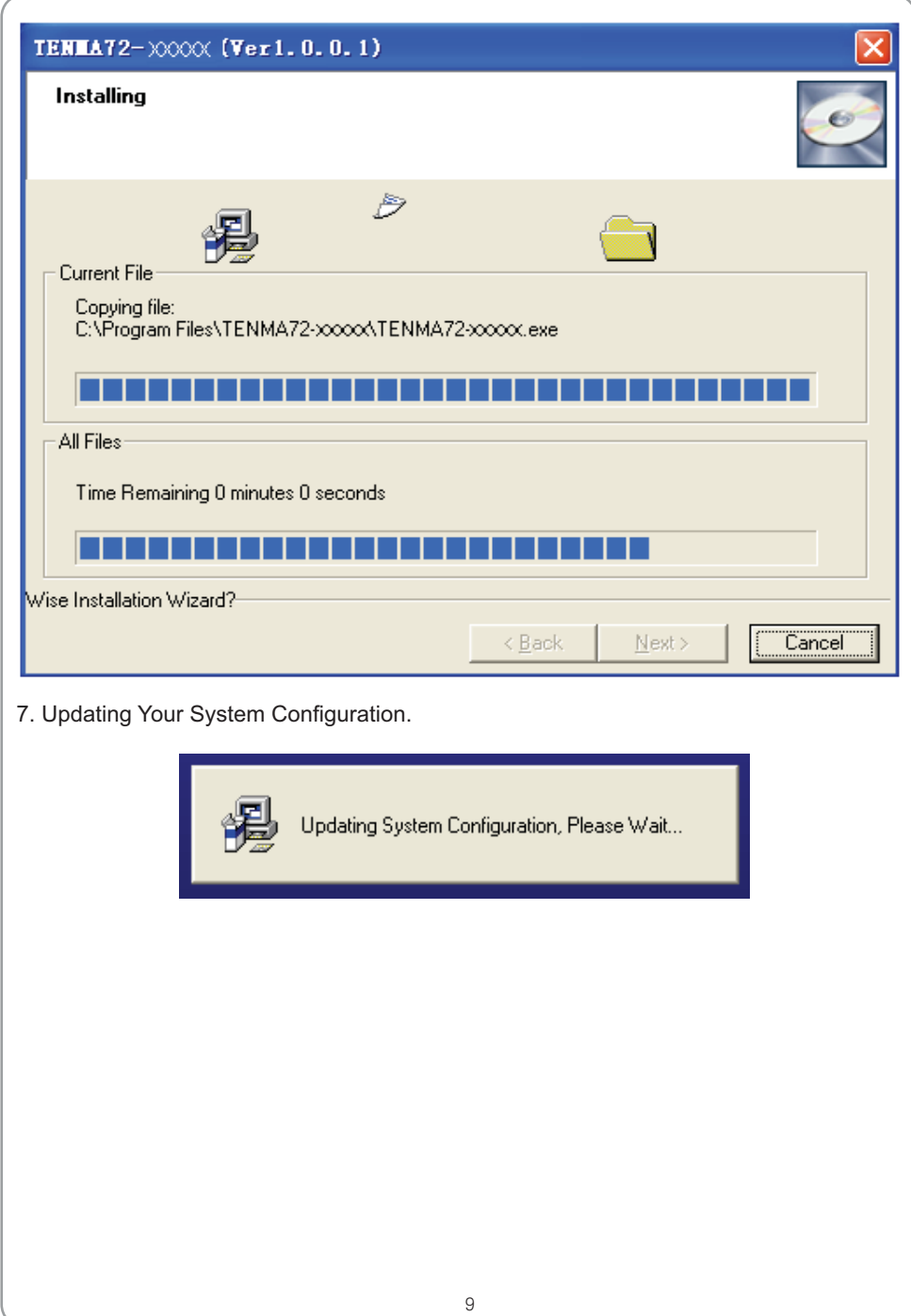

# USER'S MANUAL ENTITLED

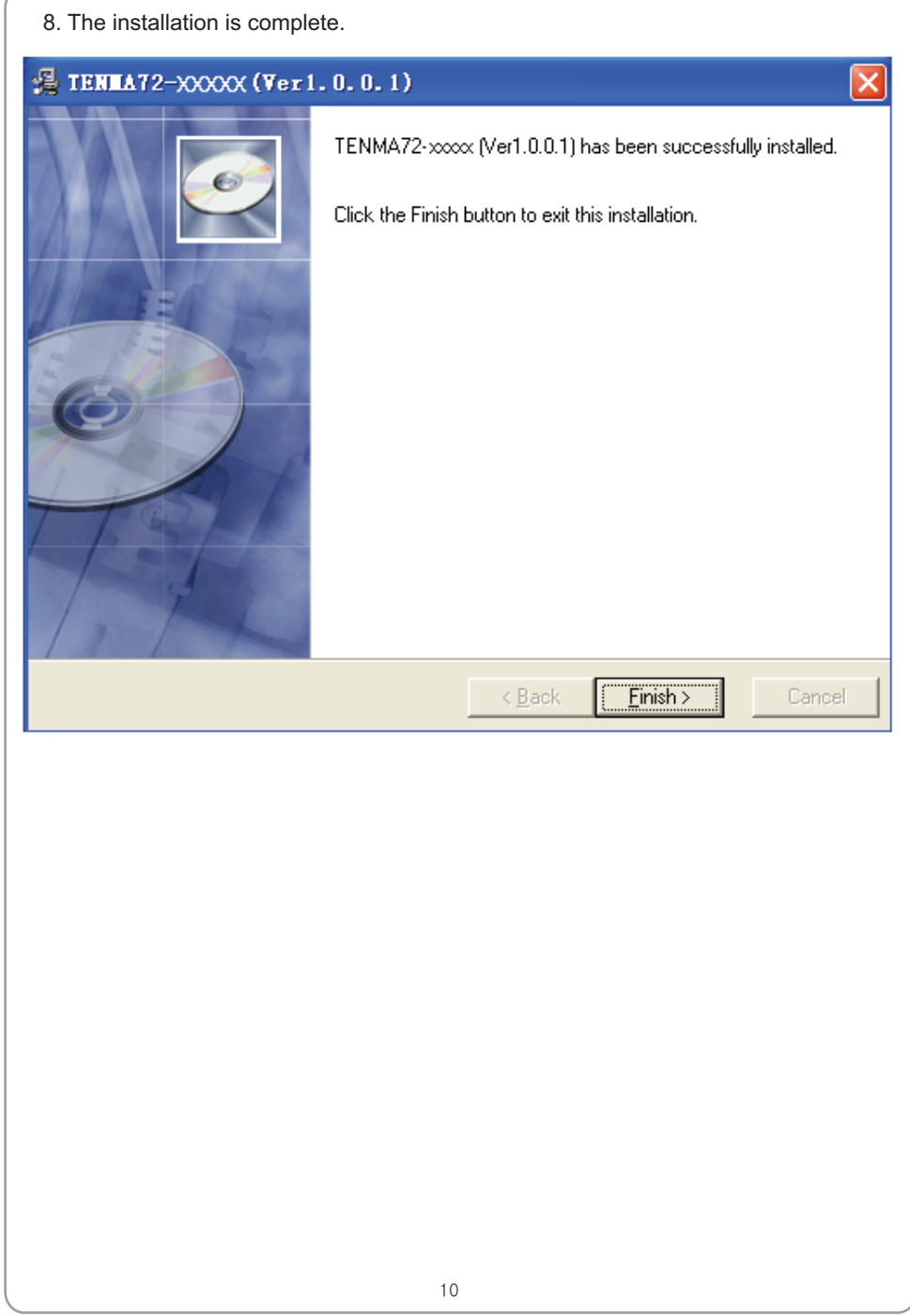

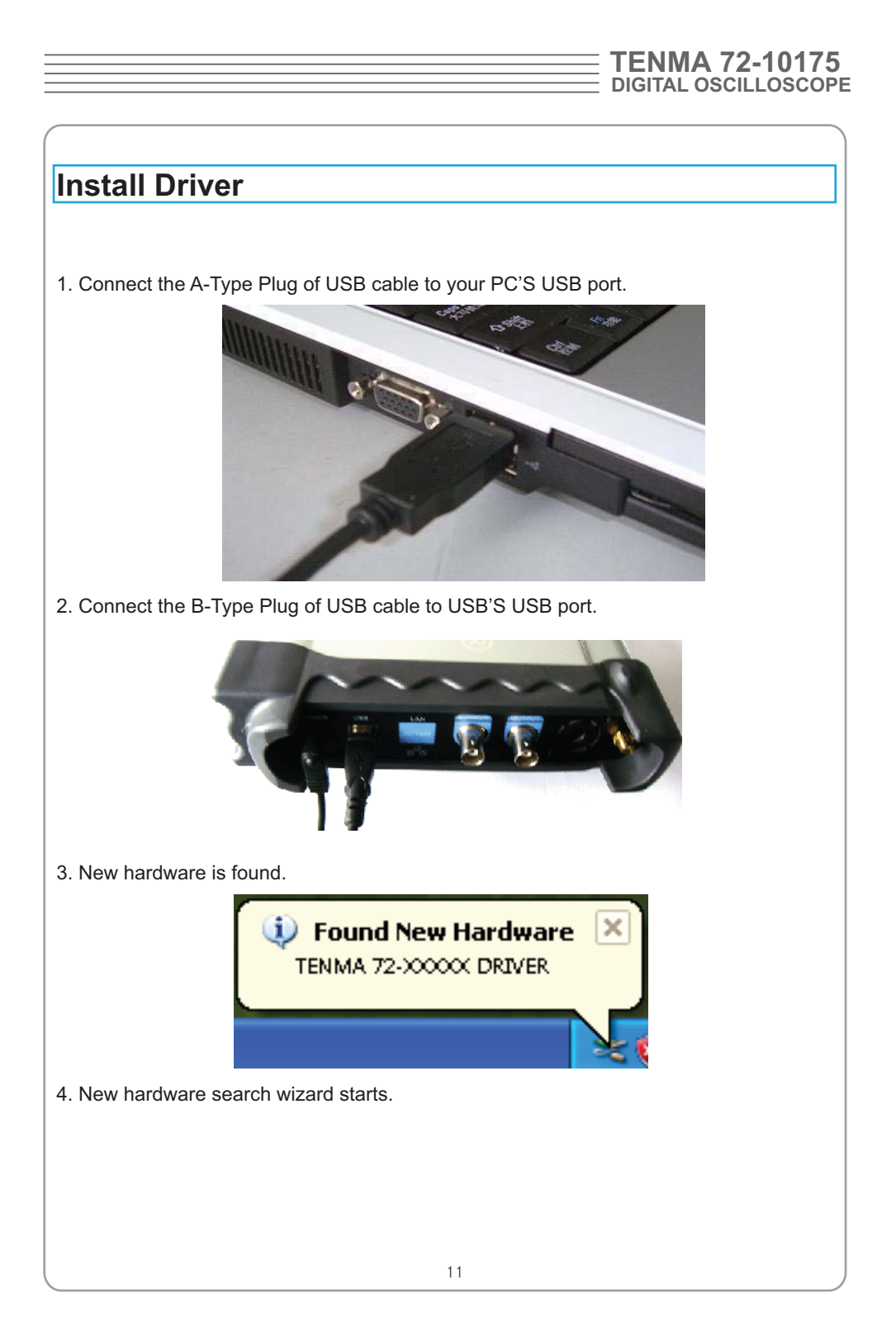

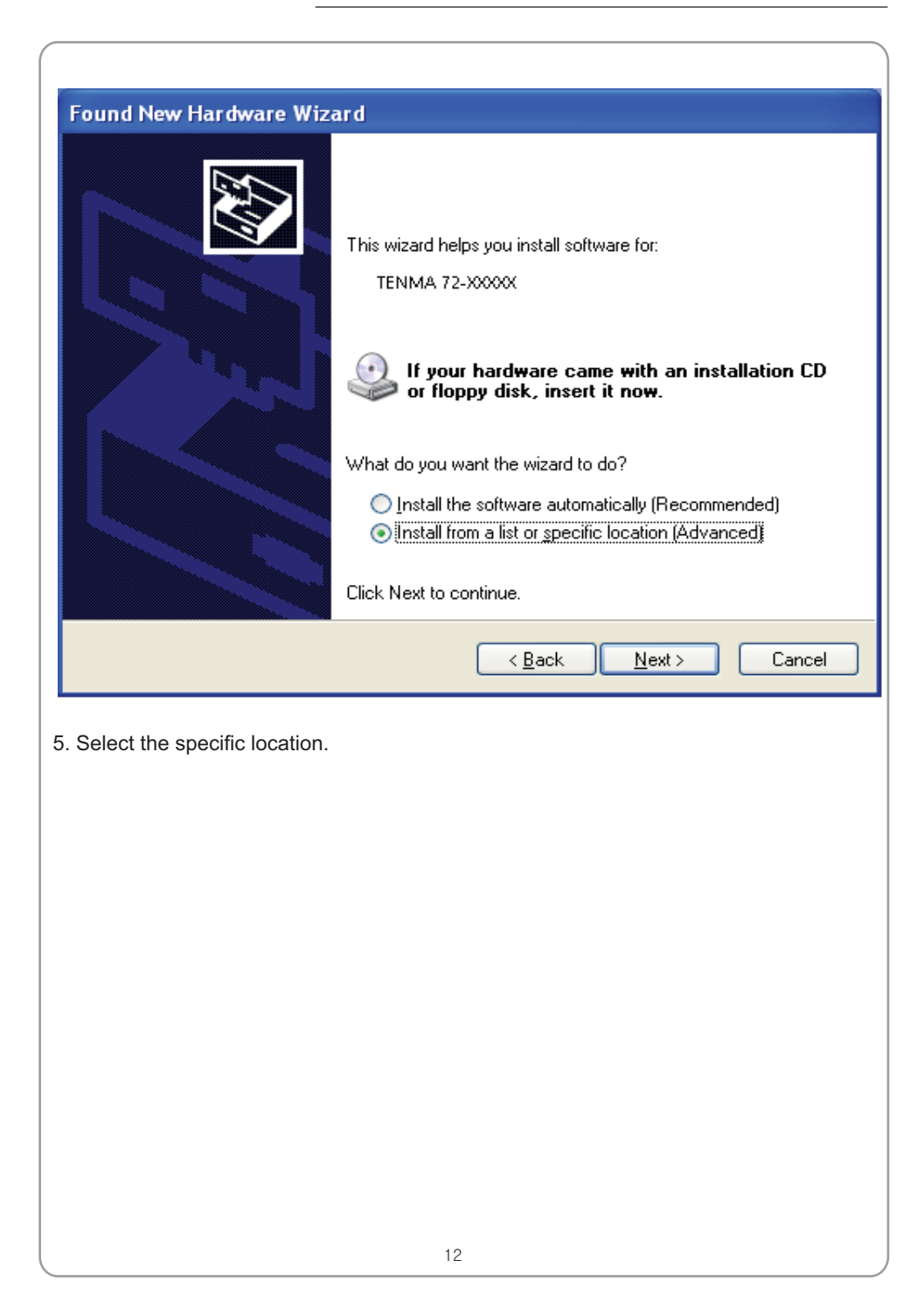

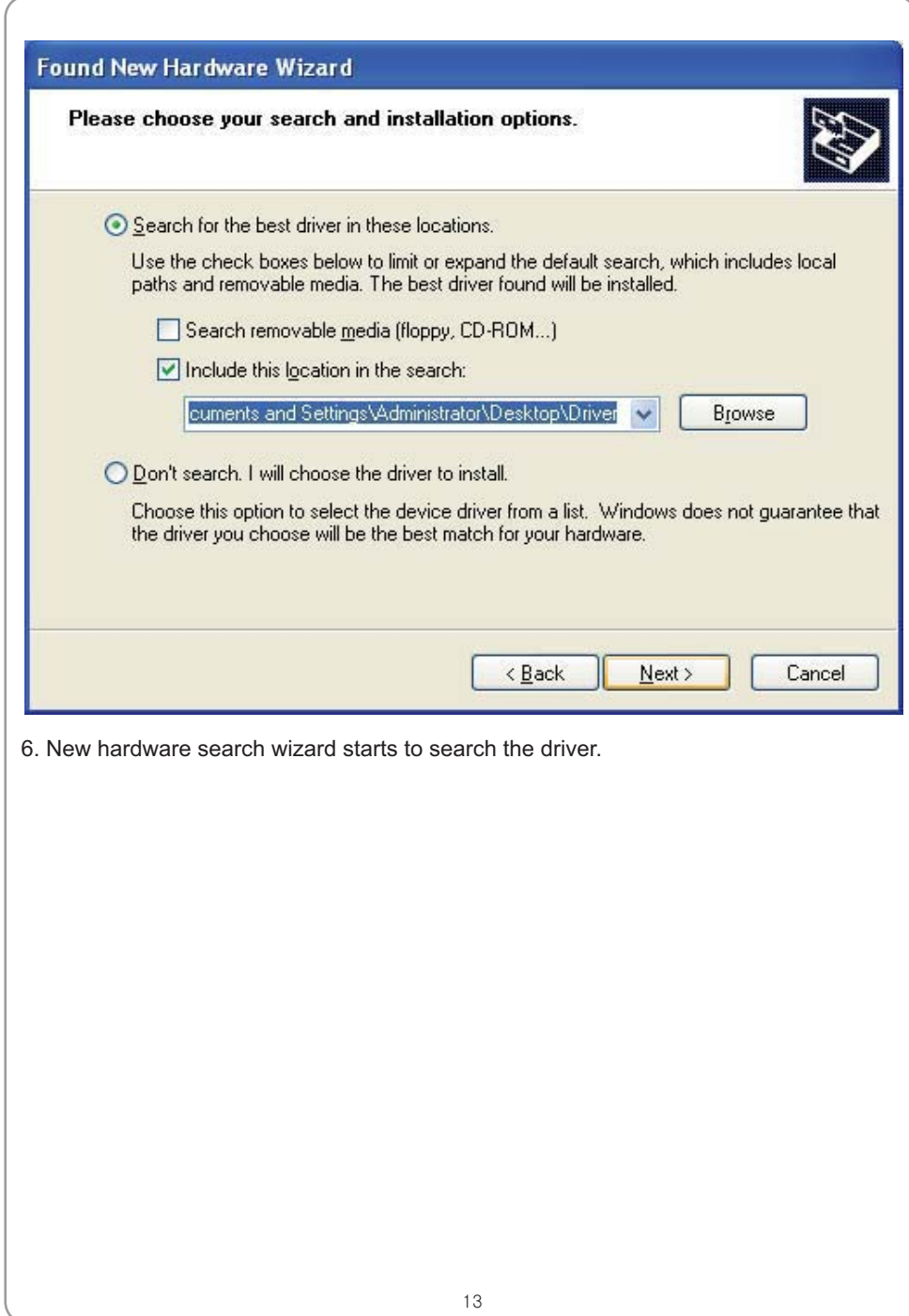

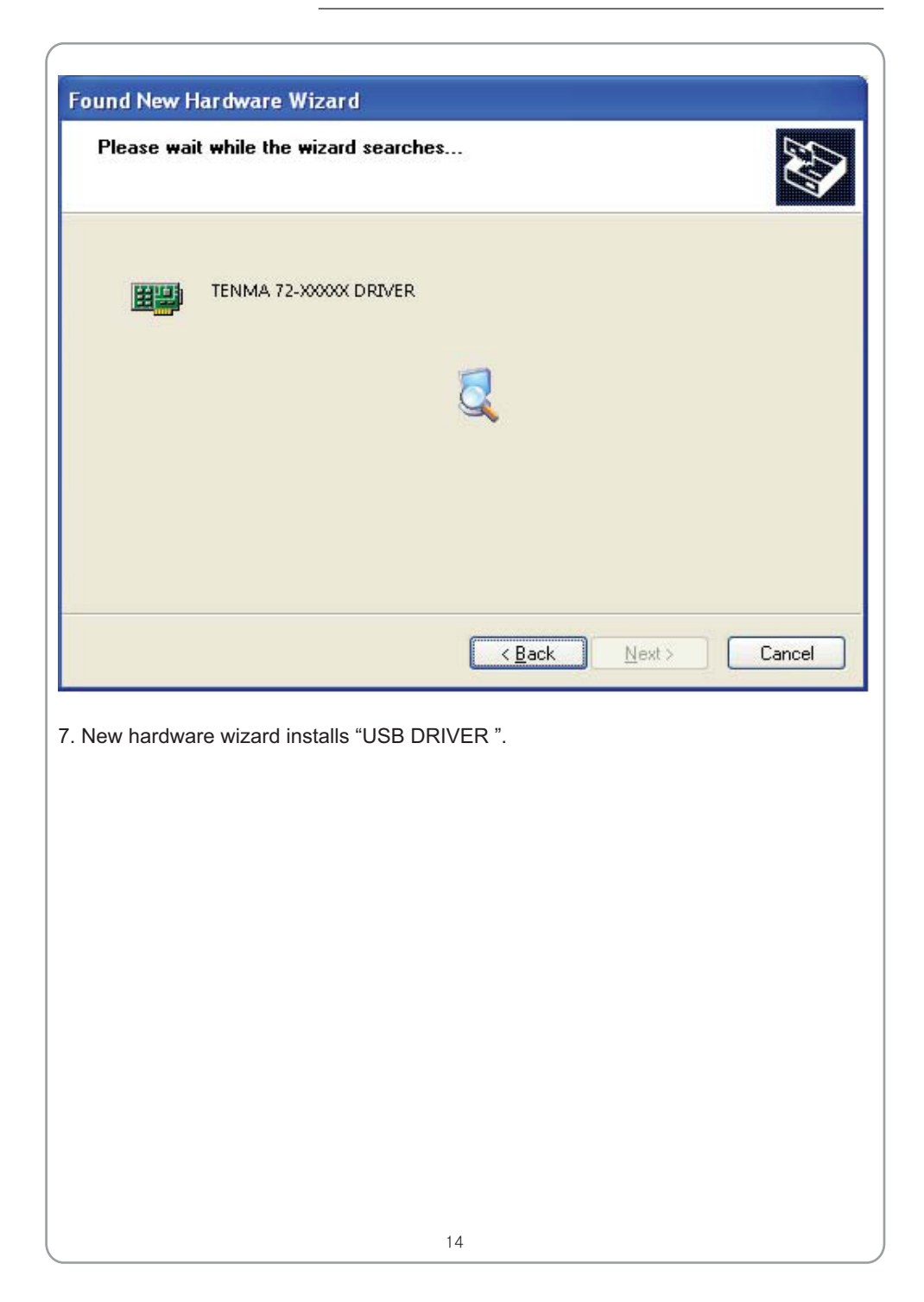

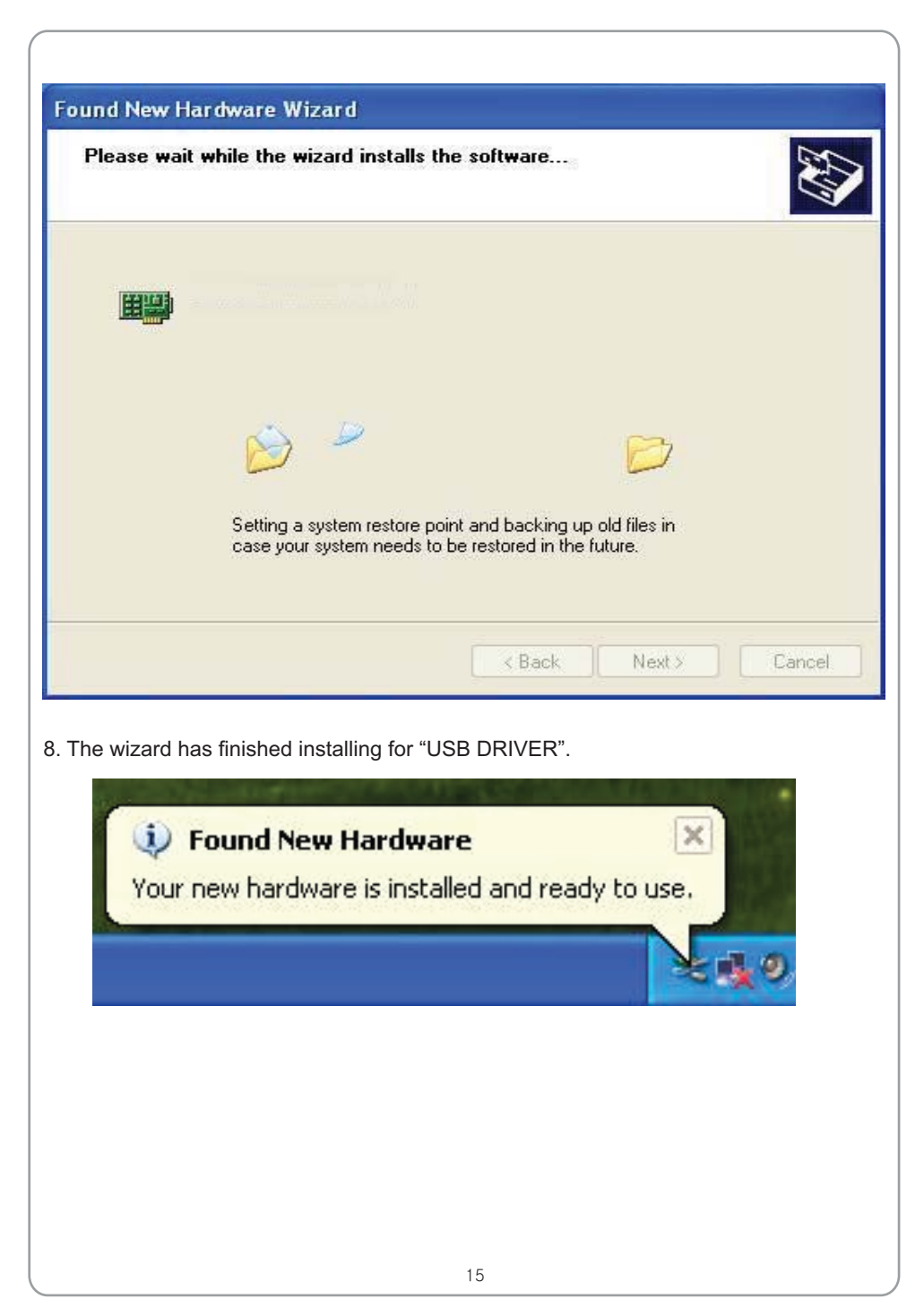

### USER'S MANUAL  $\equiv$

### **General Features**

 **Product features:**

- **- Four channel,Bandwidth:** 60MHz
- **- Maximum real-time sample rate:** 200MSa/s
- **- Memory depth:**  10K-16M points
- **Automatic setup for ease of use (AUTOSET); -**
- **- Pass/Fail;**
- **- Built-in Fast Fourier Transform function(FFT);**
- **- 20 Automatic measurements;**
- **- Automatic cursor tracking measurements;**
- **- Waveform storage, record and replay dynamic waveforms;**
- **- User selectable fast offset calibration;**
- **- Add, Subtract and Multiply Mathematic Functions;**
- **- Selectable 20 MHz bandwidth limit;**
- **- External trigger;**
- **- Waveform average;**
- **- Adjustable waveform intensity, more effective waveform view;**
- **- User interface in several user-selectable languages;**

### **General Check**

Please check the instrument for the following steps before use.

#### **Check the shipping container for damage:**

Keep the damaged shipping container or cushioning material until the contents of the shipment have been checked for completeness and the instrument has been checked mechanically and electrically.

#### **Check the accessories:**

contents are incomplete or damaged,please notify the distributor. Accessories supplied with the instrument are listed in "Accessories" in this guide. If the

#### **Check the instrument:**

properly or fails performance tests, please notify the distributor. . In case there is any mechanical damage or defect, or the instrument does not operate

### **Probe Compensation**

Perform this function to match the characteristics of the probe and the channel input. This should be performed whenever attaching a probe to any input channel at the first time.

- **-** From the "Probe" menu, select attenuation to 1:10. Set the switch to "X10" on the probe and connect it to CH1 of the oscilloscope. When using the probe hook-tip, insert the tip onto the probe firmly to ensure a proper connection.
- **-** Attach the probe tip to the Probe Compensator and the reference lead to the ground connector, select CH1, and then press the "AUTOSET" button into the menu or the toolbar.
- **-** Check the shape of the displayed waveform.

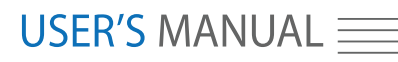

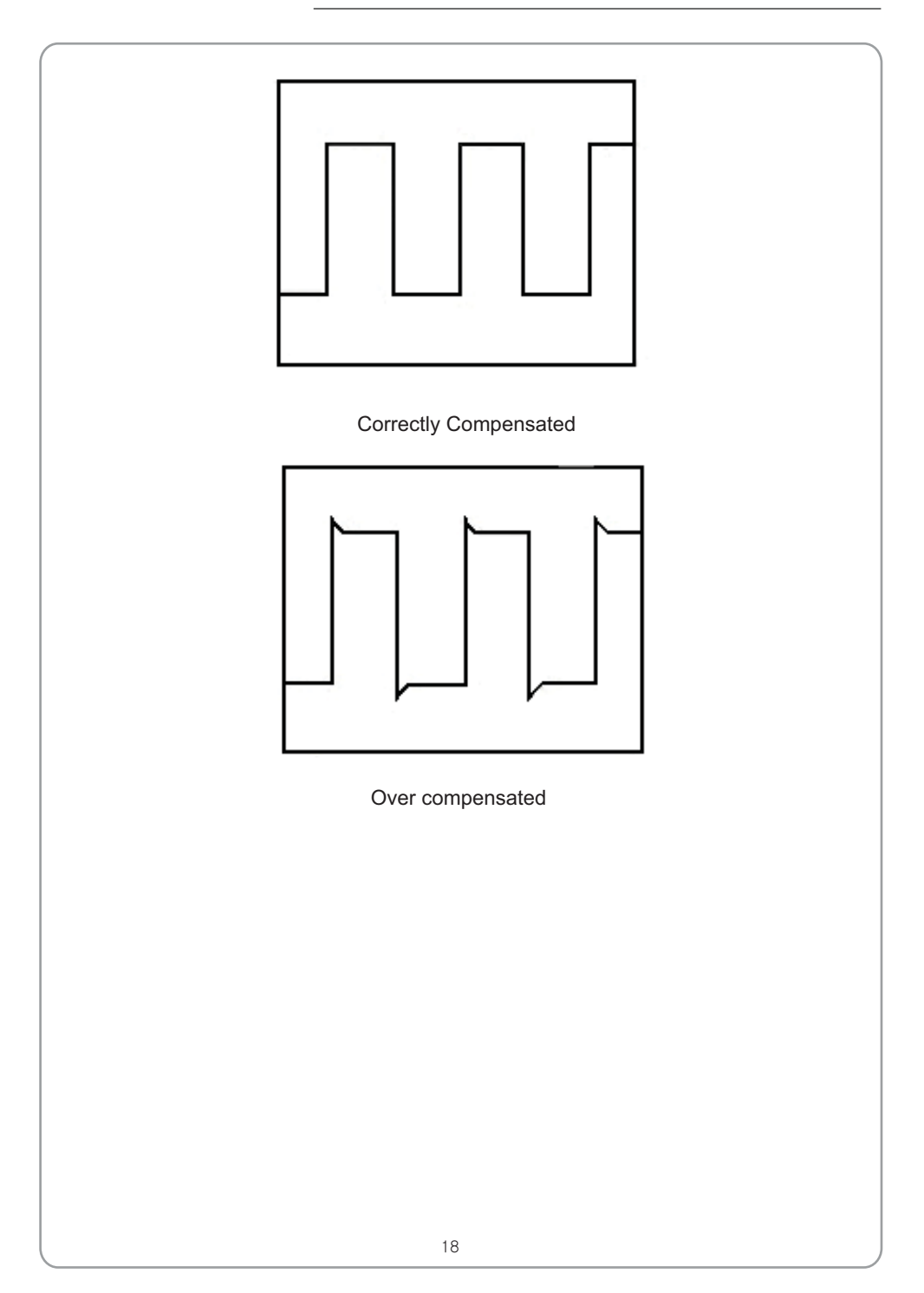

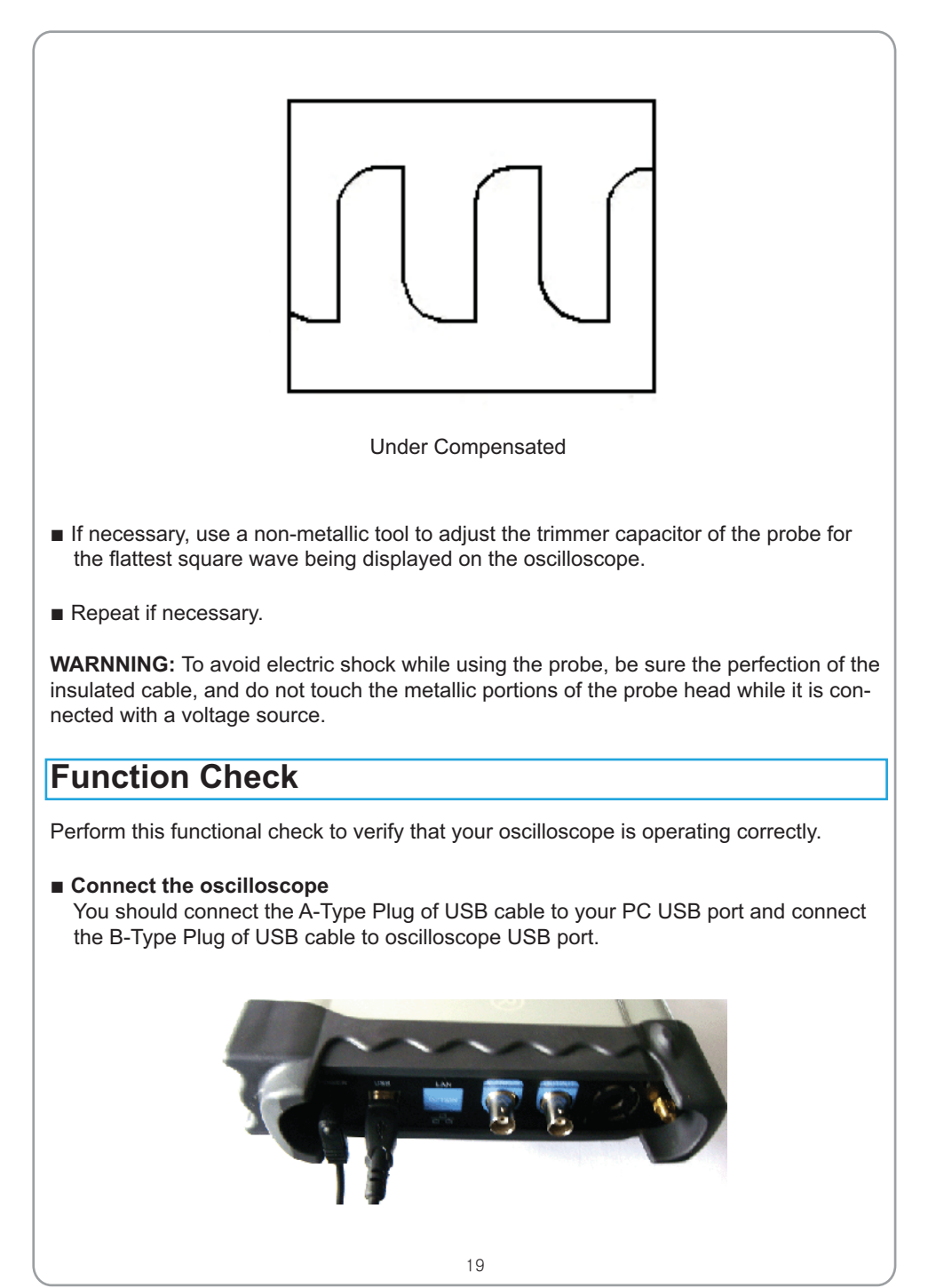

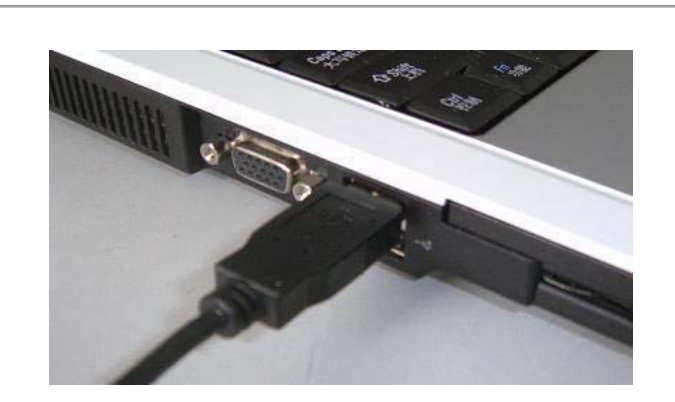

**- Input a signal to a channel of the oscilloscope** The oscilloscope is equipped with four channels plus external trigger.

#### **Please input signal in the following steps:**

 loscope with CH1. Allign the slot in the probe connector at the end on BNC of CH1 1. Set the attenuation switch on the probe as 10X and connect the probe on the oscil and insert, then, turn right to lock the probe. Finally, attach the tip of probe and ground nip to the Connector of Probe compensator.

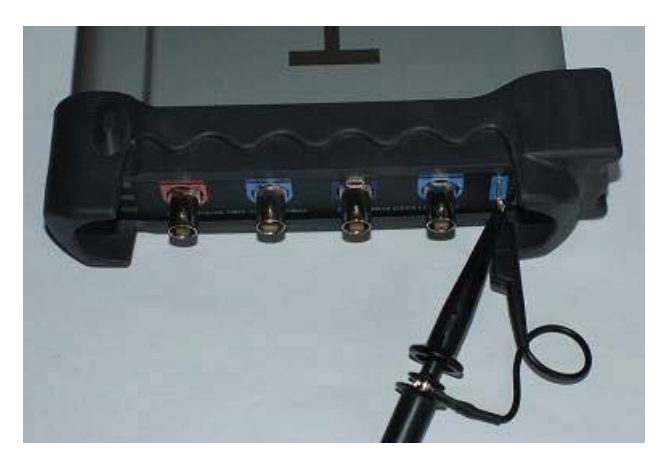

2. Set the CH1 probe attenuation of the oscilloscope to X10. (The default is X1).

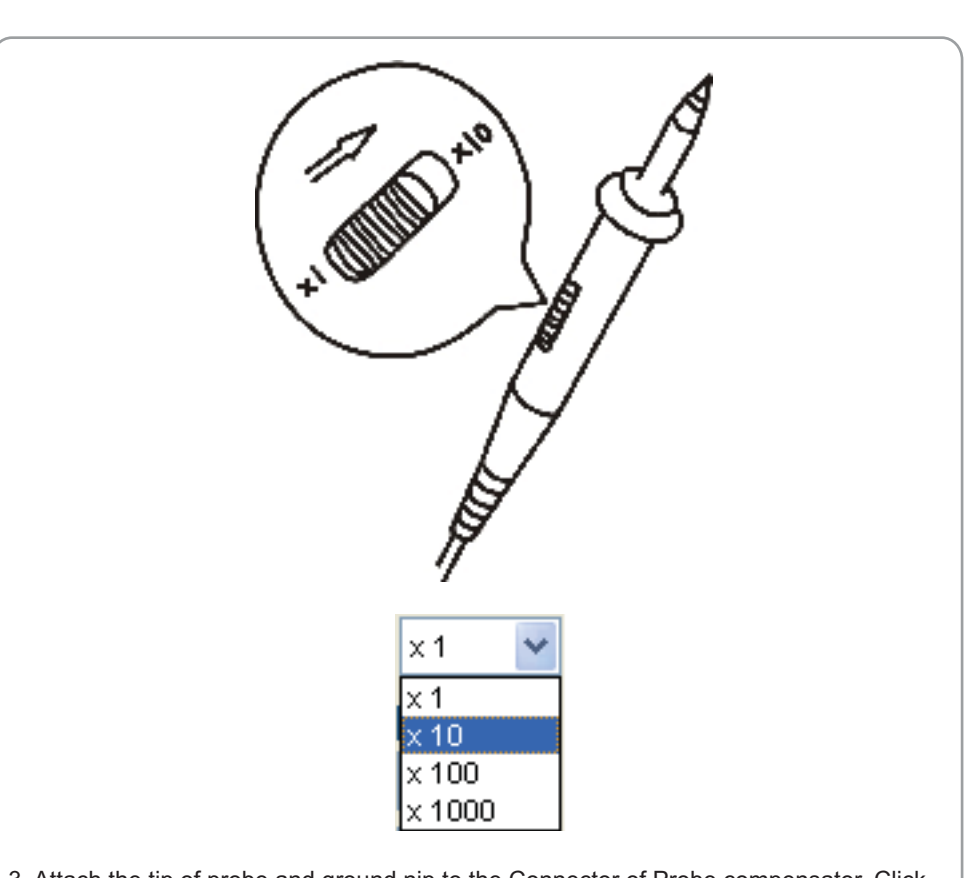

**TENMA 72-10175**

**DIGITAL OSCILLOSCOPE**

- 3. Attach the tip of probe and ground nip to the Connector of Probe compensator. Click the button. A square wave will be displayed within a several seconds. (Approximately 1 kHz, 2V, peak- to- peak).
- 4. Inspect CH2 ,CH3 and CH4 with the same method. Repeat steps 2 and 3.

### **Self Calibration**

The self calibration routine lets you optimize the oscilloscope signal path for maximum measurement accuracy. You can run the routine at any time but you should always run the routine if the ambient temperature changes by 5v or more. For accurate calibration, power on the oscilloscope and wait twenty minutes to ensure it is warmed up. To compensate the signal path, disconnect any probes or cables from the input connectors. Then, access the **"Utility -> Calibration**" option and follow the directions on the screen. The self calibration routine takes about several minutes.

### **Accessories**

All the accessories listed below are standard accessories for the oscilloscope:

- Probe×2 (1.5m), 1:1, (10:1) Passive Probes
- **-** A User's Guide
- **-** An USB Cable
- **-** A PC software of the oscilloscope

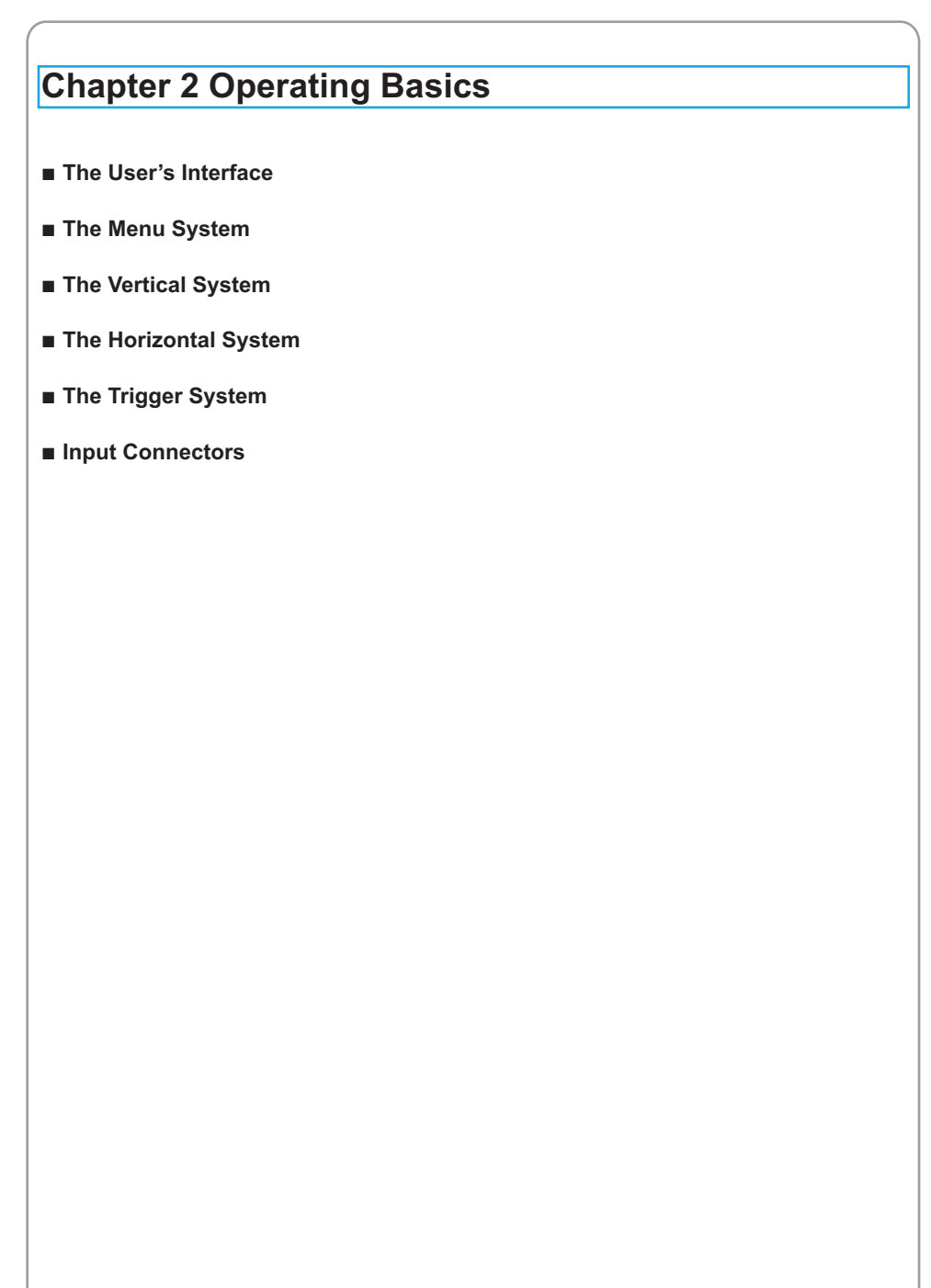

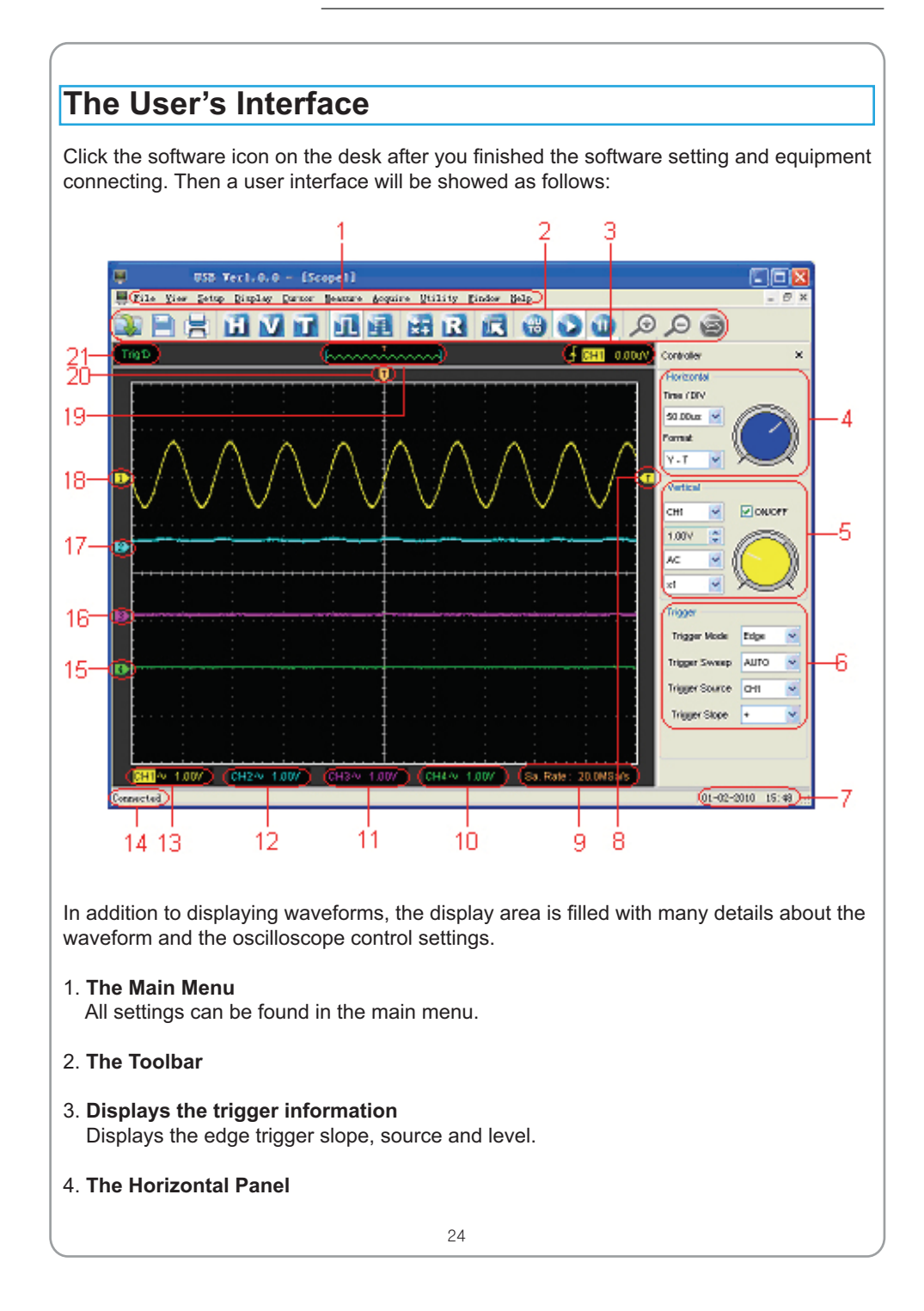

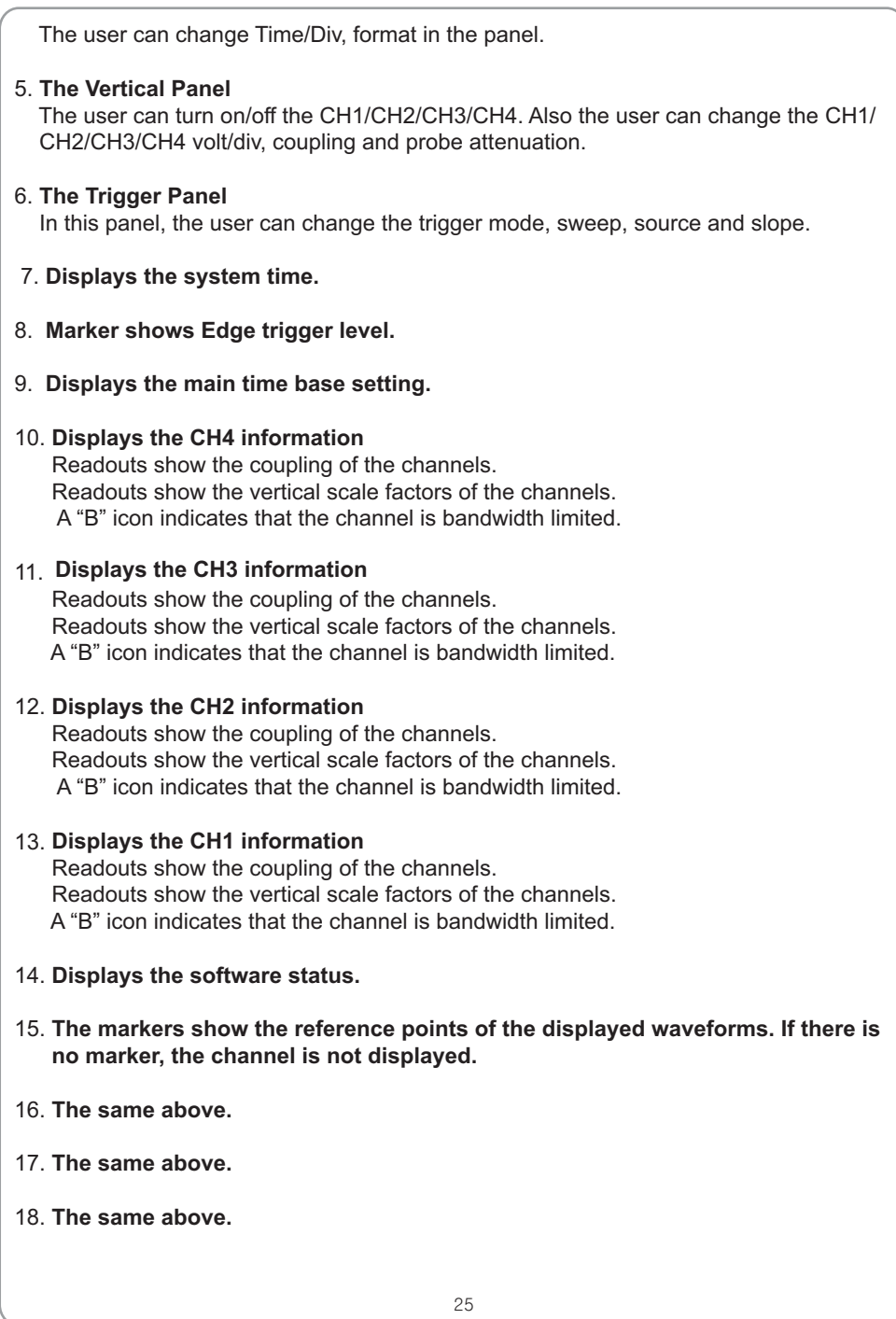

19. **A window that shows the display waveform in buffer position.**

20. **Marker shows horizontal trigger position.**

#### 21. **Trigger status indicates the following:**

 **AUTO**: The oscilloscope is in auto mode and is acquiring waveforms in the absence of triggers.

 **Trig'D**: The oscilloscope has seen a trigger and is acquiring the post trigger data.

 **WAIT**: All pretrigger data has been acquired and the oscilloscope is ready to accept a trigger.

 **STOP**: The oscilloscope has stopped acquiring waveform data.

**RUN:** The oscilloscope is running.

 **PLAY**: The oscilloscope is displaying the record waveforms.

### **The Menu System**

The Main Menu

File View Setup Display Cursor Measure Acquire Utility Window Help

1. **File**: Load or Save data, setup

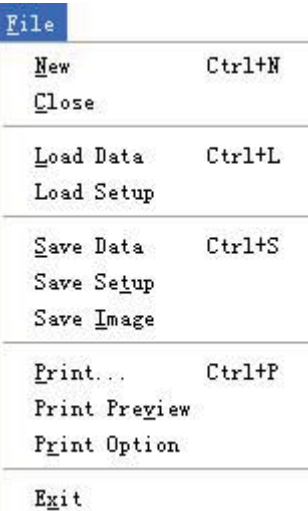

2. **View**: Change the user interface

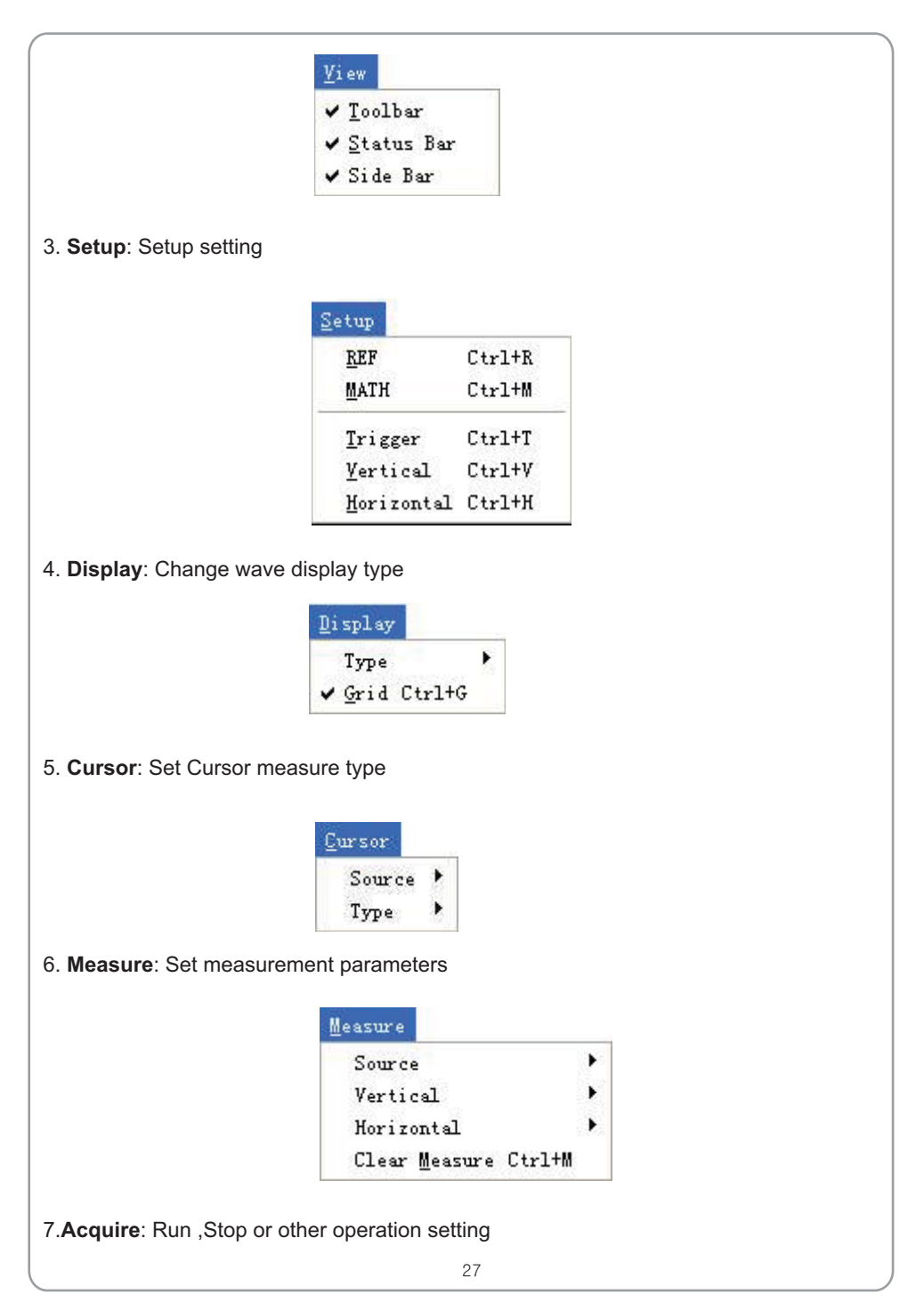

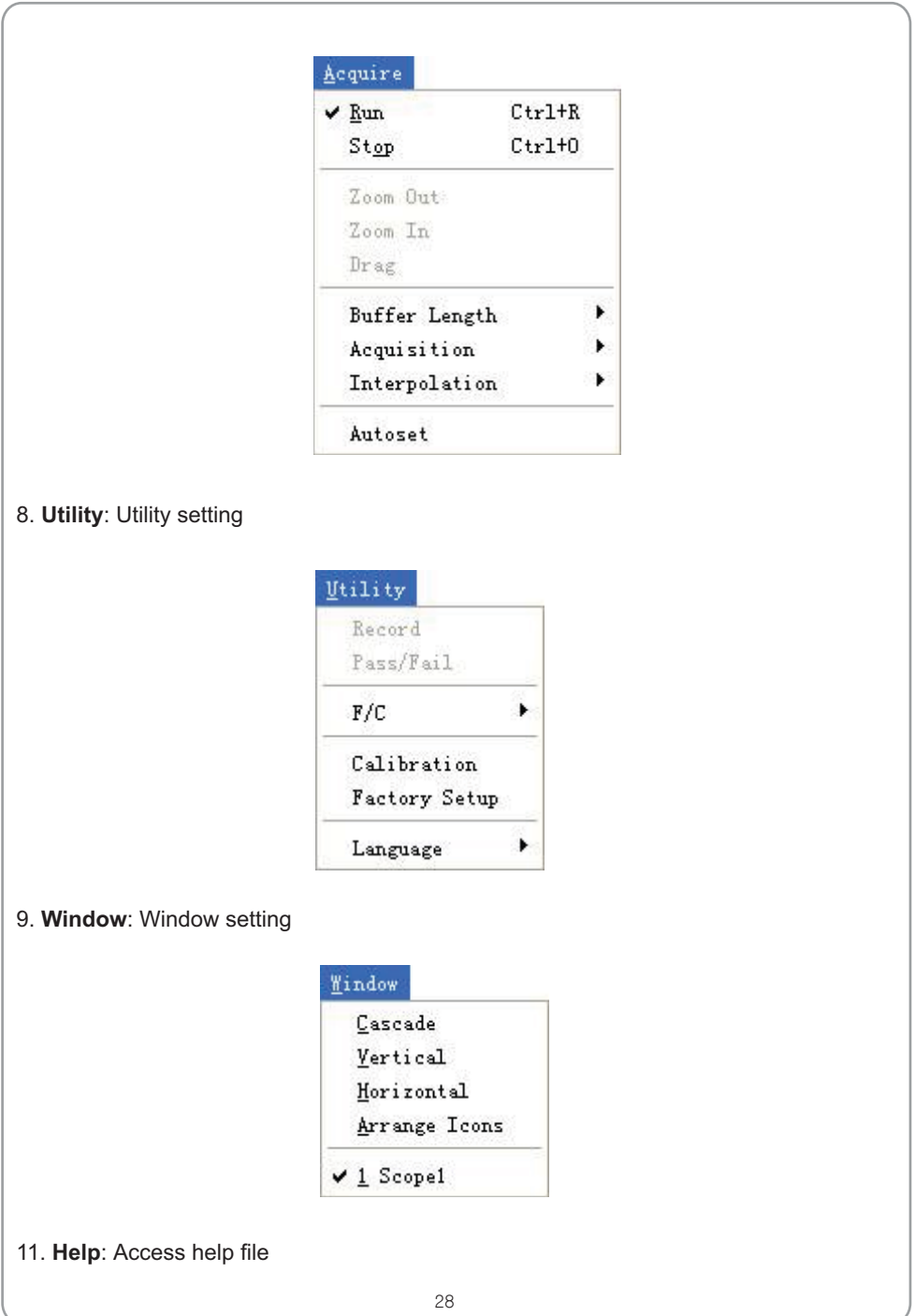

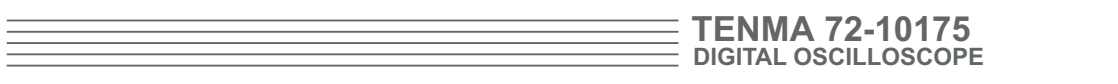

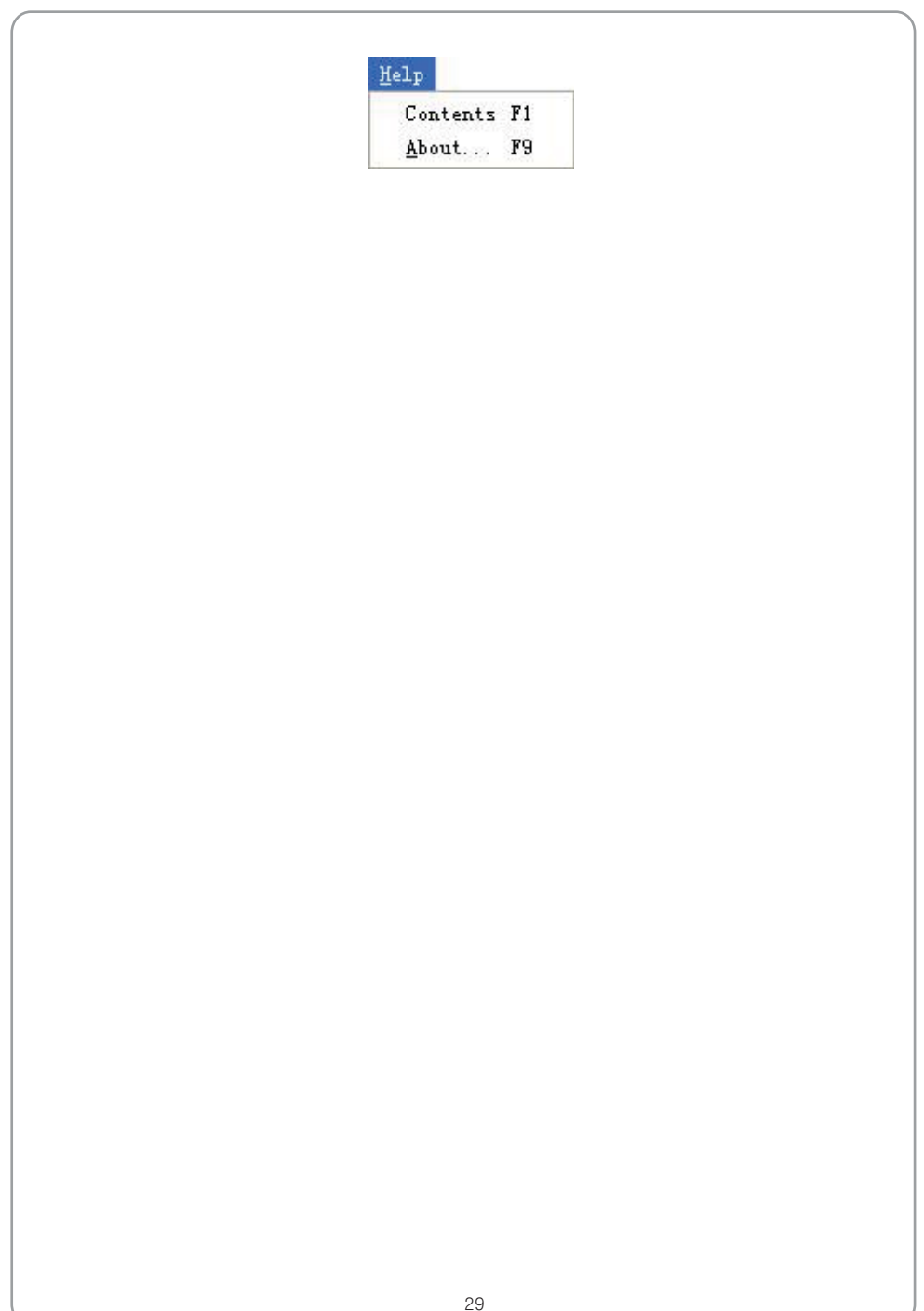

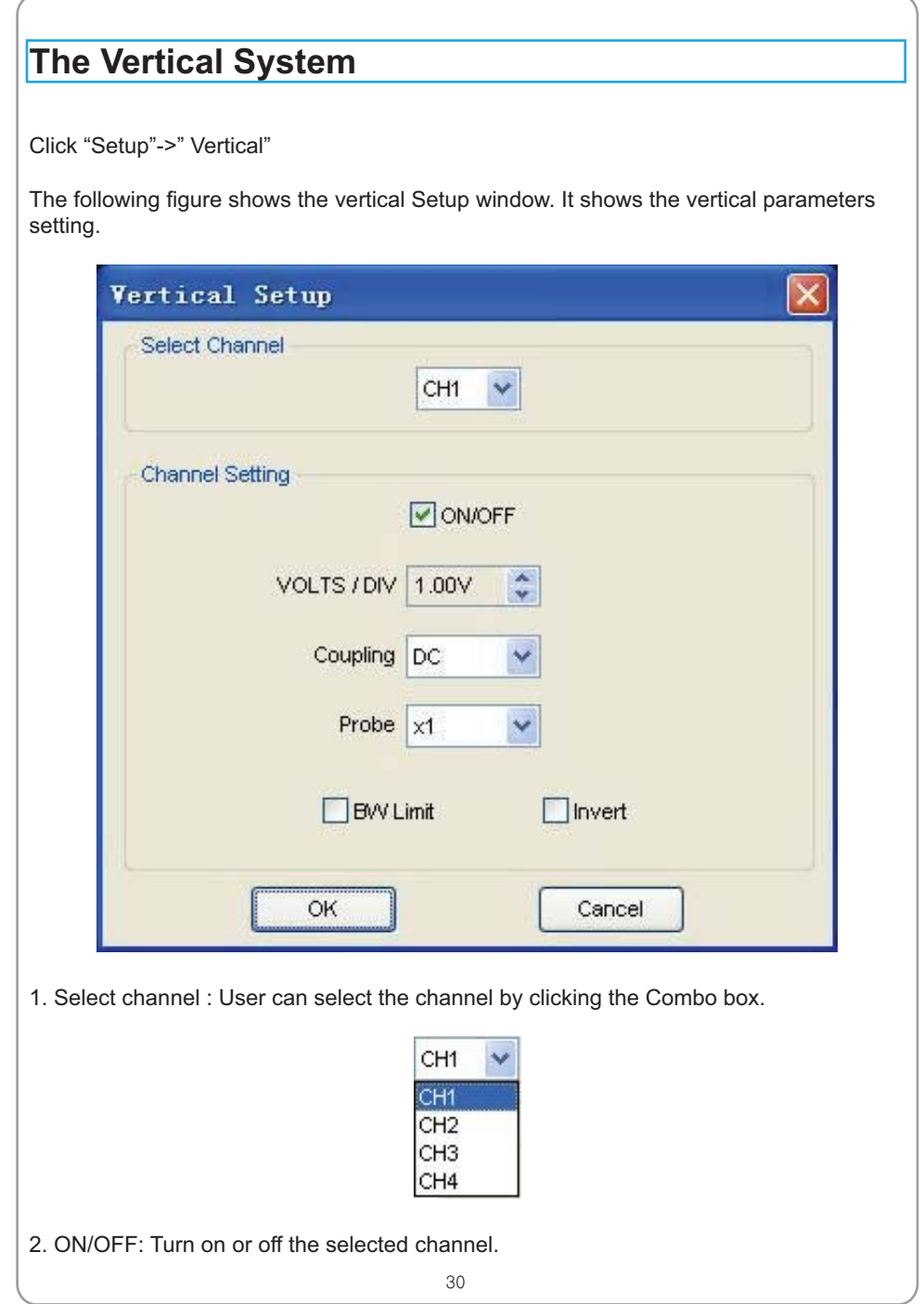

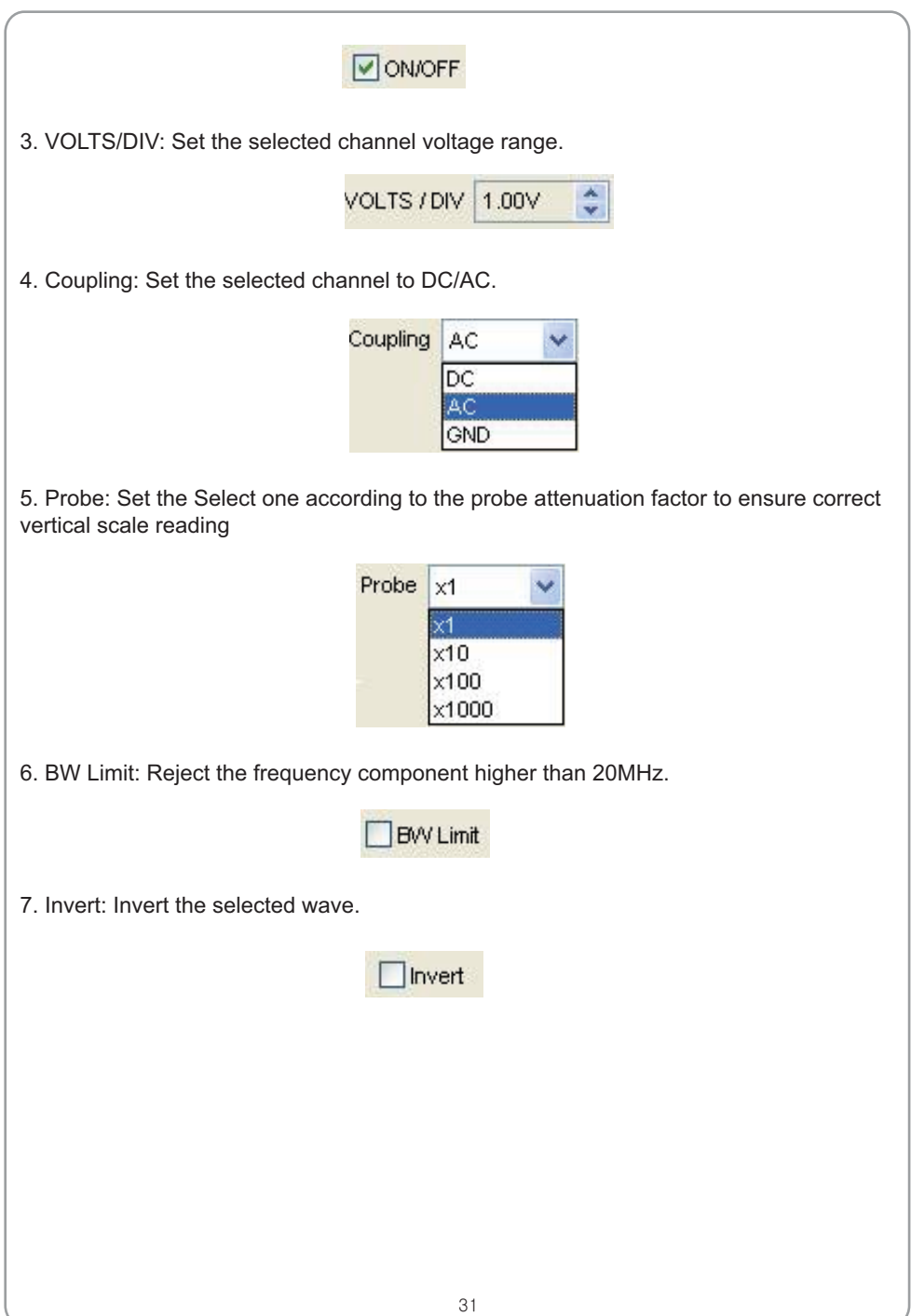

### **The Horizontal System**

Click "Setup"->"Horizontal"

The following figure shows the Horizontal System window. It shows the horizontal parameters settings.

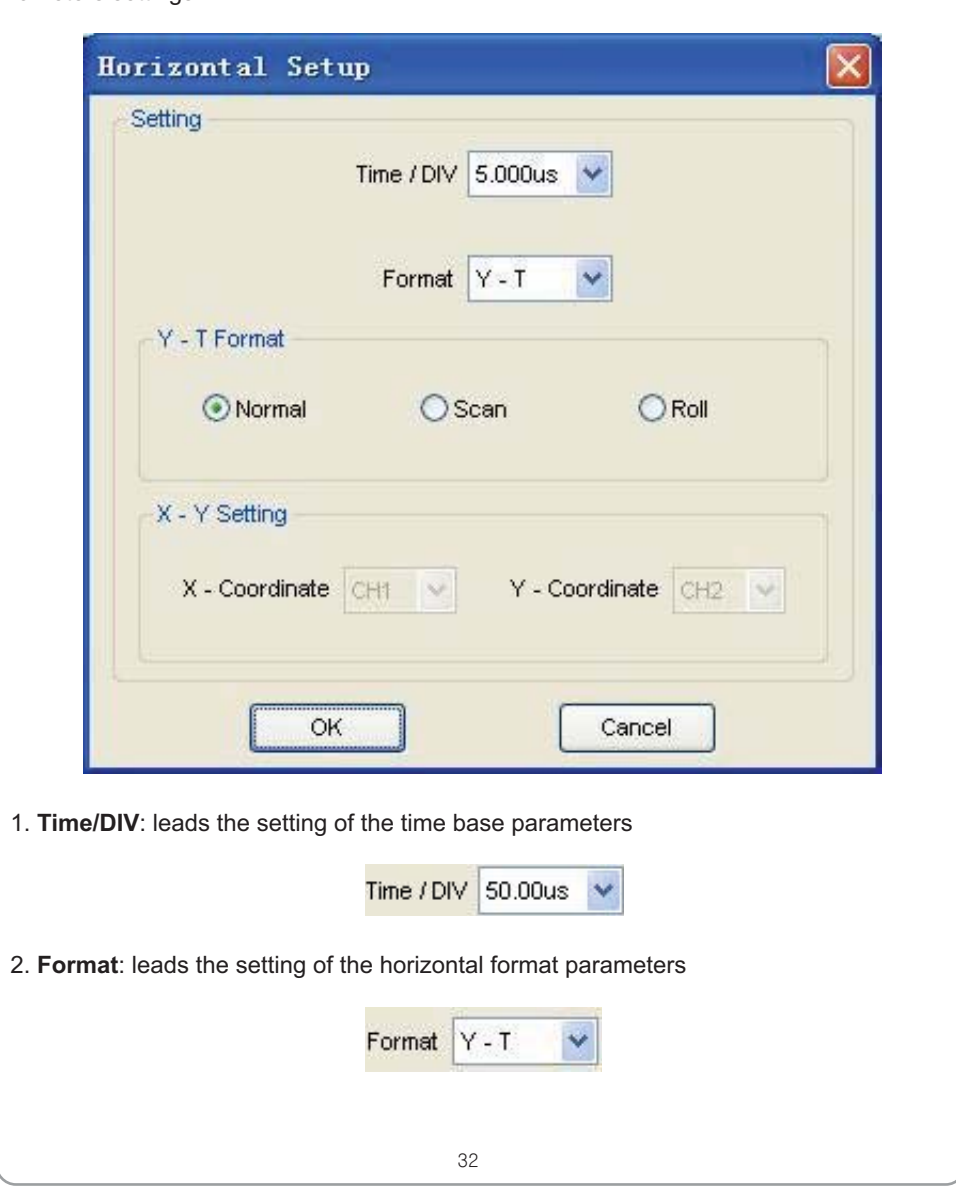

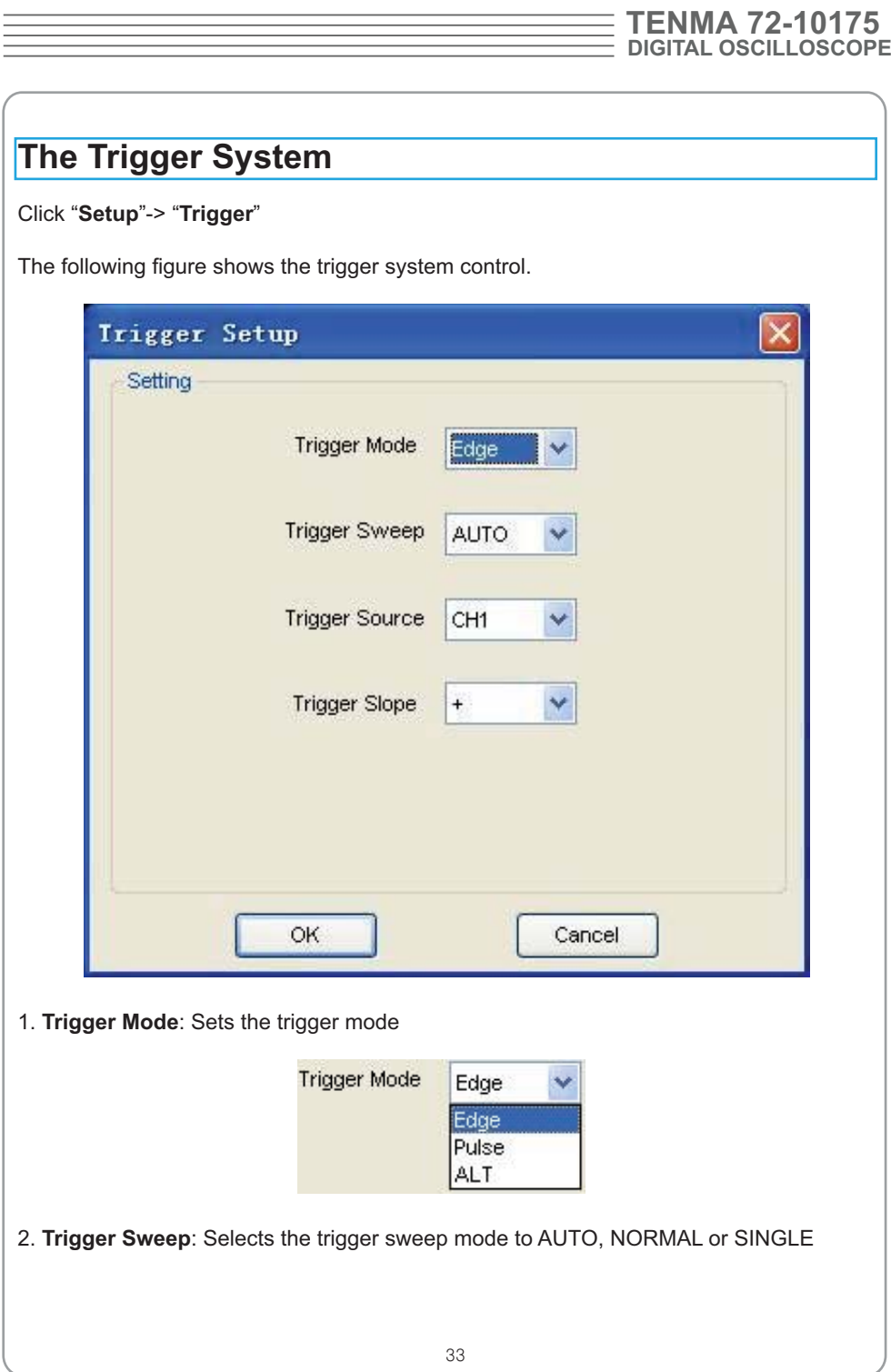

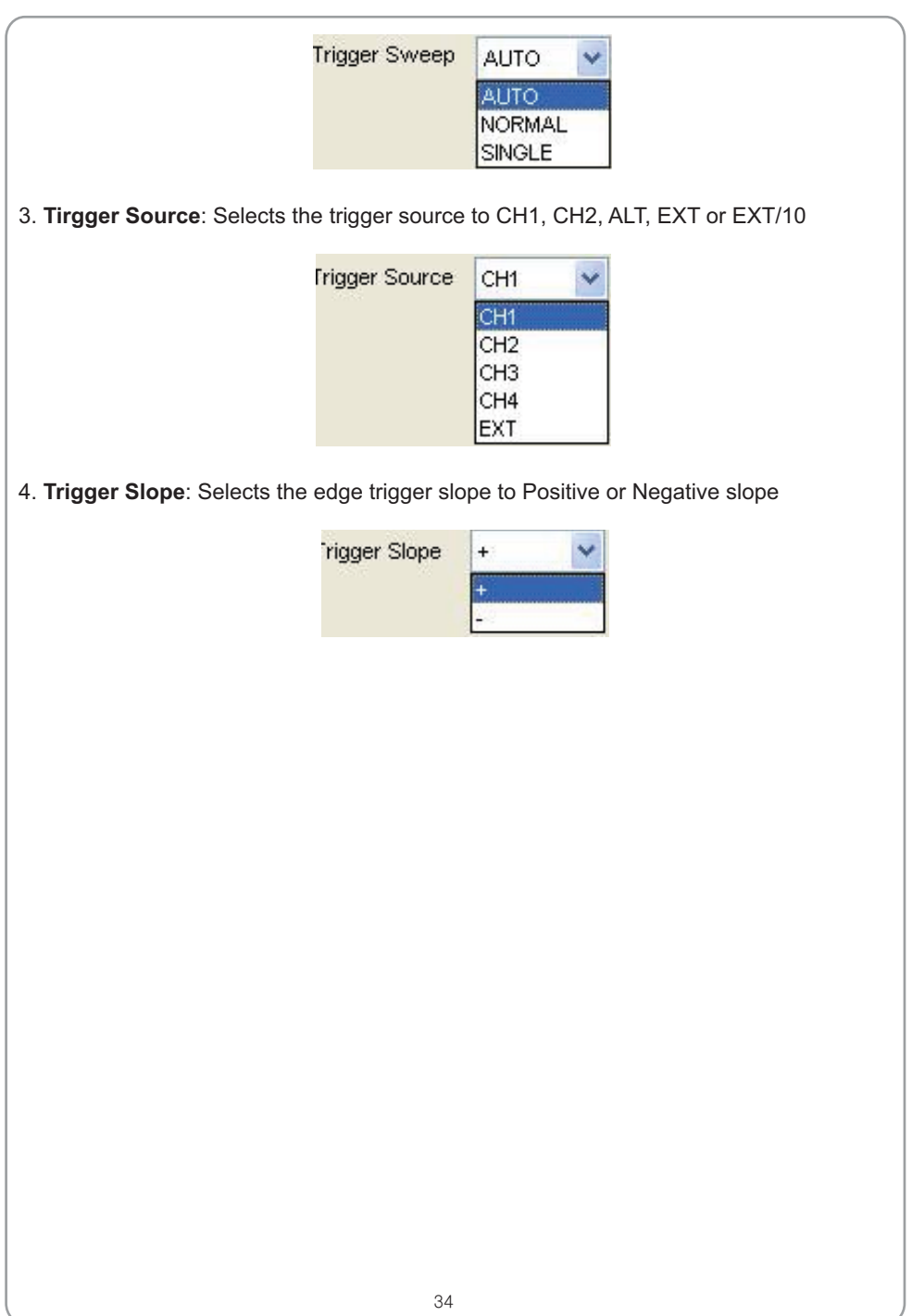

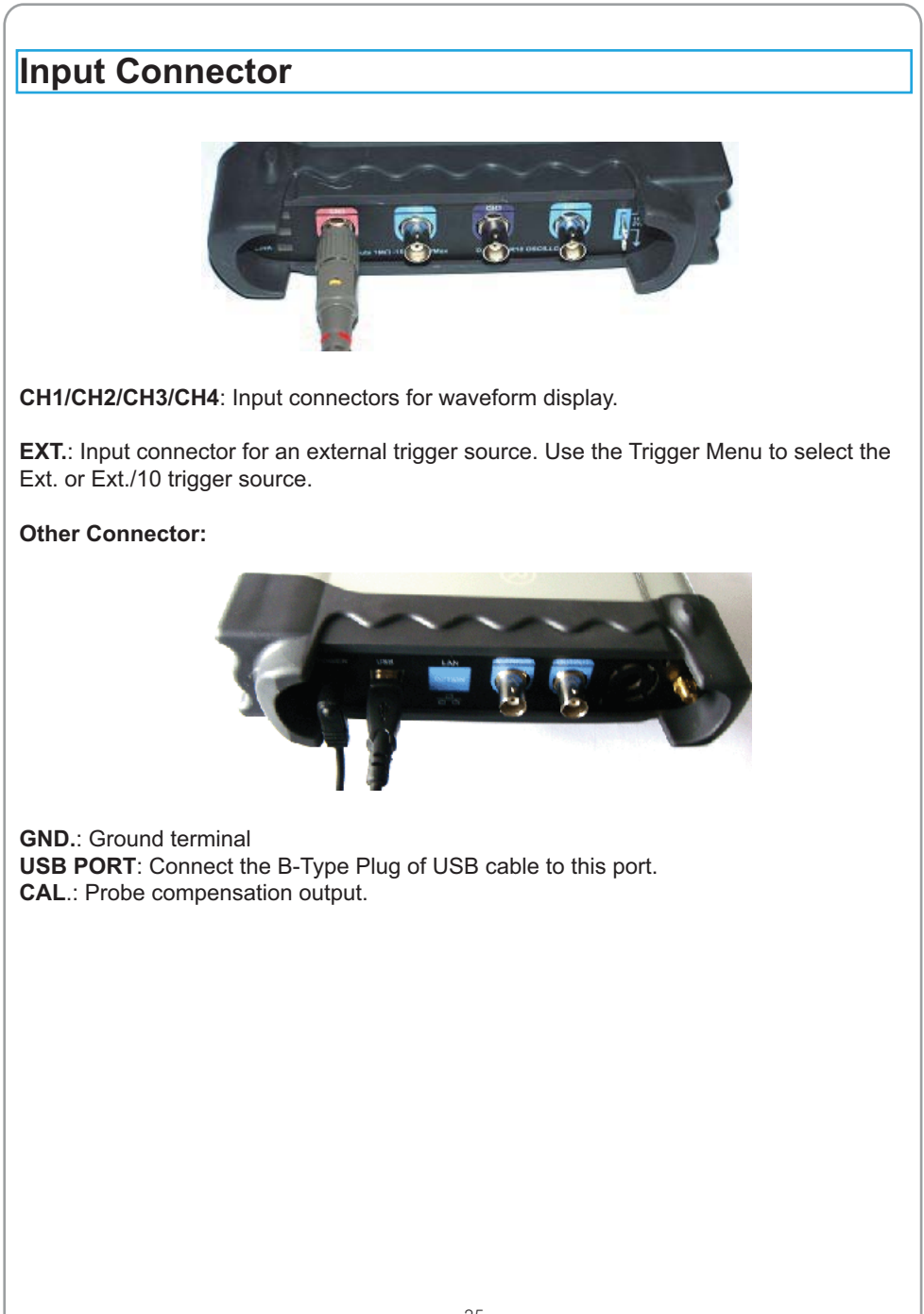
## USER'S MANUAL  $\equiv$

## **Chapter 3 Understanding Oscilloscope Functions**

- **- Set Oscilloscope**
- **- Set Vertical System**
- **- Set Horizontal System**
- **- Set Trigger System**
- **- Save/Load**
- **- Utility Function**
- **- Measure Signal**
- **- Zoom In/Out Waveforms**
- **- Acquire Signal**
- **- Print**

### **Setup the Oscilloscope**

#### **Using "AUTOSET" to display a signal automatically**

Auto setup functions one time each time you push the "**AUTOSET**" button. The function obtains a stable waveform display for you. It automatically adjusts the vertical scale, horizontal scale and trigger settings. Auto setup also displays several automatic measurements in the graticule area, depending on the signal type.

Connect a signal to the CH1 input:

- 1. Connect a signal to the oscilloscope as described above.
- 2. Click the "**Acquire -> Autoset**" button.

The oscilloscope will change the current settings to display this signal.

#### **Save Setup**

The oscilloscope software saves the current setup before you close the oscilloscope software. The oscilloscope recalls this setup the next time you run the software. You can use the "**Save Setup**" menu to permanently save up to several different setups.

### **Load Setup**

The oscilloscope can recall the last setup before the oscilloscope software was running, any saved setups, or the factory setup. You can use the "**Load Setup**" menu to permanently recall a setup.

#### **Factory Setup**

The oscilloscope software is set up for normal operation when it is shipped from the factory. This is the factory setup. To recall this setup, push the "**Factory Setup**" menu.

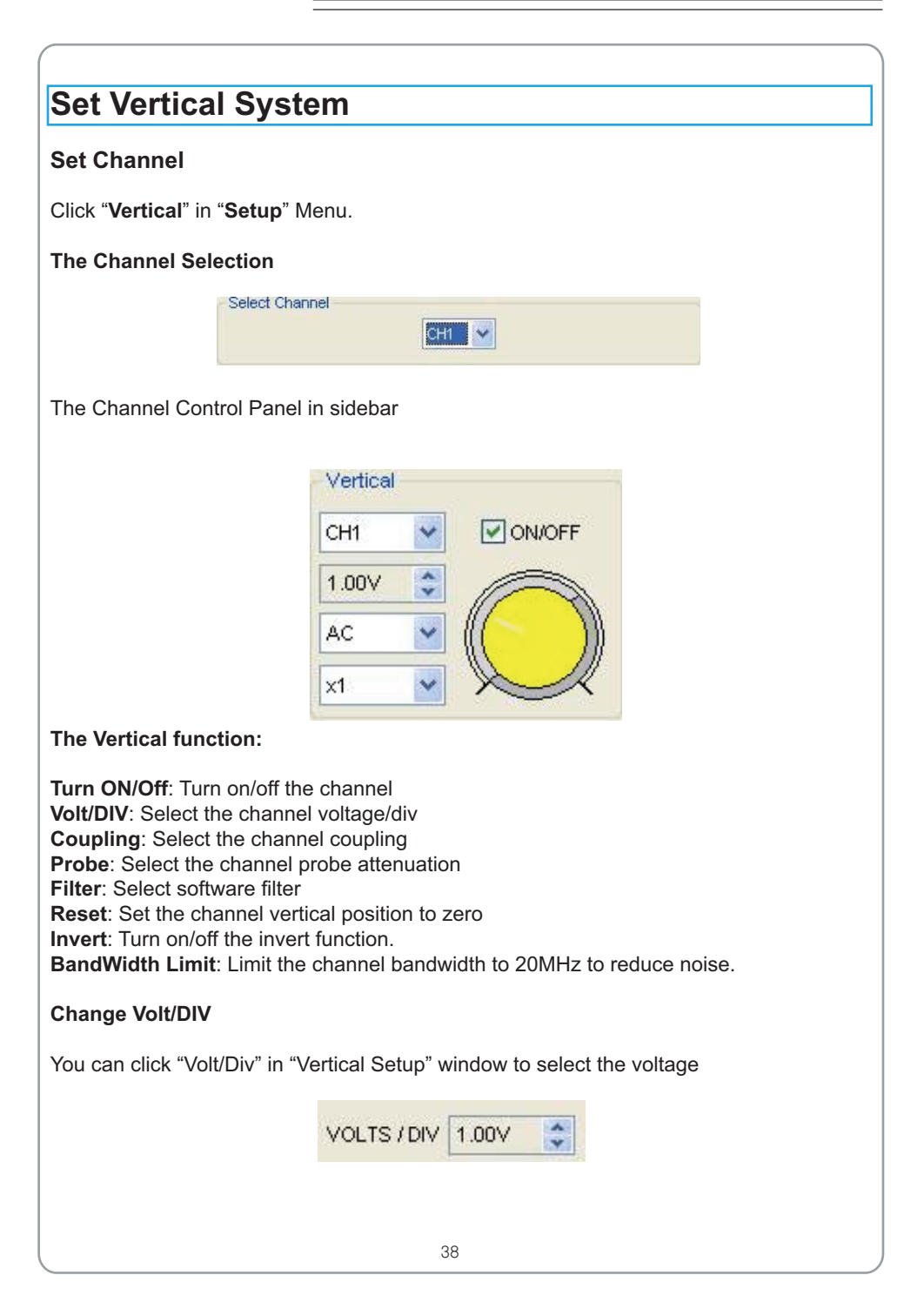

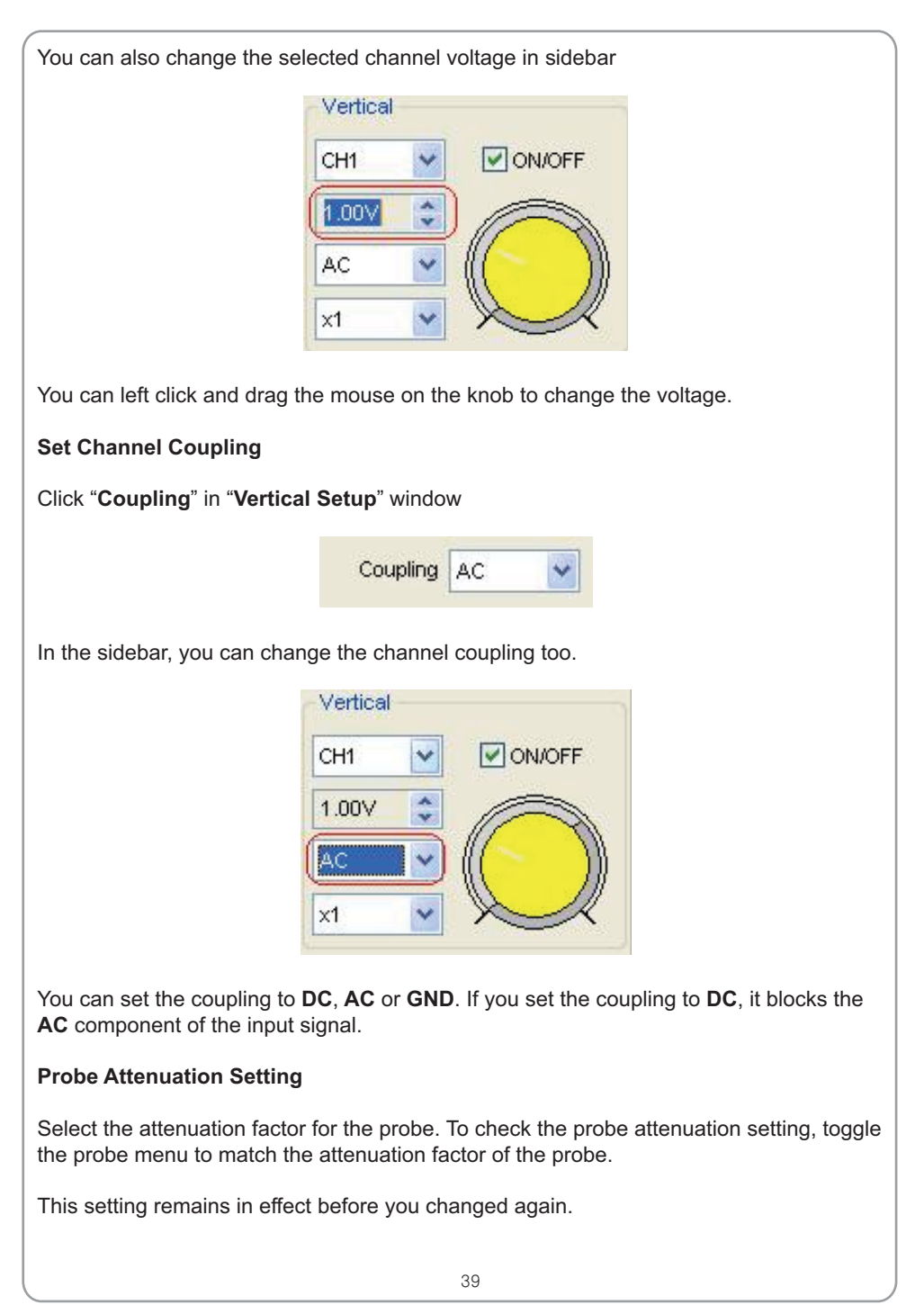

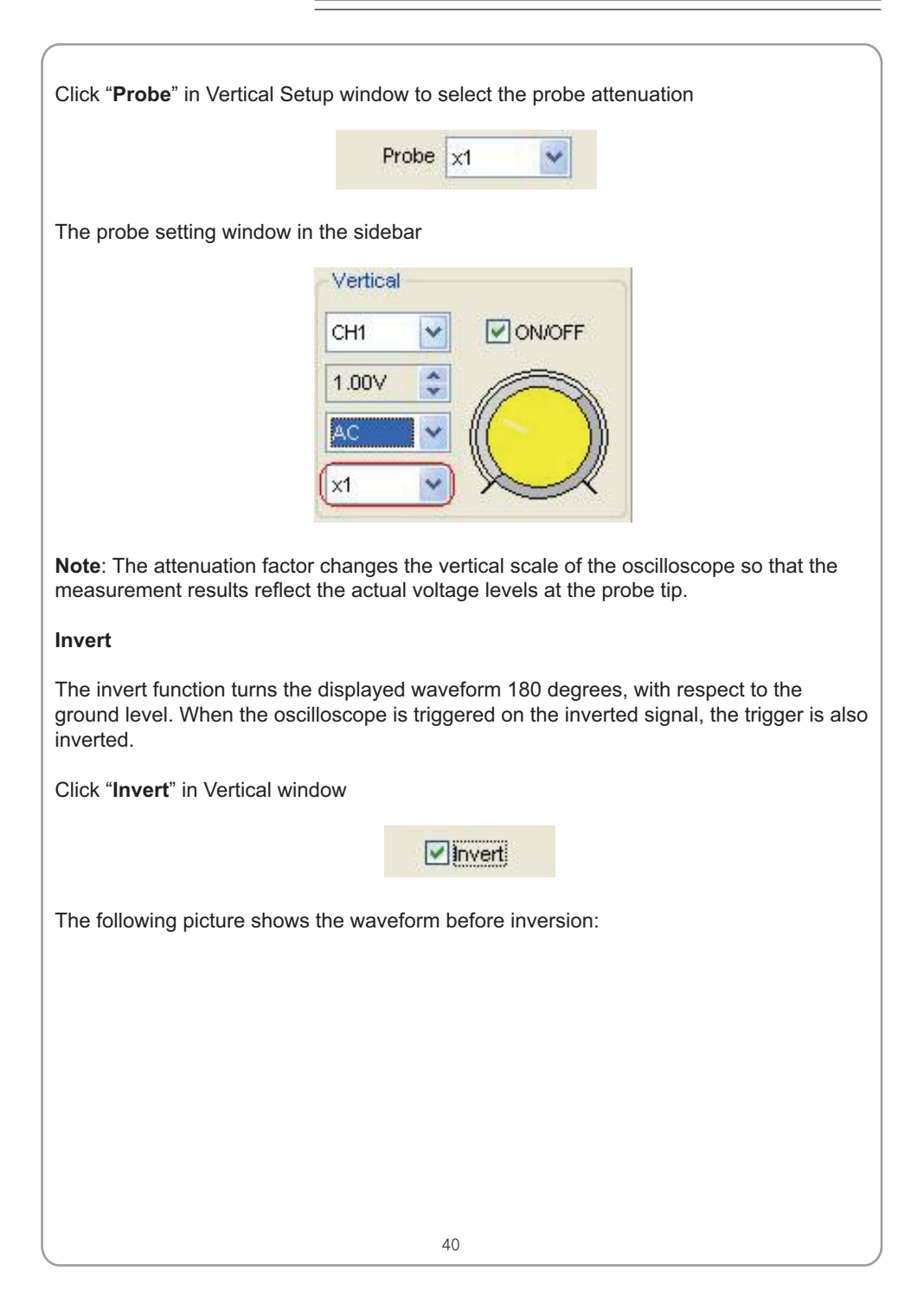

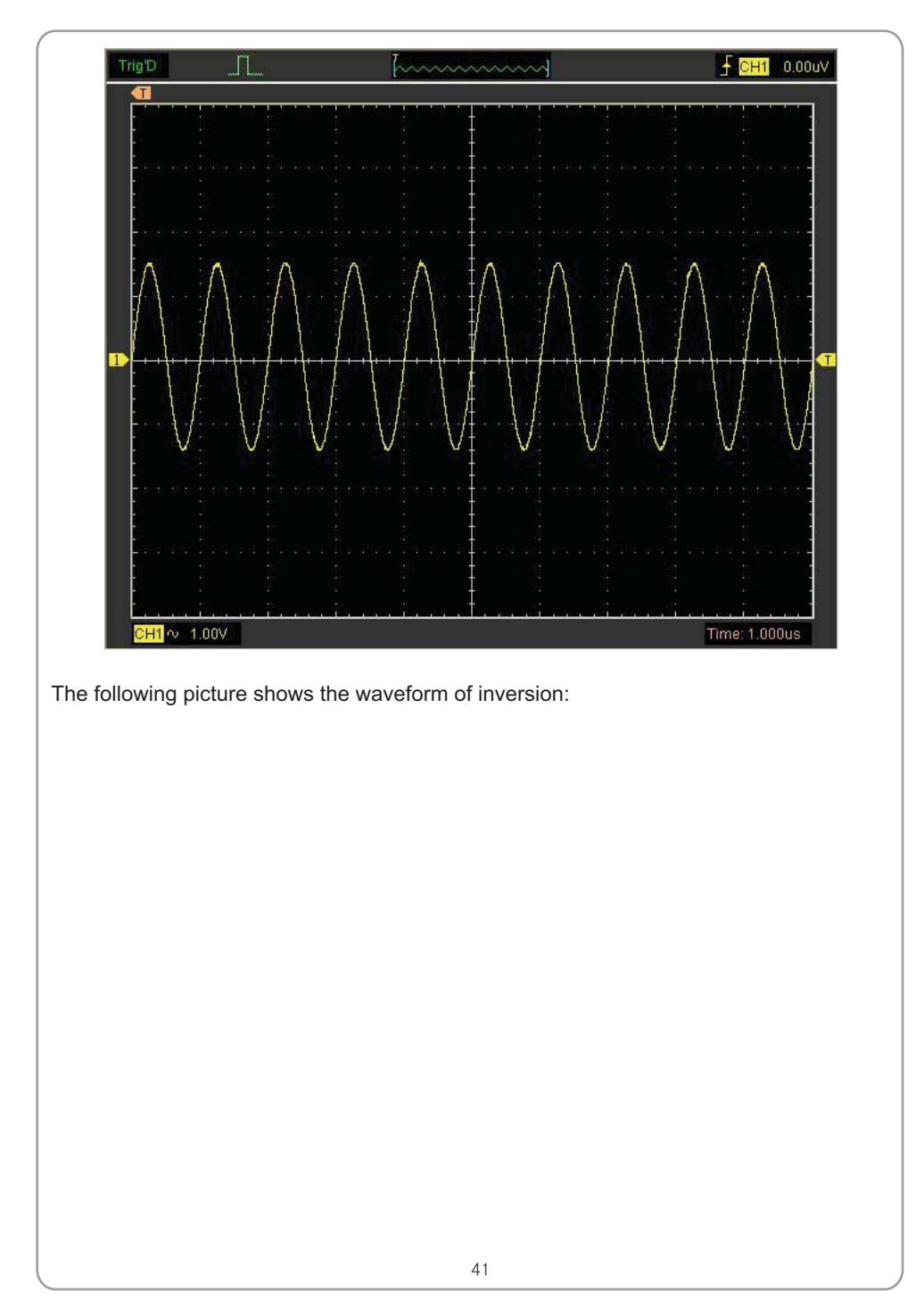

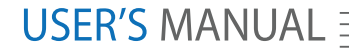

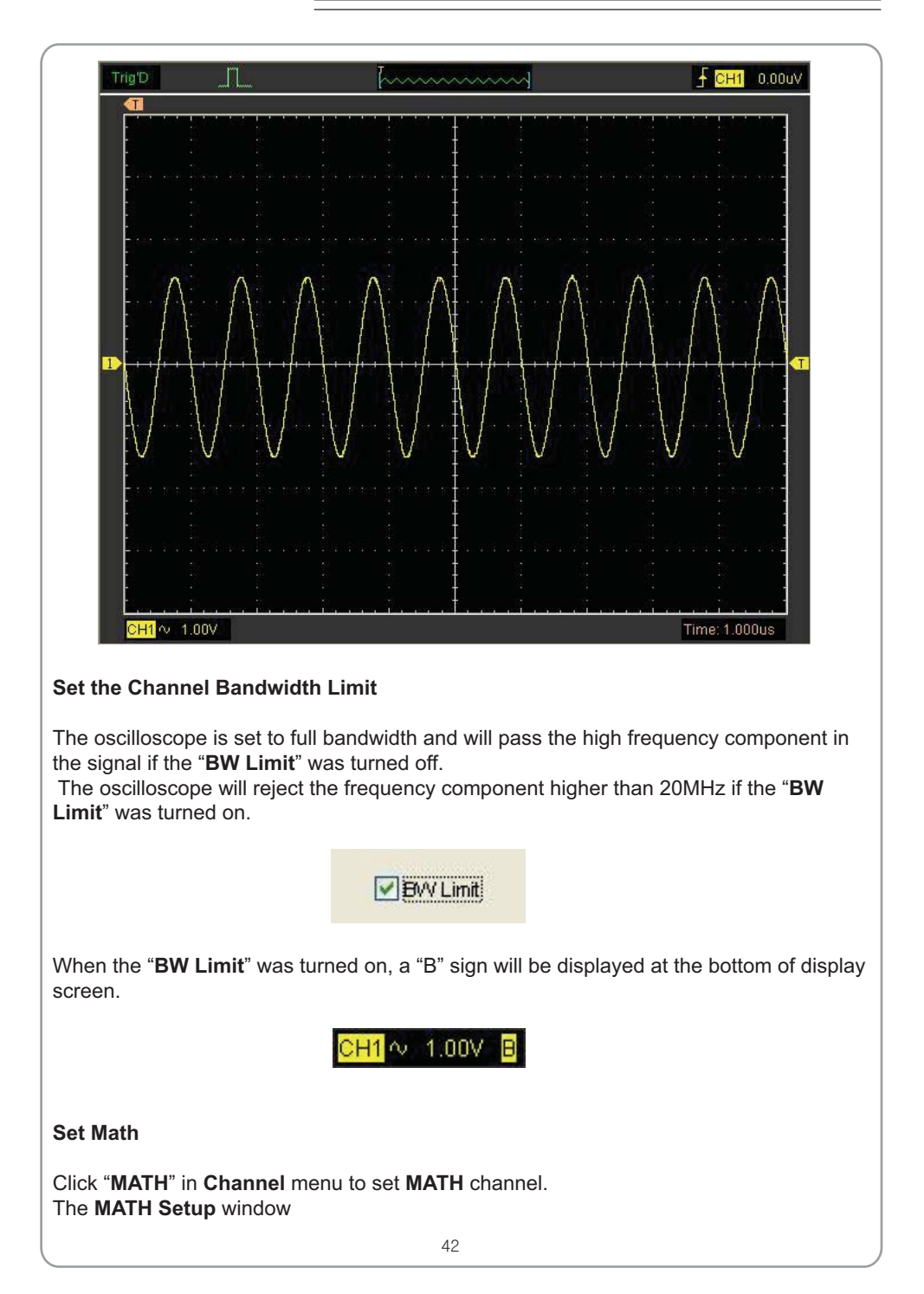

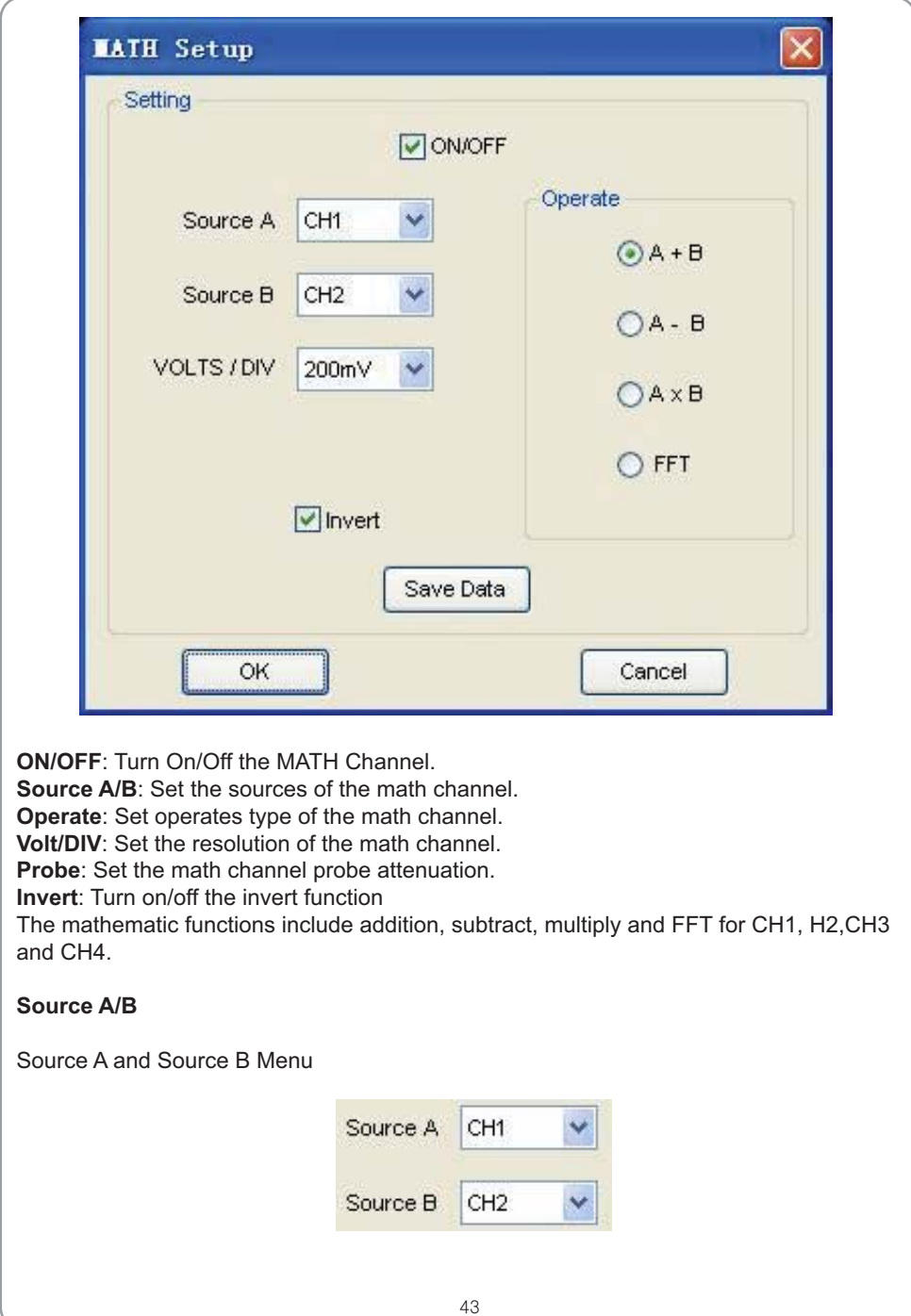

### USER'S MANUAL  $\equiv$

### **Operate**

Four Types:

- A + B Add source A and source B
- A B Subtract source B from source A
- A × B Multiply source A by source B

FFT Convert a time-domain signal into its frequency components (spectrum).

In this function, use the addition, subtraction, multiplication and FFT function to operate and analyze the waveform.

Select the operation type in the **Operate** menu. Select source A and B. Then adjust the vertical scale and offset to view the math channel clearly. The mathematic result can be measured by the measure and the cursor.

### **The Math Function Display**

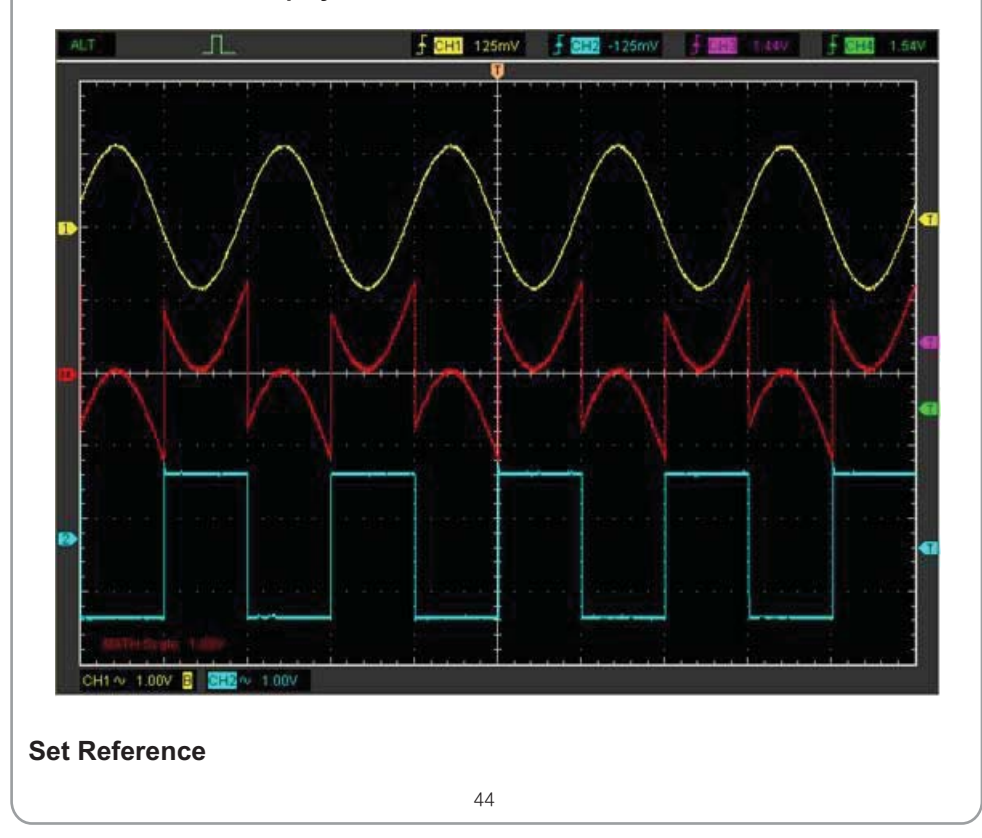

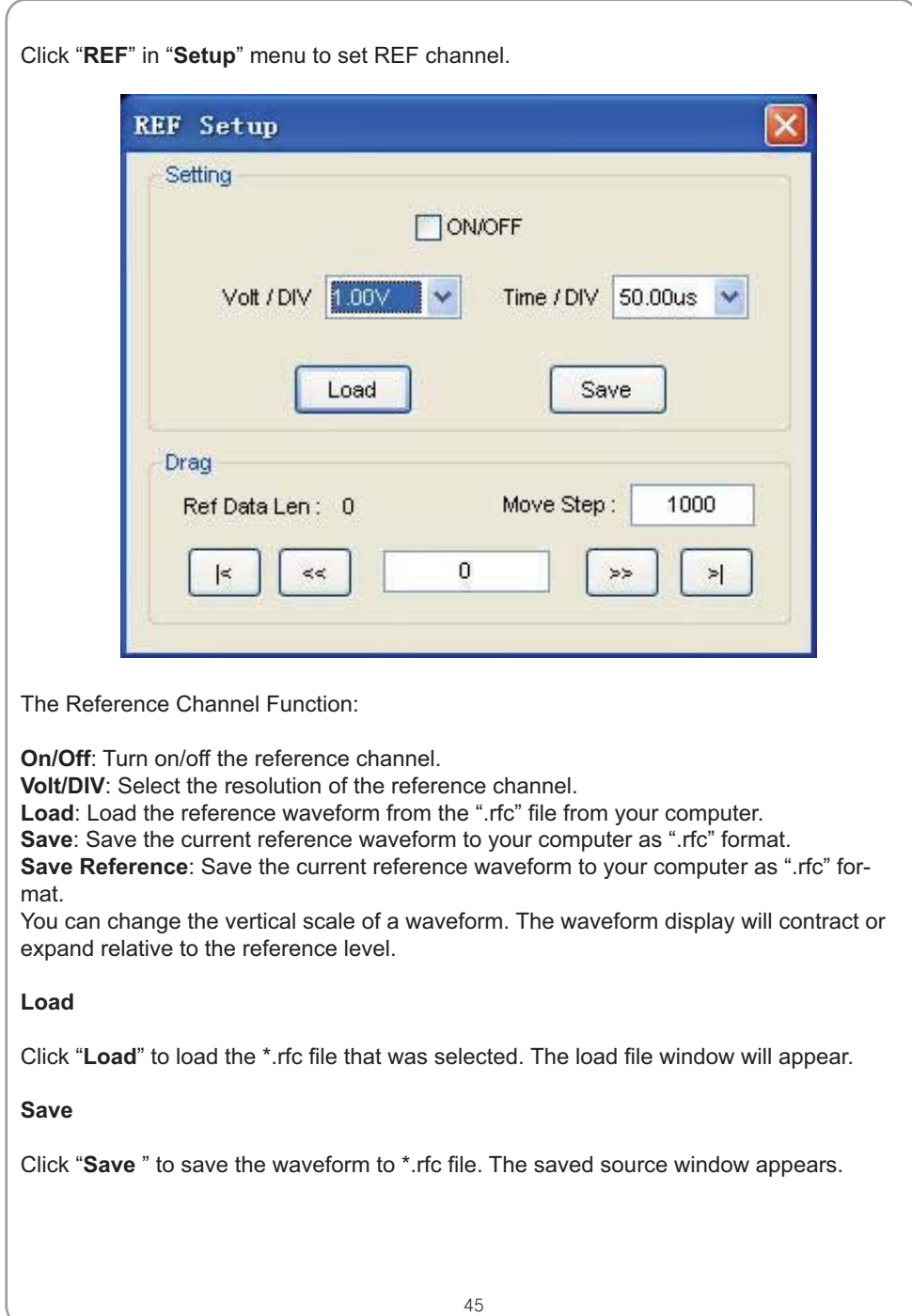

## USER'S MANUAL  $\equiv$

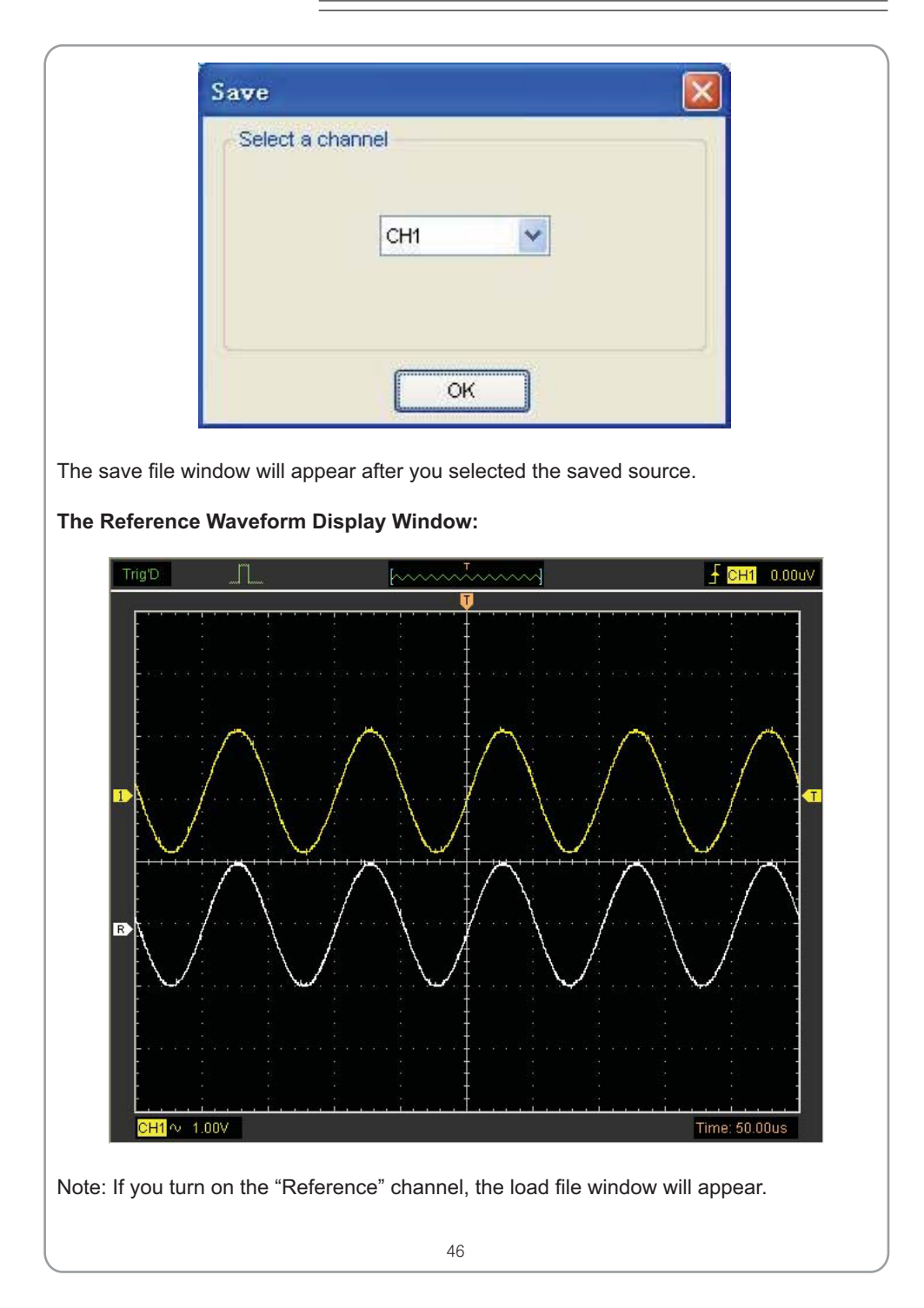

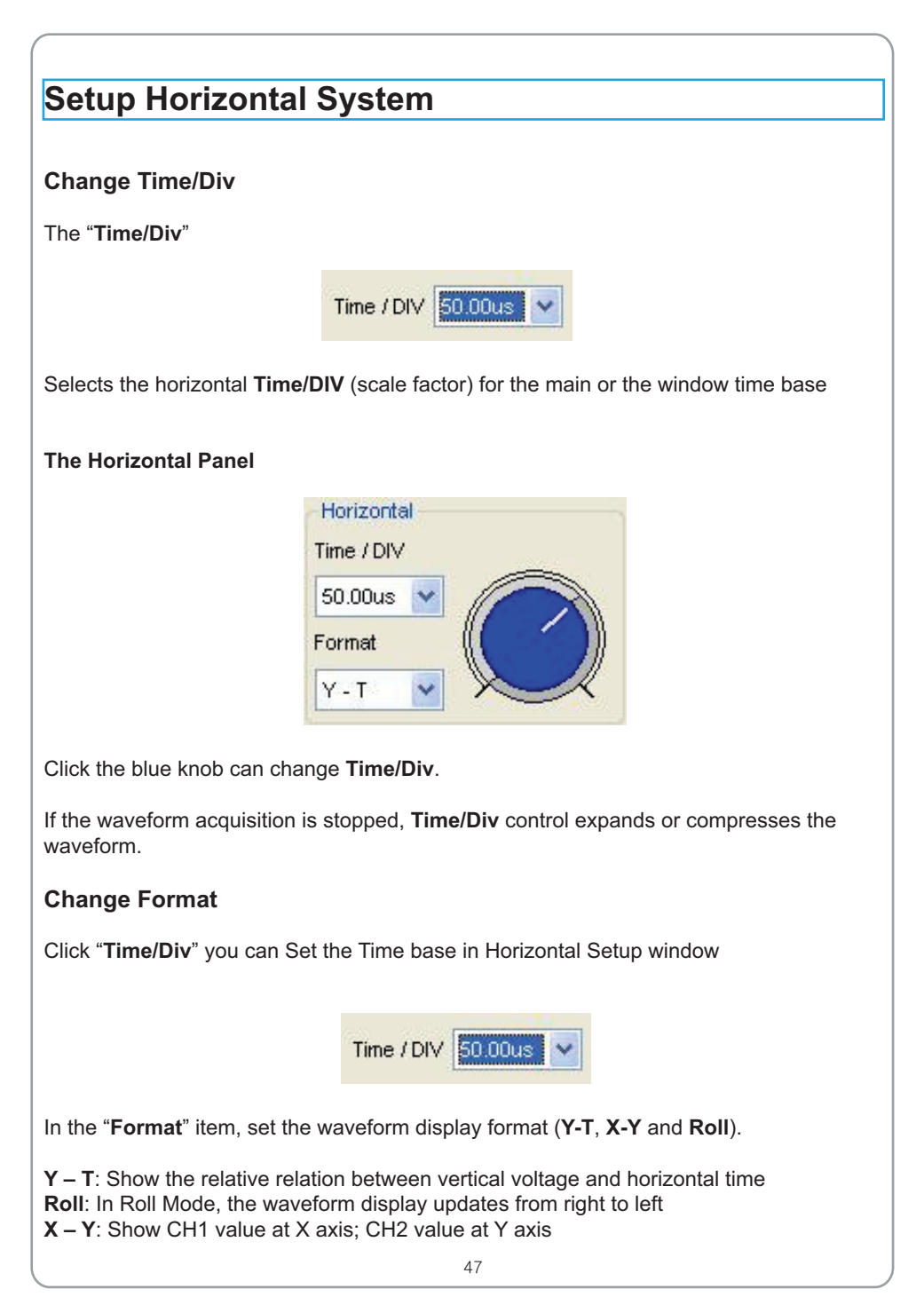

## USER'S MANUAL  $\equiv$

 In **Roll** mode, the waveform display rolls from right to left. No trigger or horizontal offset control of waveforms is available during Roll Mode, and it's only available when set to 1s/div or slower.

**Note**: If the time/div bigger than 1s, the format will change to Roll mode automatically.

### **Change Horizontal Position**

Double click the channel button to set the trigger point to the horizontal center of the screen.

Horizontal position changes the displayed waveform position, relative to the trigger point.

The user can drag  $\sqrt{V}$  on screen to change the horizontal position.

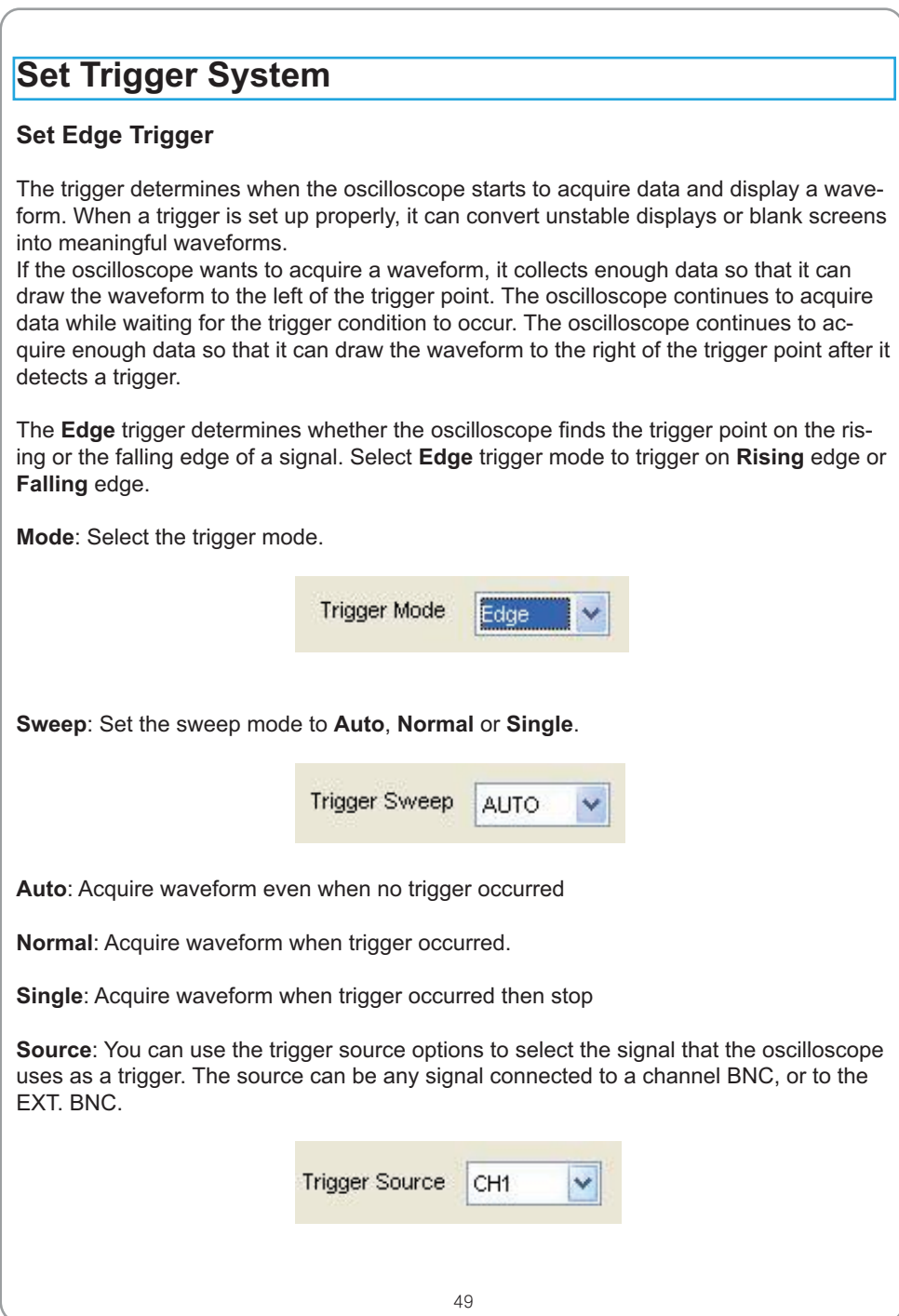

# USER'S MANUAL ENERGY MANUAL

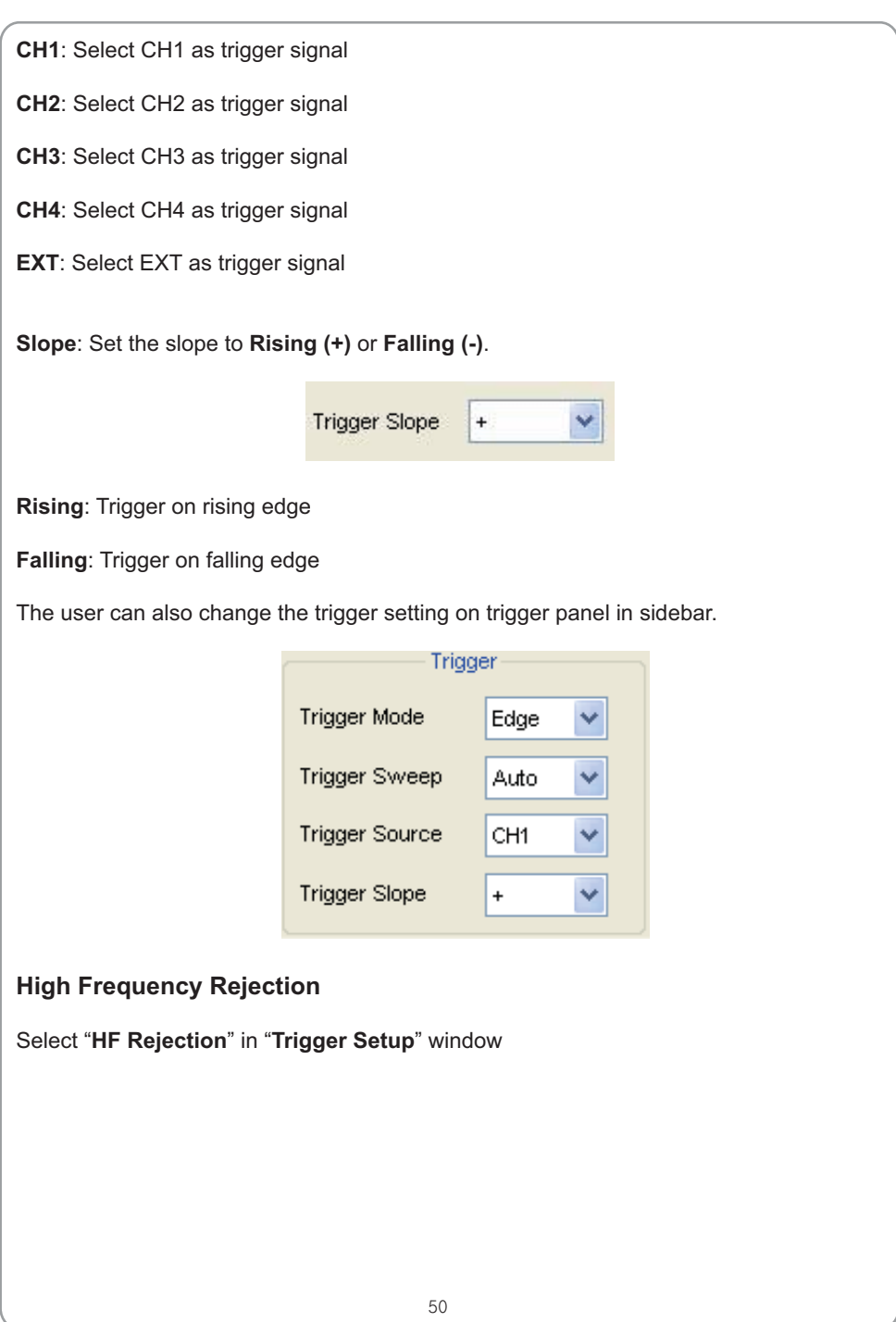

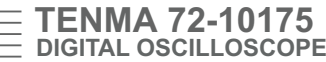

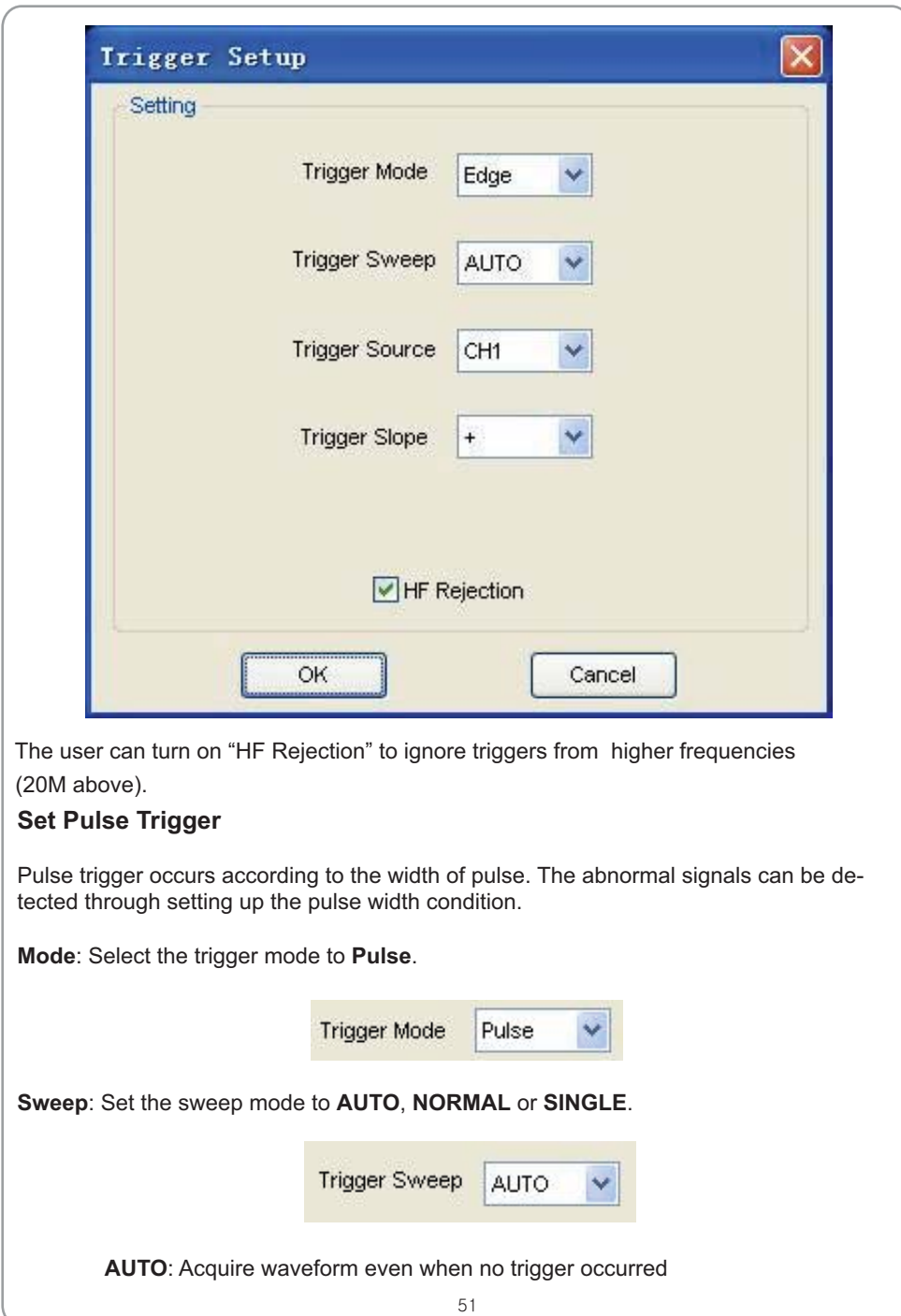

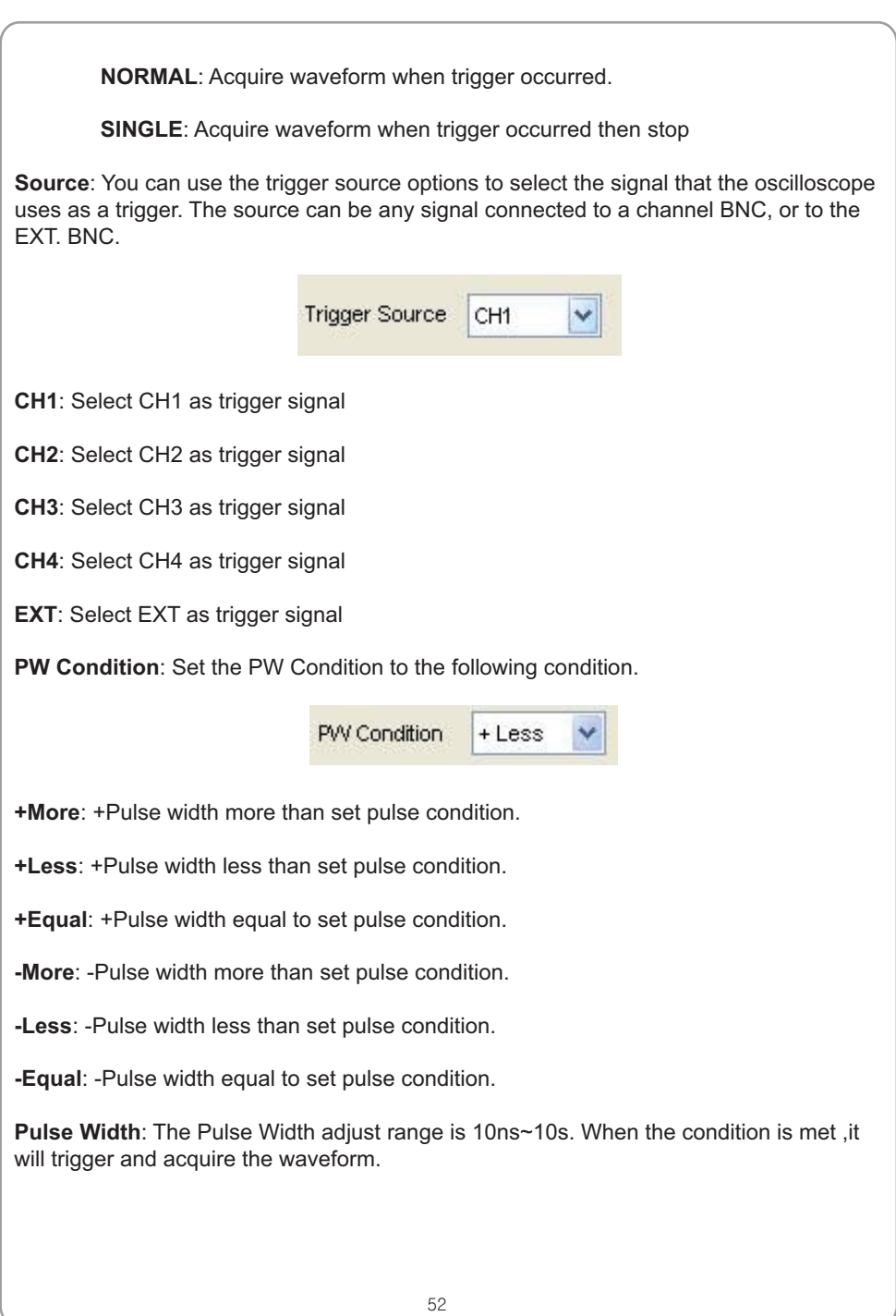

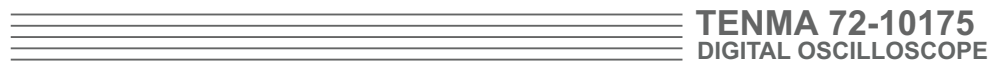

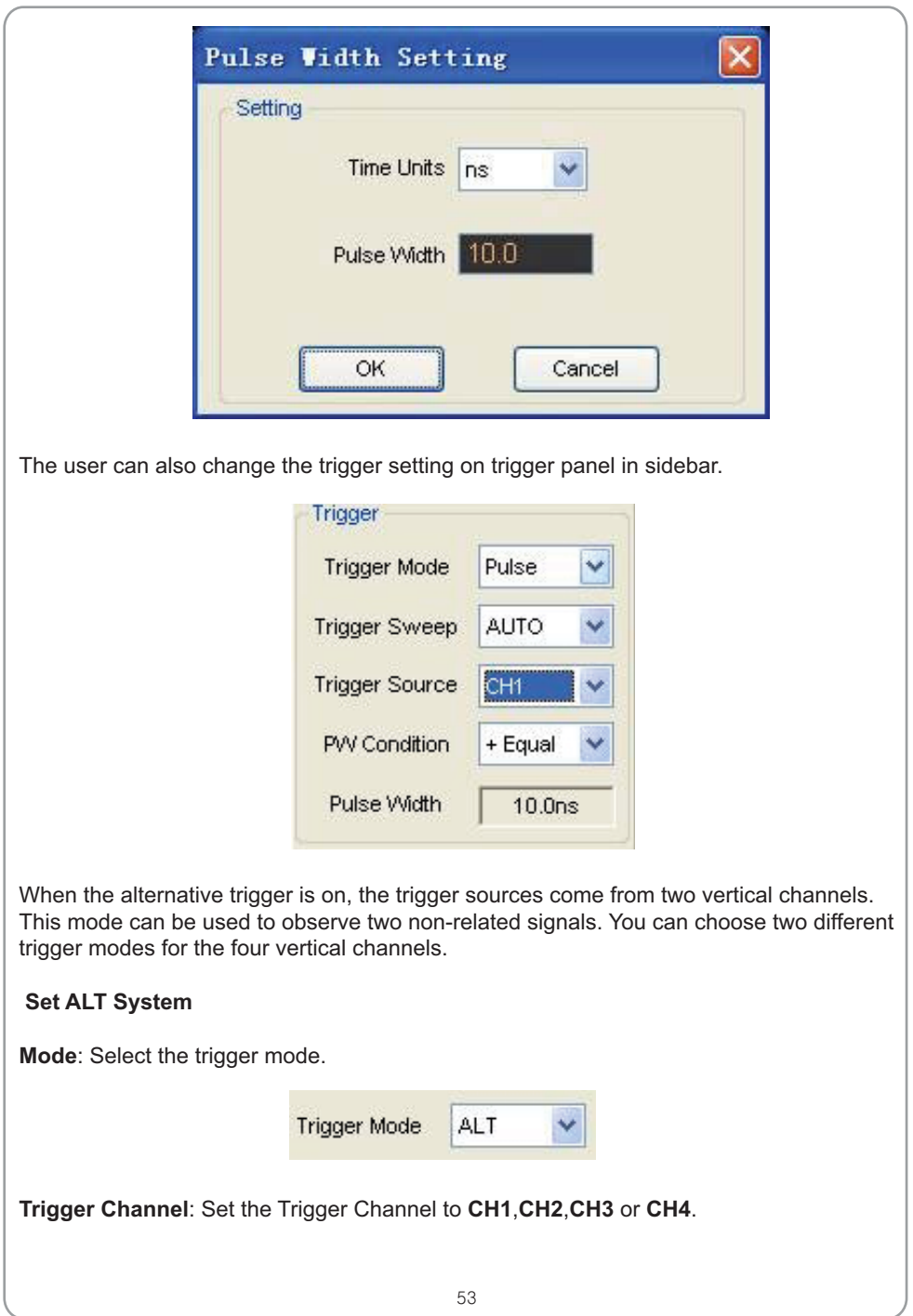

# USER'S MANUAL ENERGY MANUAL

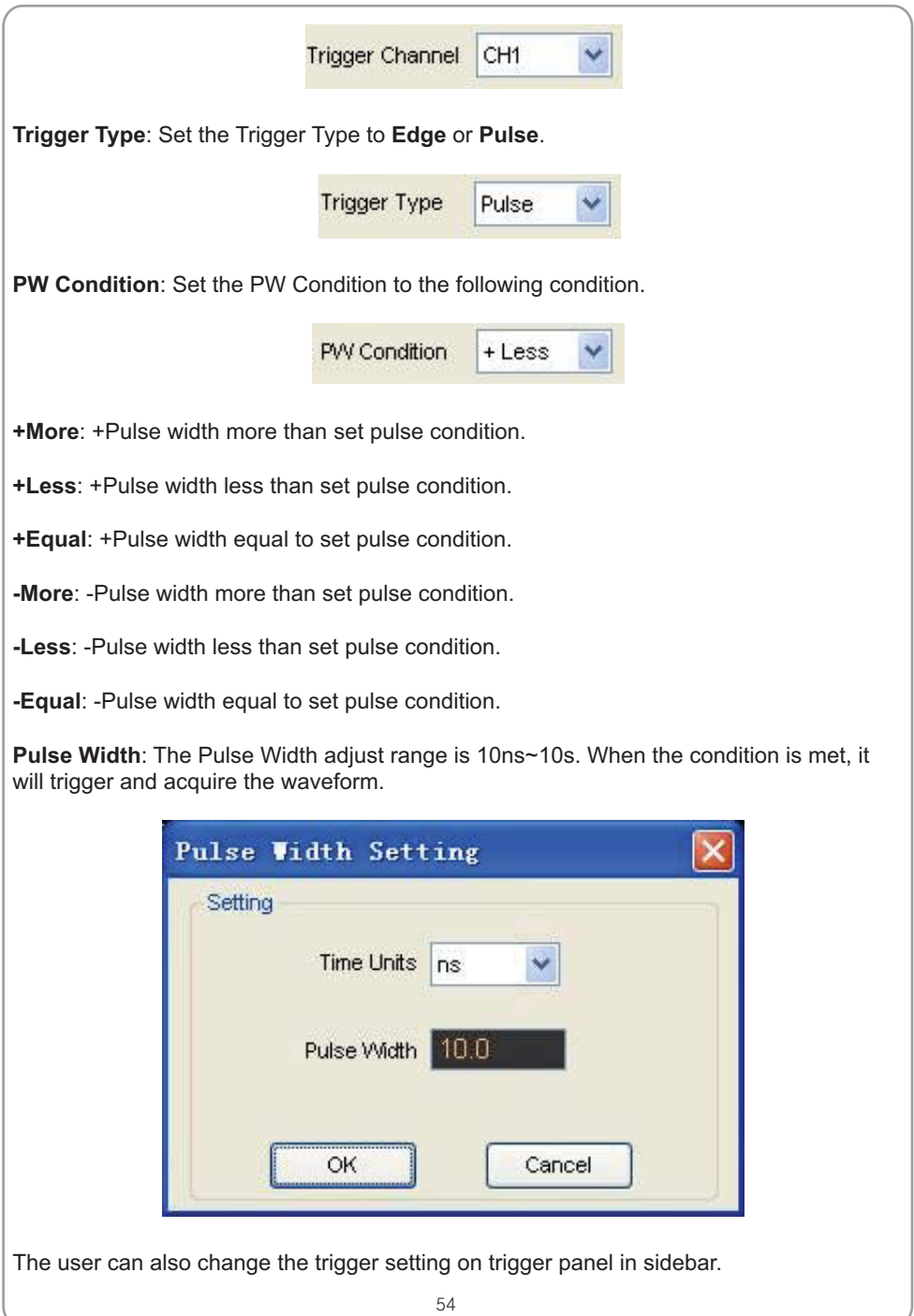

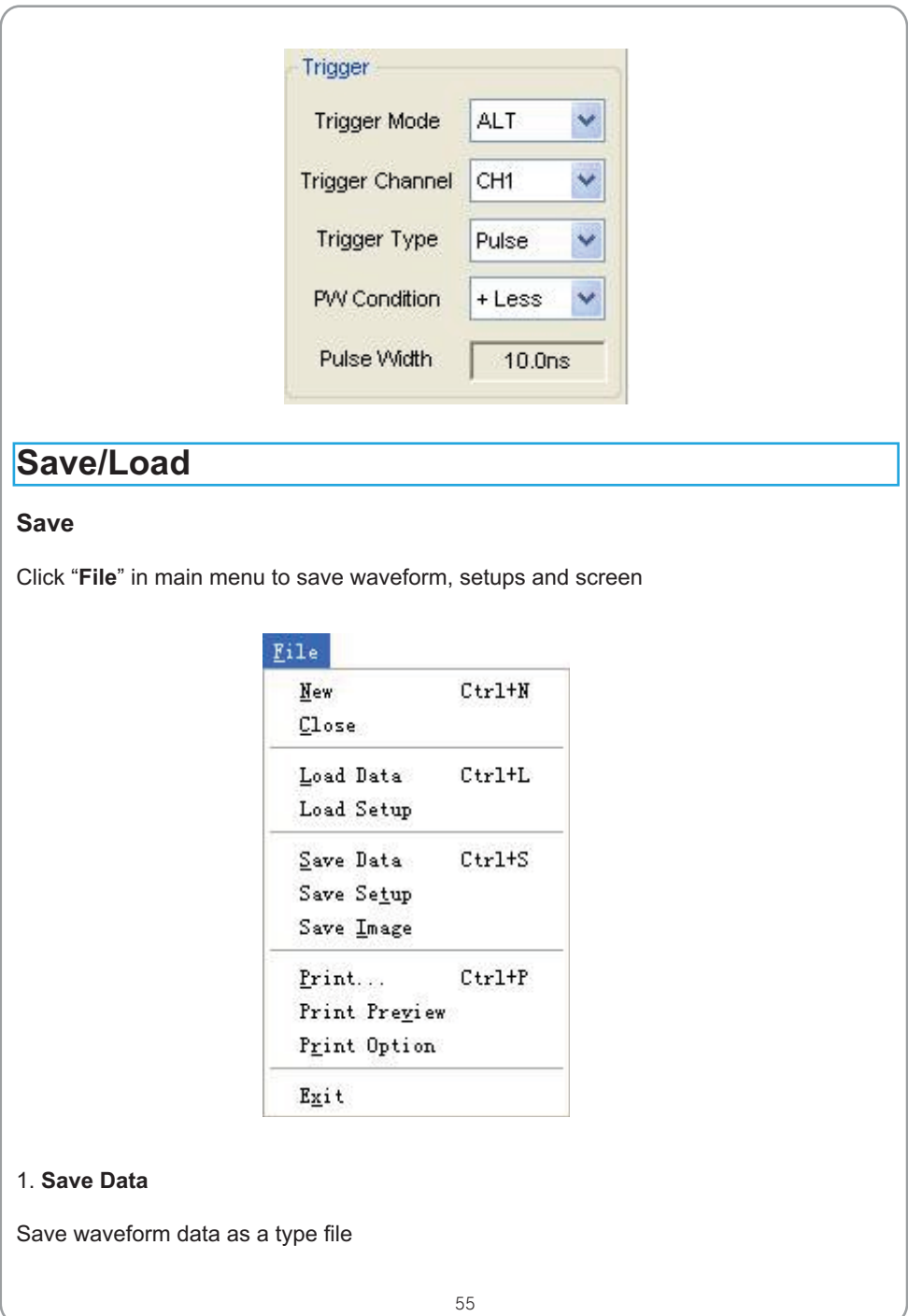

### 2. **Save Setup**

Save the current oscilloscope setup to file

### 3. **Save Image**

Save the software display window as a .bmp or .jpg file

### **Load**

Click "**File**" in main menu to recall saved waveform, setup

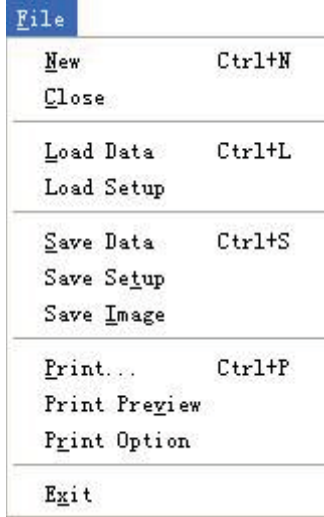

### 1. **Load Data**

Load the waveform that had saved as a type file

### 2. **Load Setup**

Load the instrument that had saved

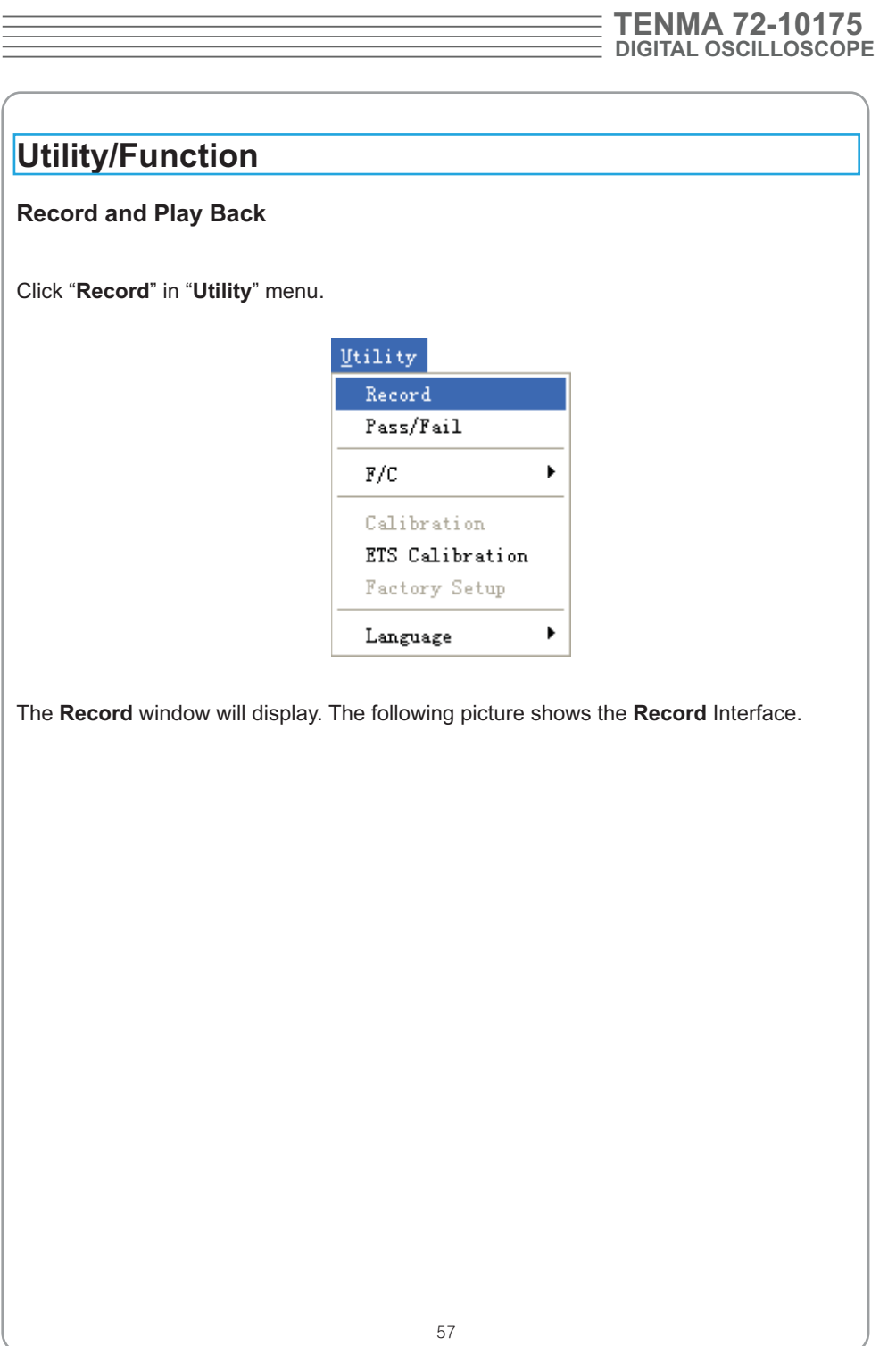

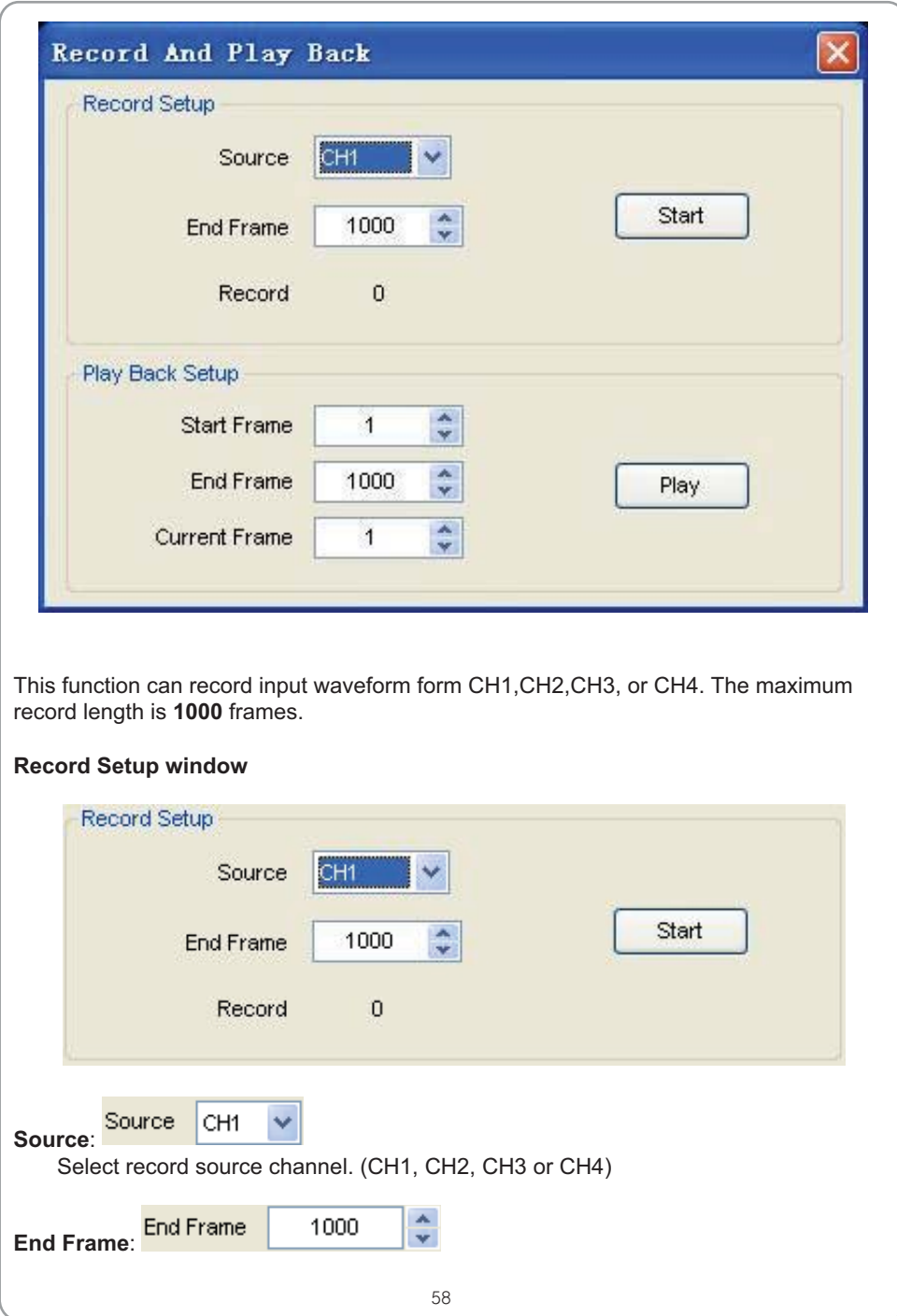

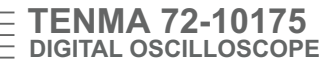

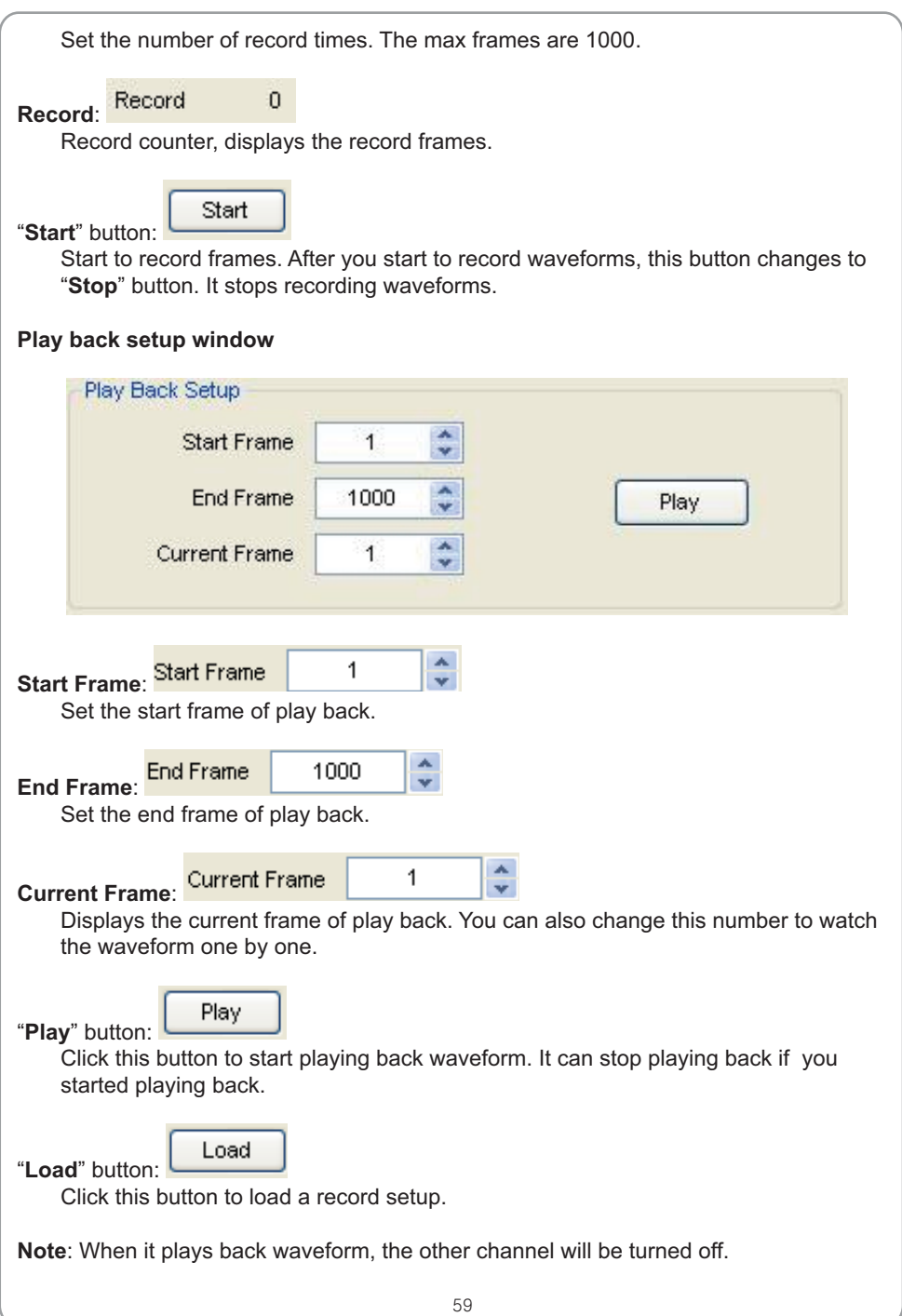

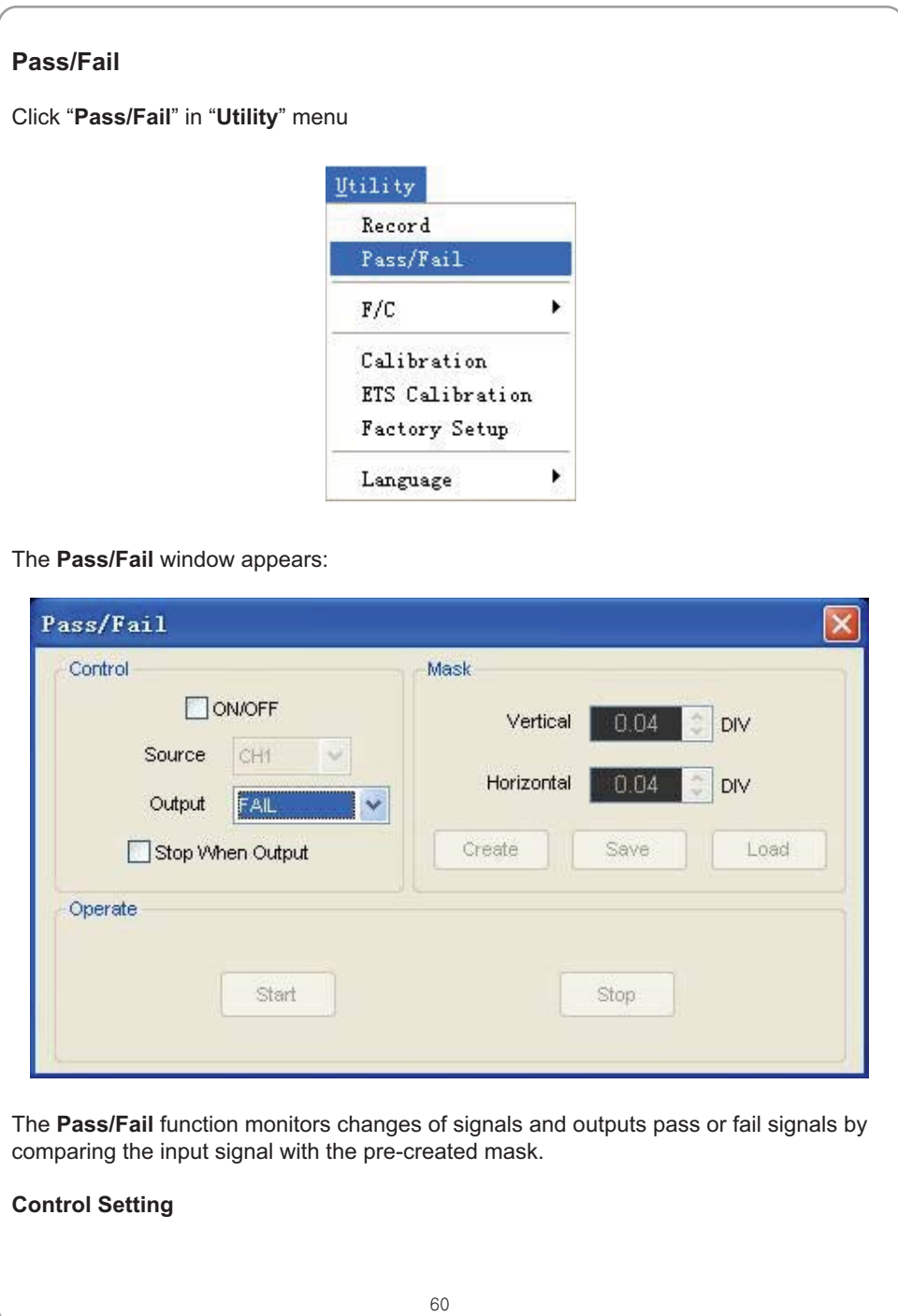

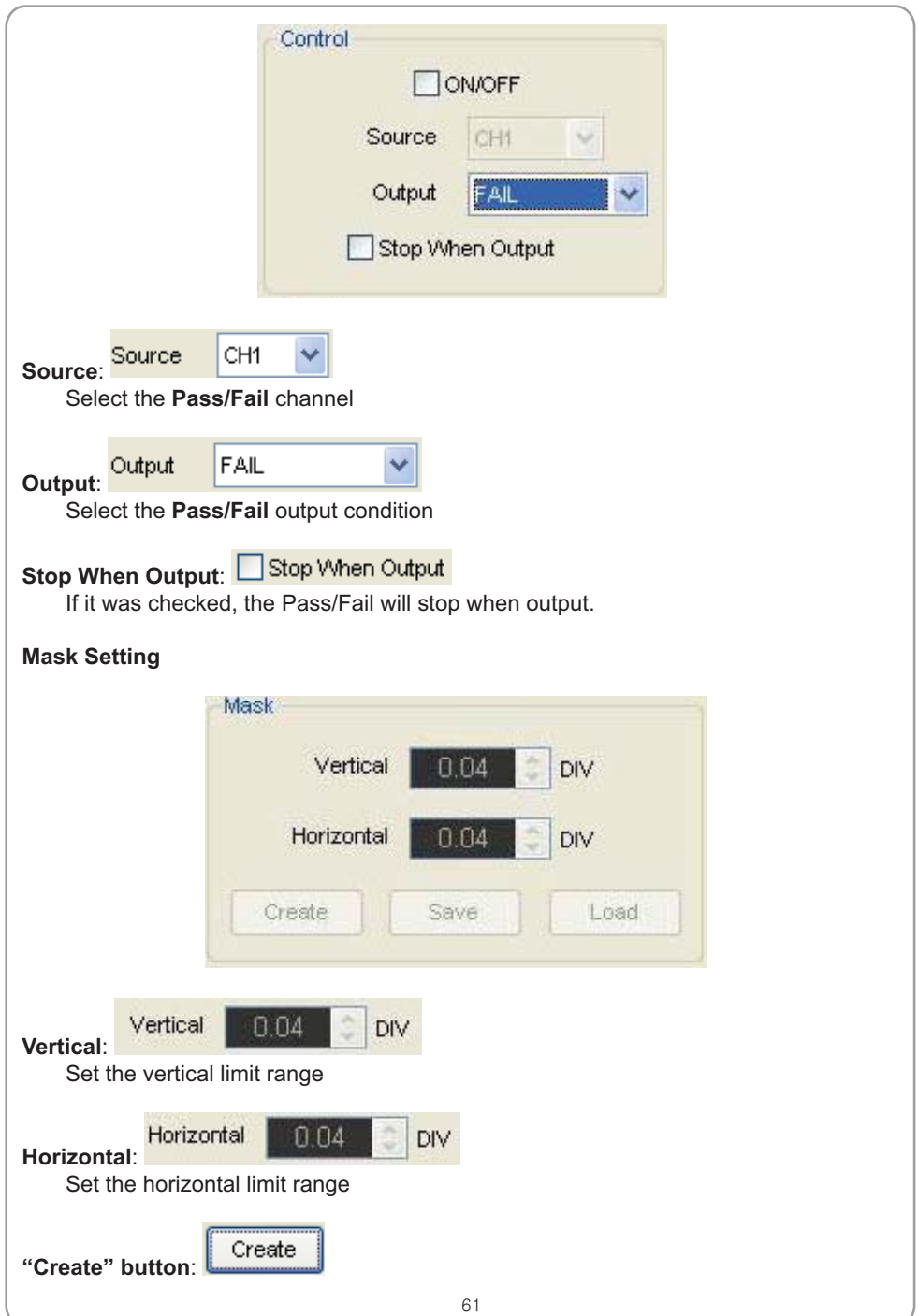

# USER'S MANUAL ENERGY MANUAL

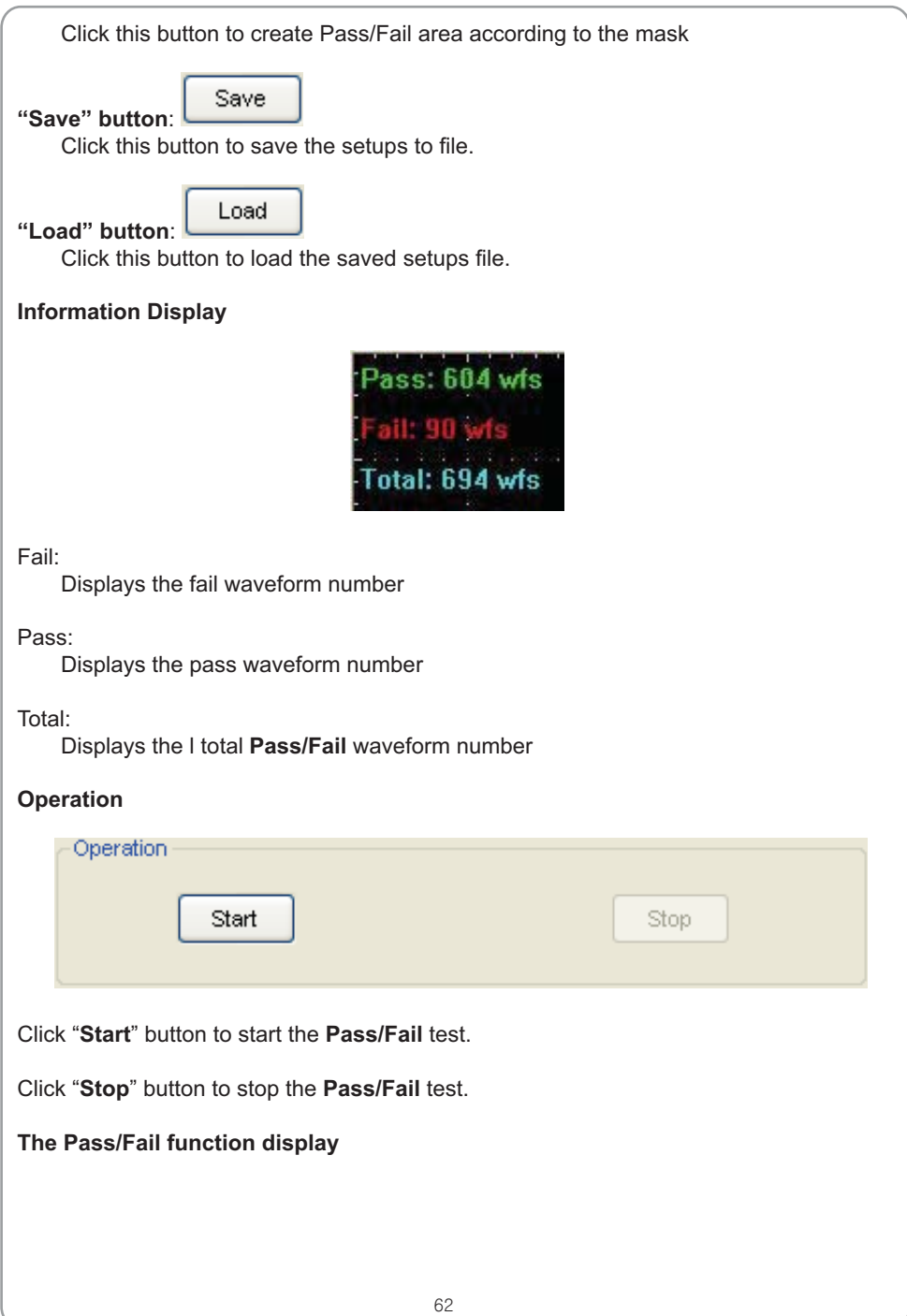

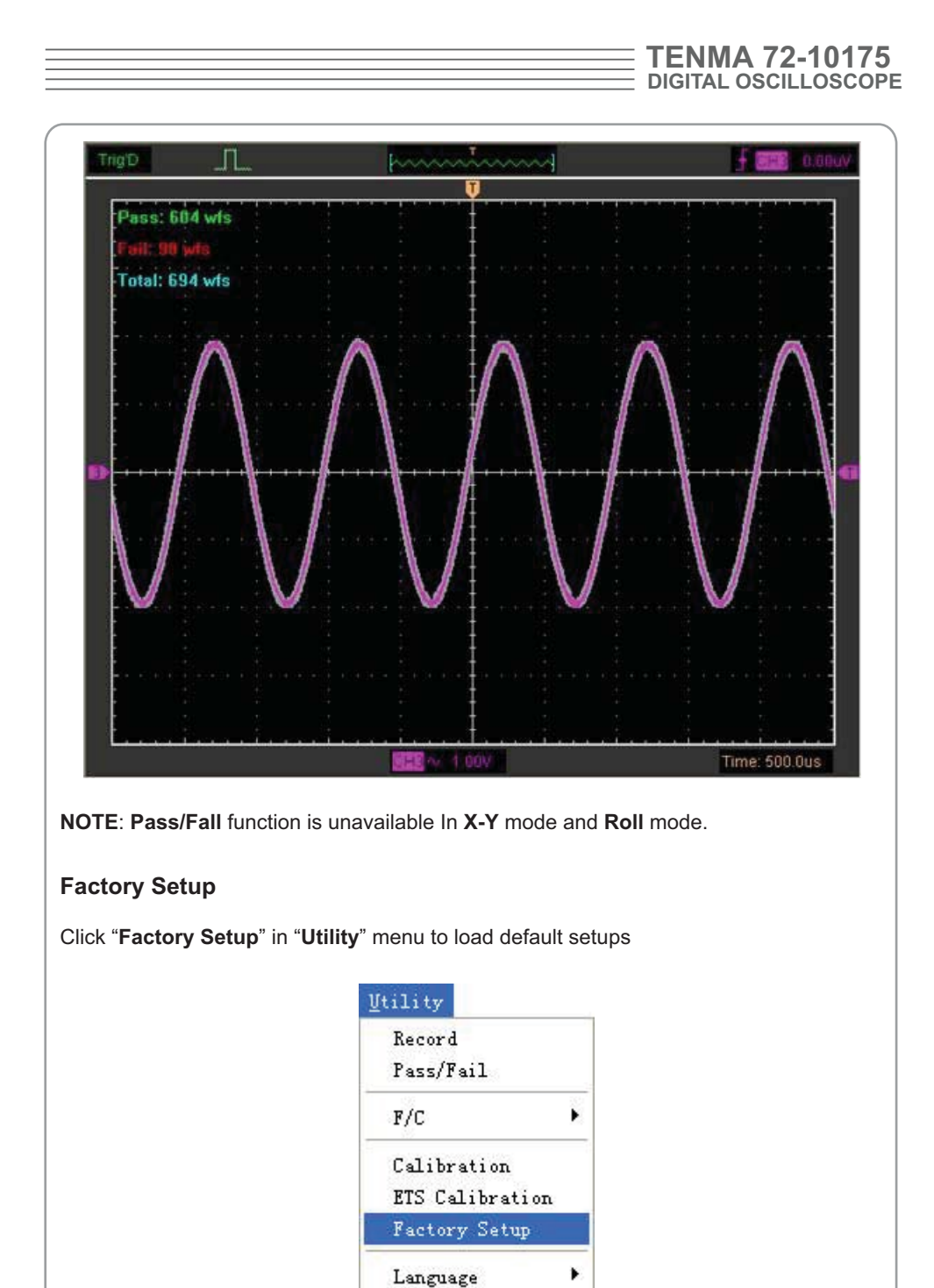

 When you click the **Factory Setup** in **Utility** menu, the oscilloscope displays the CH1 and CH2 waveforms and removes all other waveforms.

The oscilloscope set up for normal operation when it is shipped from the factory and can be recalled at anytime by user.

The Factory Setup function does not reset the following settings:

- **-** Language option
- **-** Date and time

### **Language**

Click "**Language**" in "**Utility**" menu

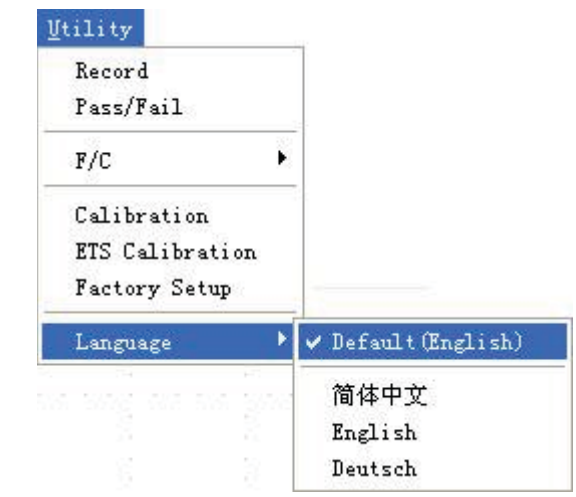

There are four languages in "**Language**" menu. The default language is English.

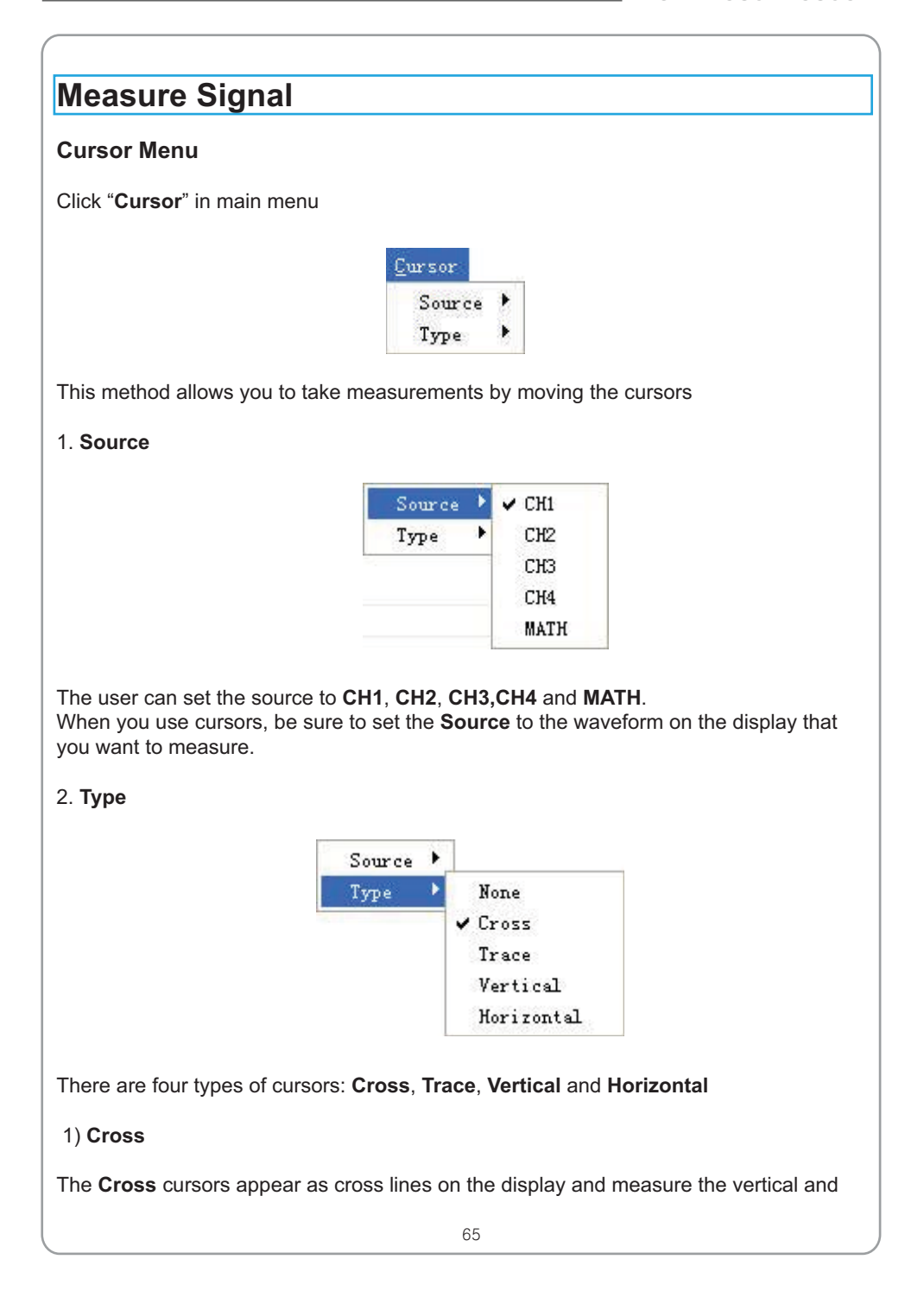

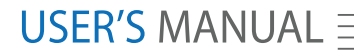

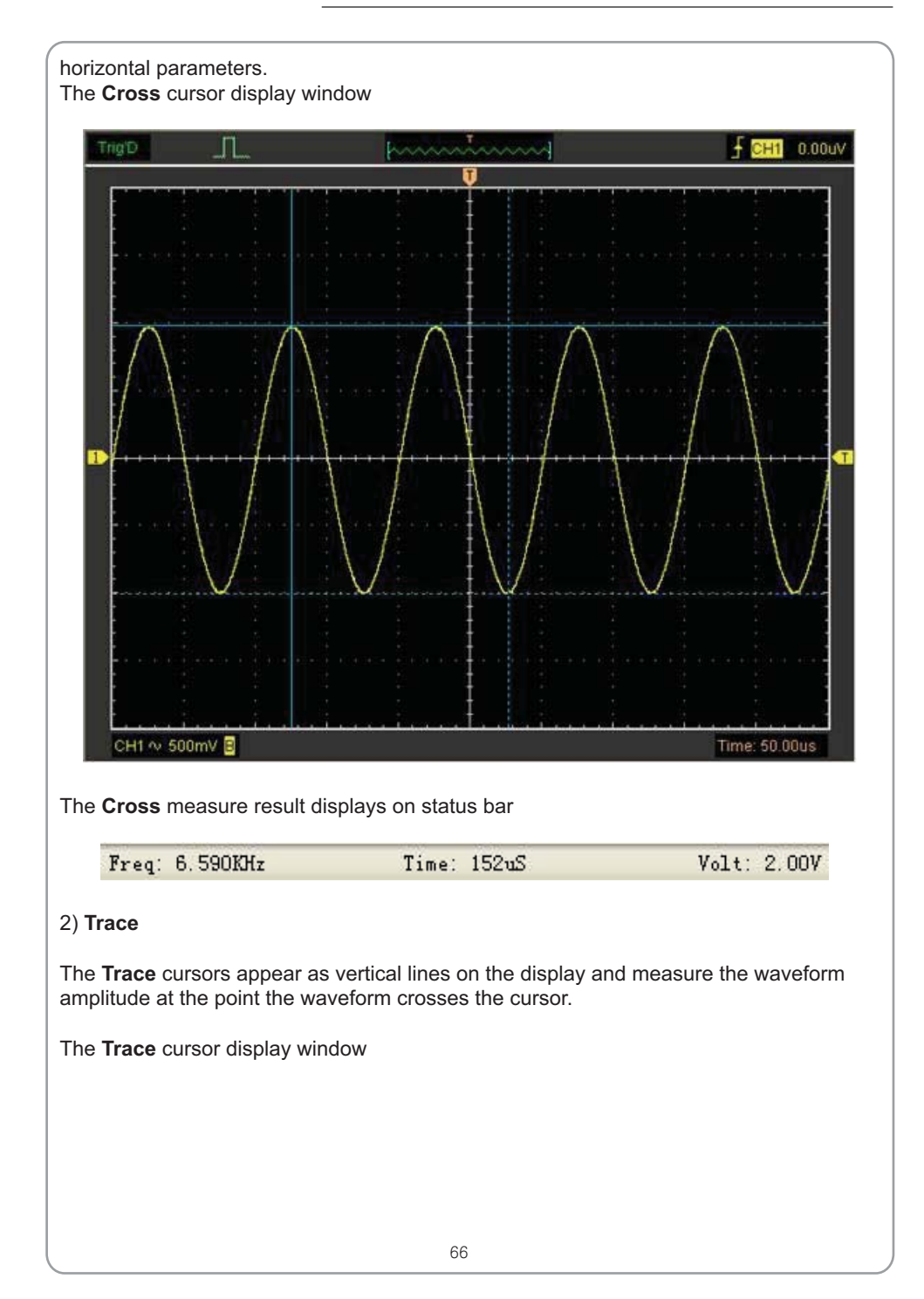

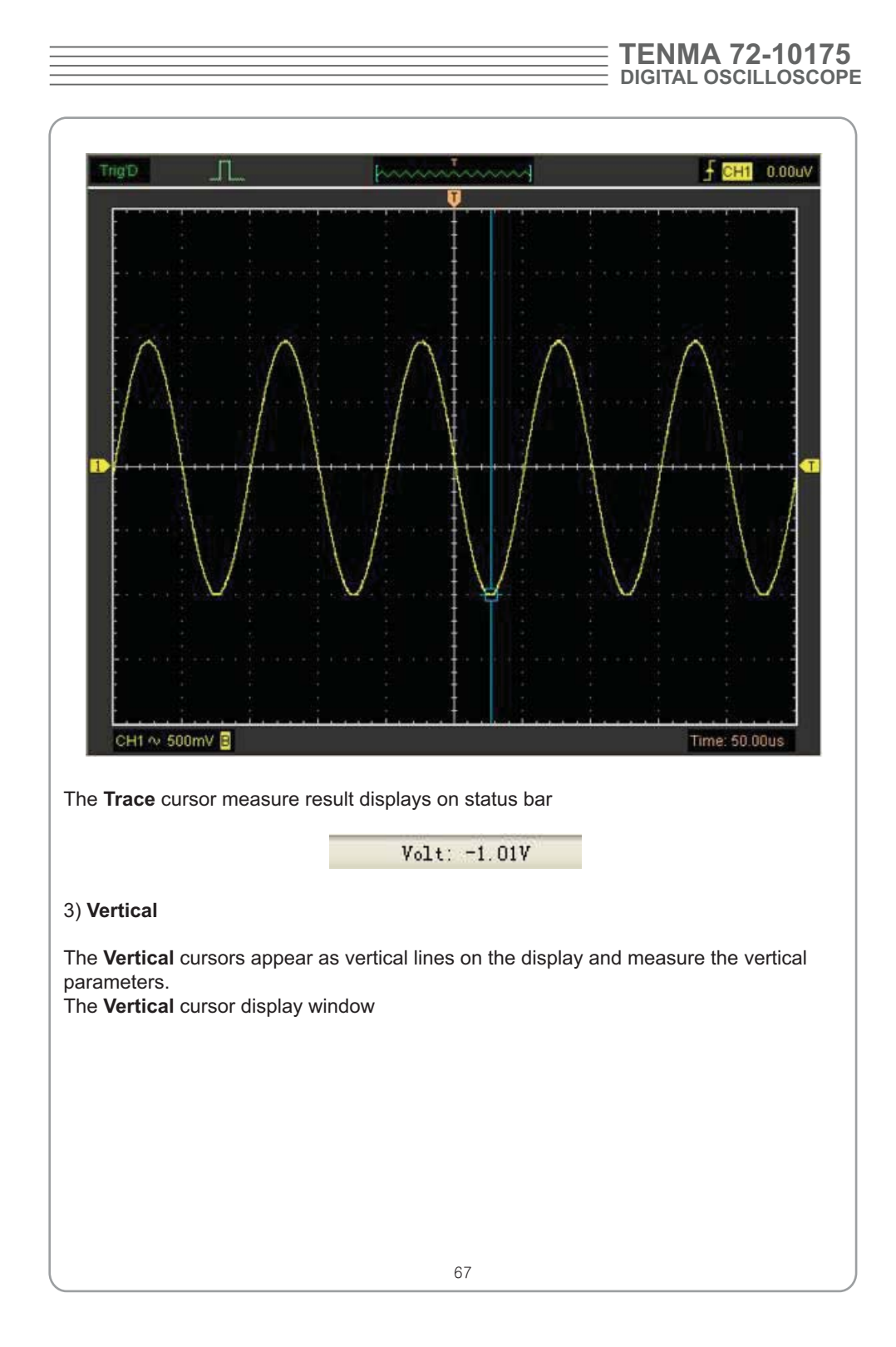

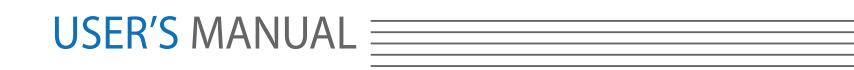

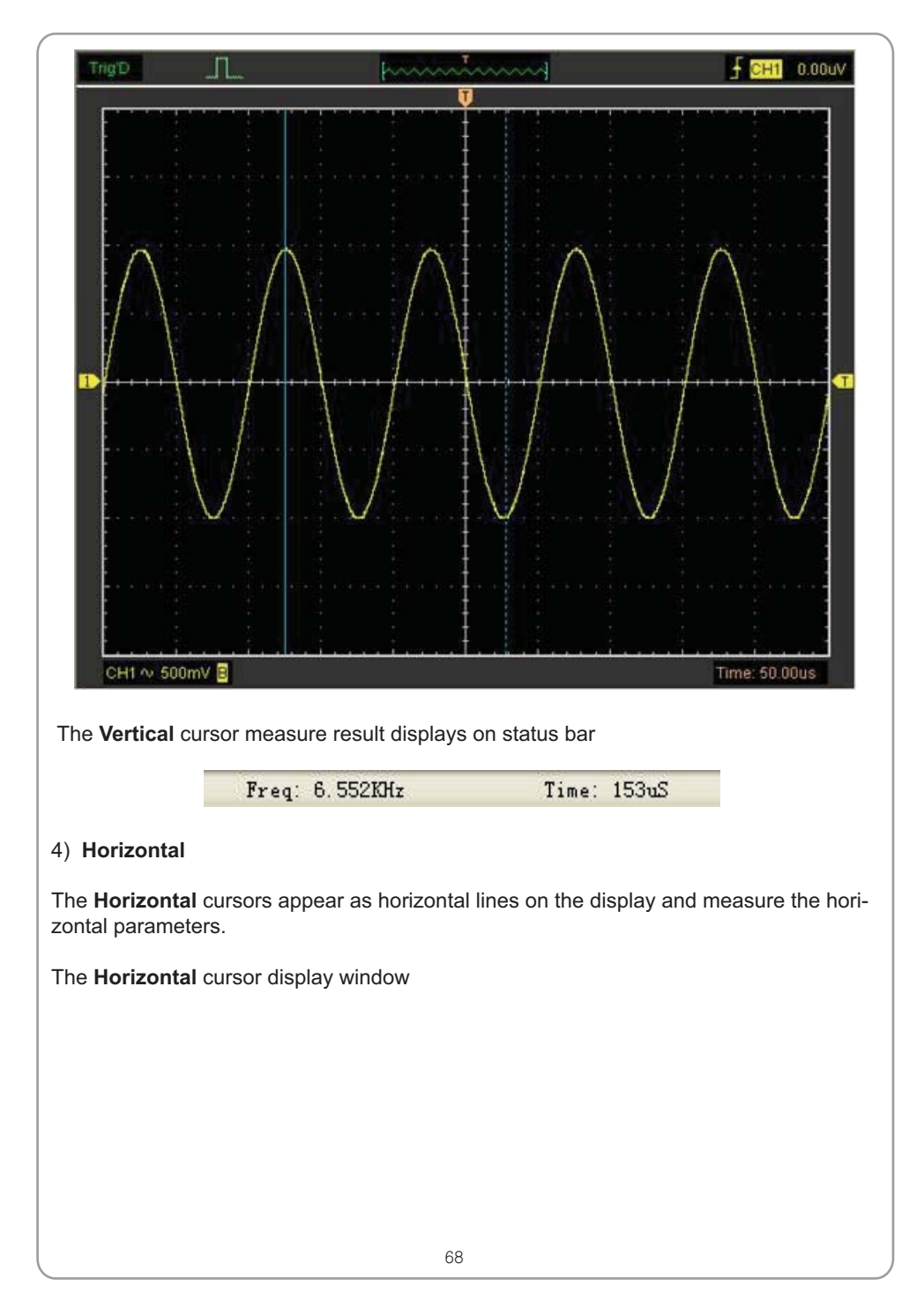

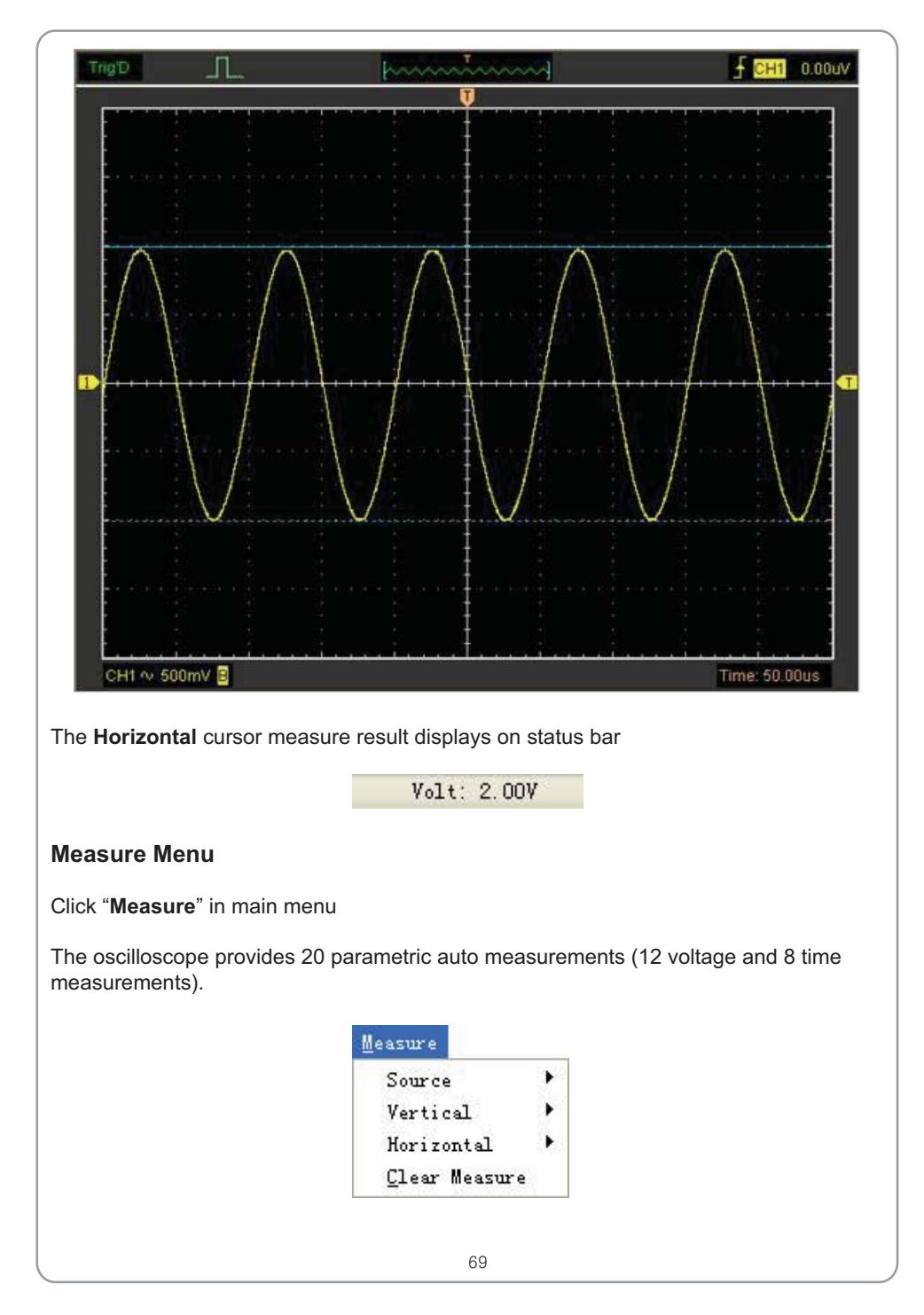

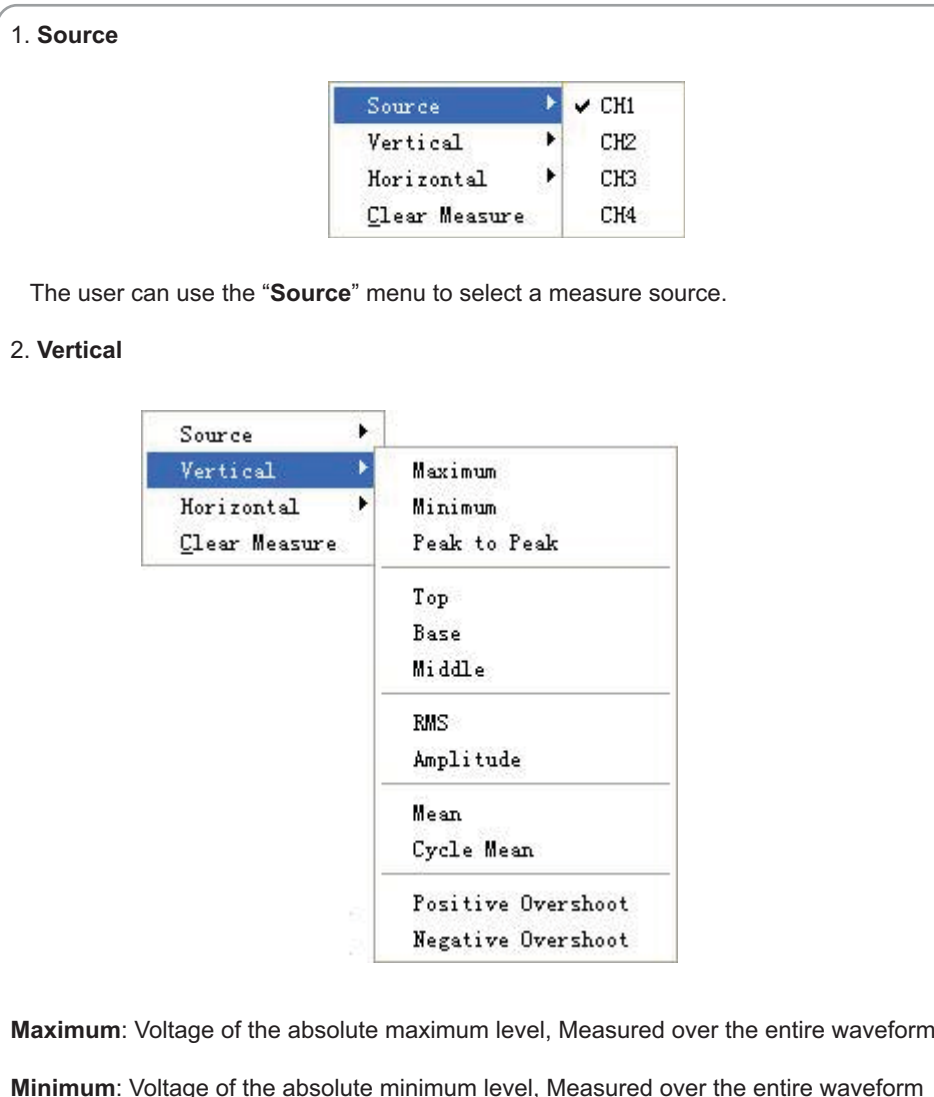

**Minimum**: Voltage of the absolute minimum level, Measured over the entire waveform **Peak To Peak**: Peak-to-peak = Max – Min, Measured over the entire waveform **Top**: Voltage of the statistical maximum level, Measured over the entire waveform **Base**: Voltage of the statistical minimum level, Measured over the entire waveform **Middle**: Voltage of the 50% level from base to top

**RMS**: The Root Mean Square voltage over the entire waveform

**Amplitude**: Amp = Base – Top, Measured over the entire waveform

**Mean**: The arithmetic mean over the entire waveform

**Cycle Mean**: The arithmetic mean over the first cycle in the waveform

**Preshoot**: Positive Overshoot = (Max - Top)/Amp x 100 %, Measured over the entire waveform

**Overshoot:** Negative Overshoot = (Base - Min)/Amp x 100 %, Measured over the entire waveform

3. **Horizontal**

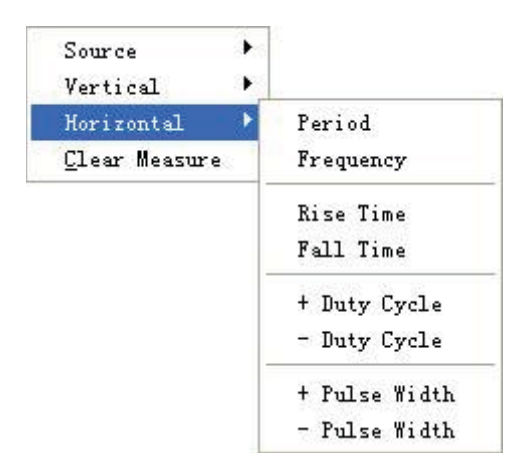

Period: Time to take for the first signal cycle to complete in the waveform

**Frequency**: Reciprocal of the period of the first cycle in the waveform

**Rise Time**: Time taken from lower threshold to upper threshold

**Fall Time**: Time taken from upper threshold to lower threshold

**+Duty Cycle**: Positive Duty Cycle = (Positive Pulse Width)/Period x 100%, Measured of the first cycle in waveform

**-Duty Cycle**: Negative Duty Cycle = (Negative Pulse Width)/Period x 100%, Measured of the first cycle in waveform
## **USER'S MANUAL**

+Pulse Width: Measured of the first positive pulse in the waveform. The time between the 50% amplitude points

**-Pulse Width**: Measured of the first negative pulse in the waveform. The time between the 50% amplitude points

#### 4. **Clear Measure**

Clear all measure items on display screen.

The **Measure** Display Window

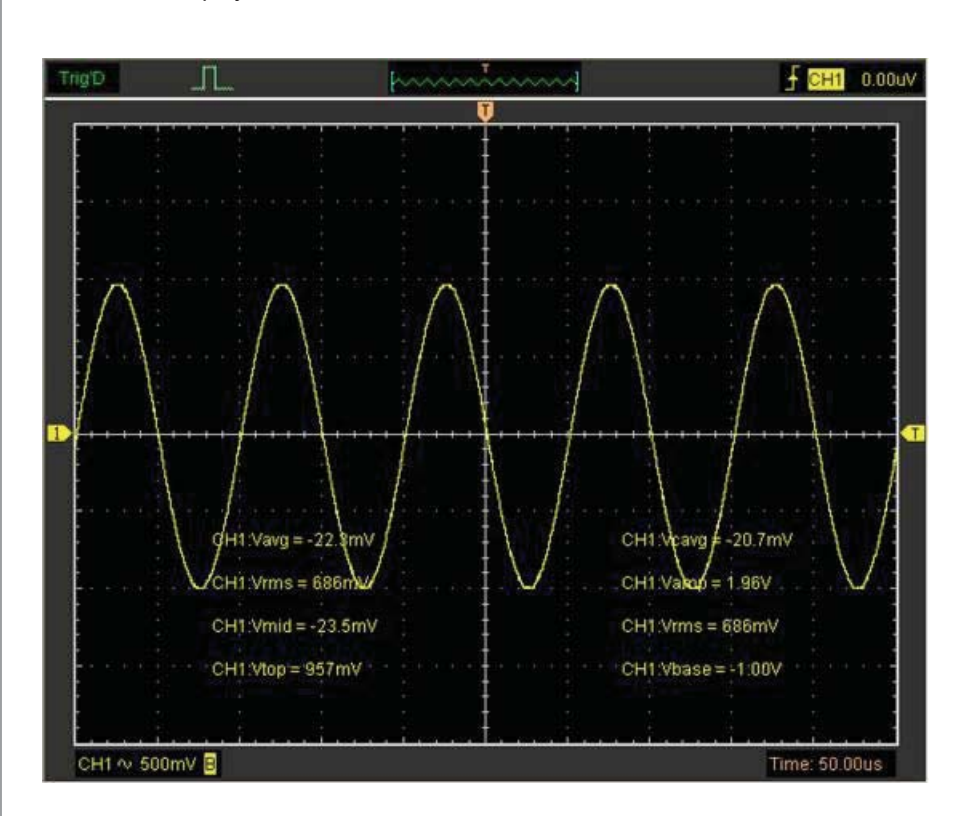

room, the next new measurement result will make the previous results move left, out of the screen. Maximum 8 results can be displayed at the same time. When there is no **Note**: The results of the automatic measurements will be displayed on the bottom of screen.

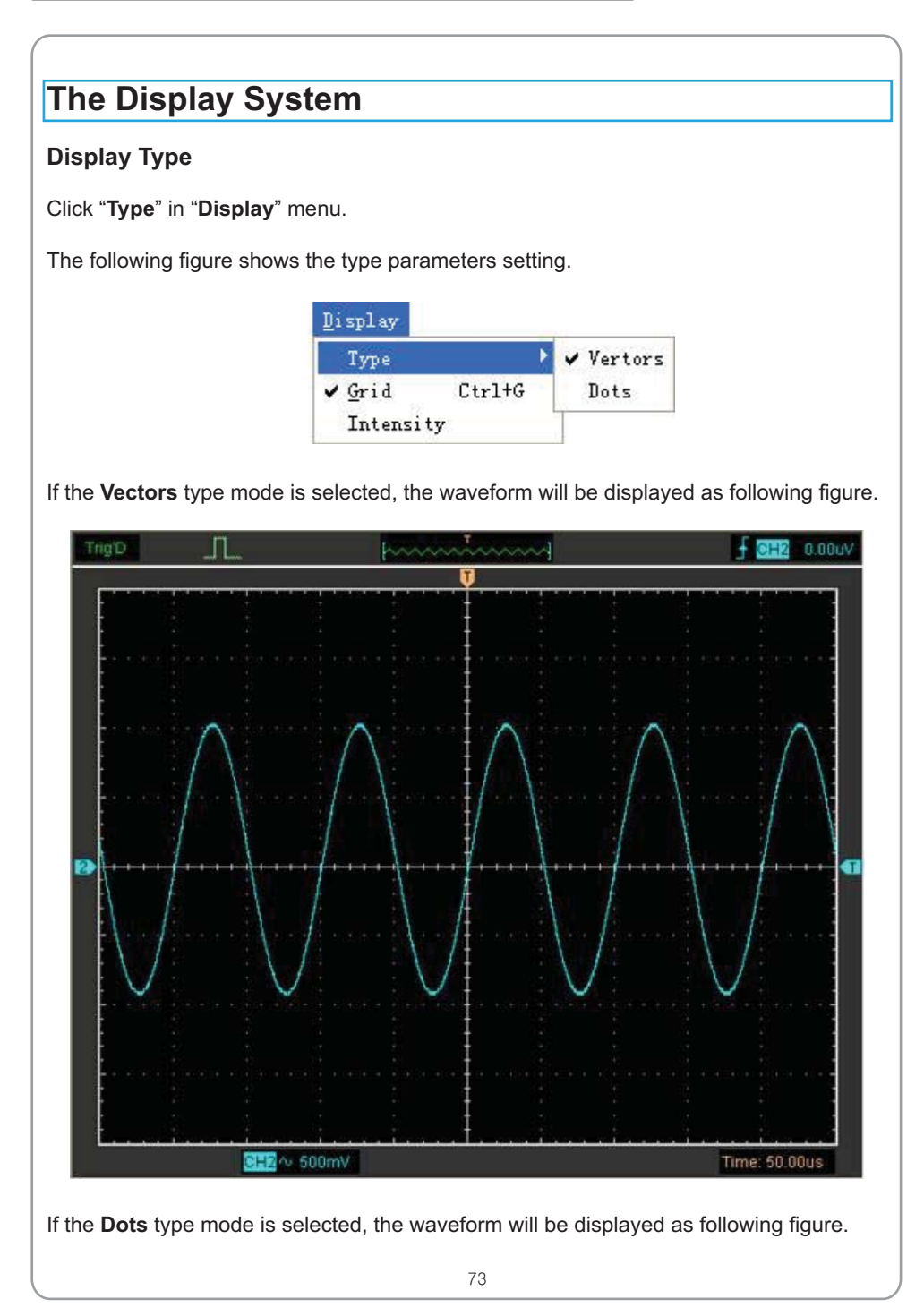

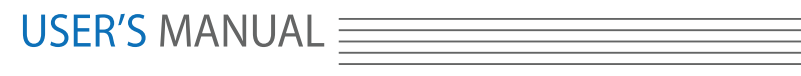

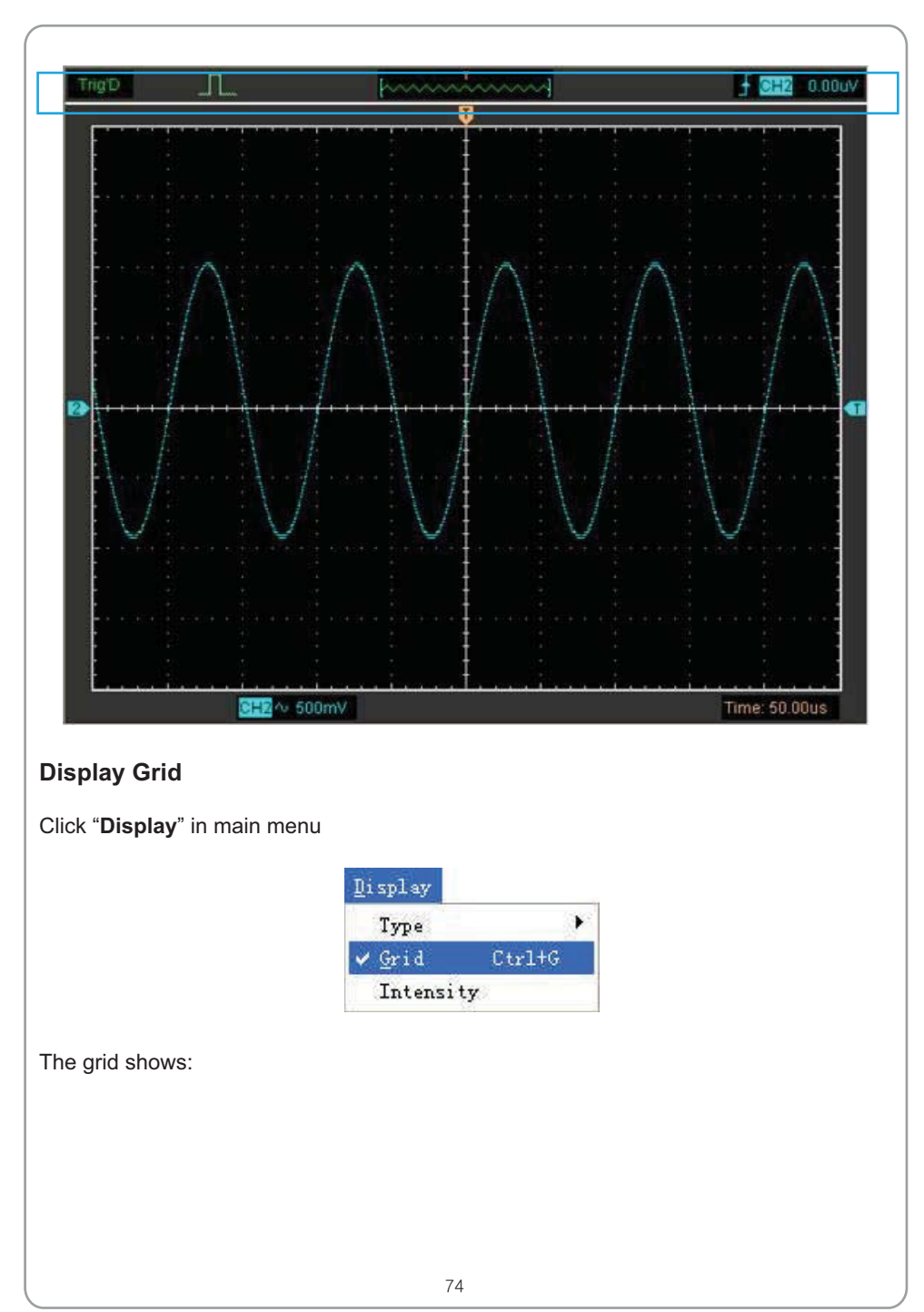

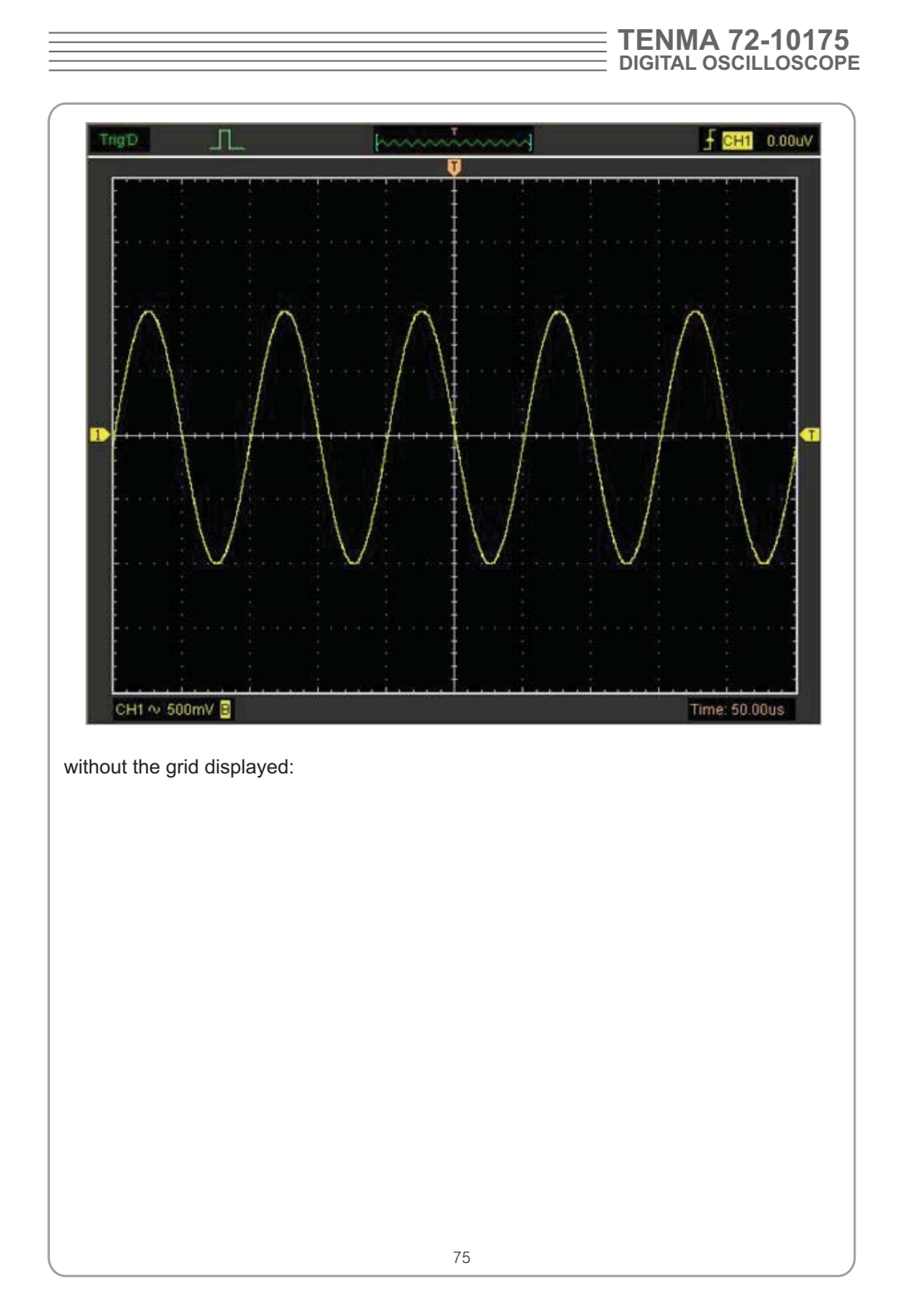

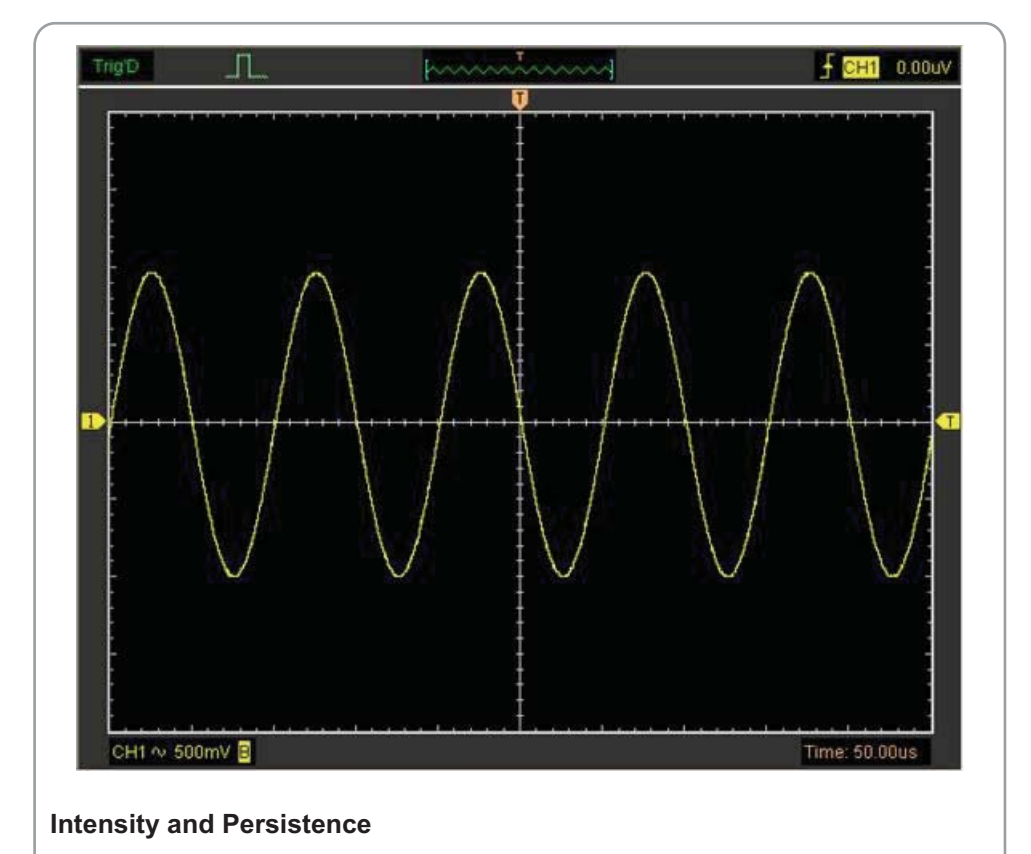

Click "**Display->Intensity**" in main menu

The following figure shows the intensity dialog. It shows the display parameters setting.

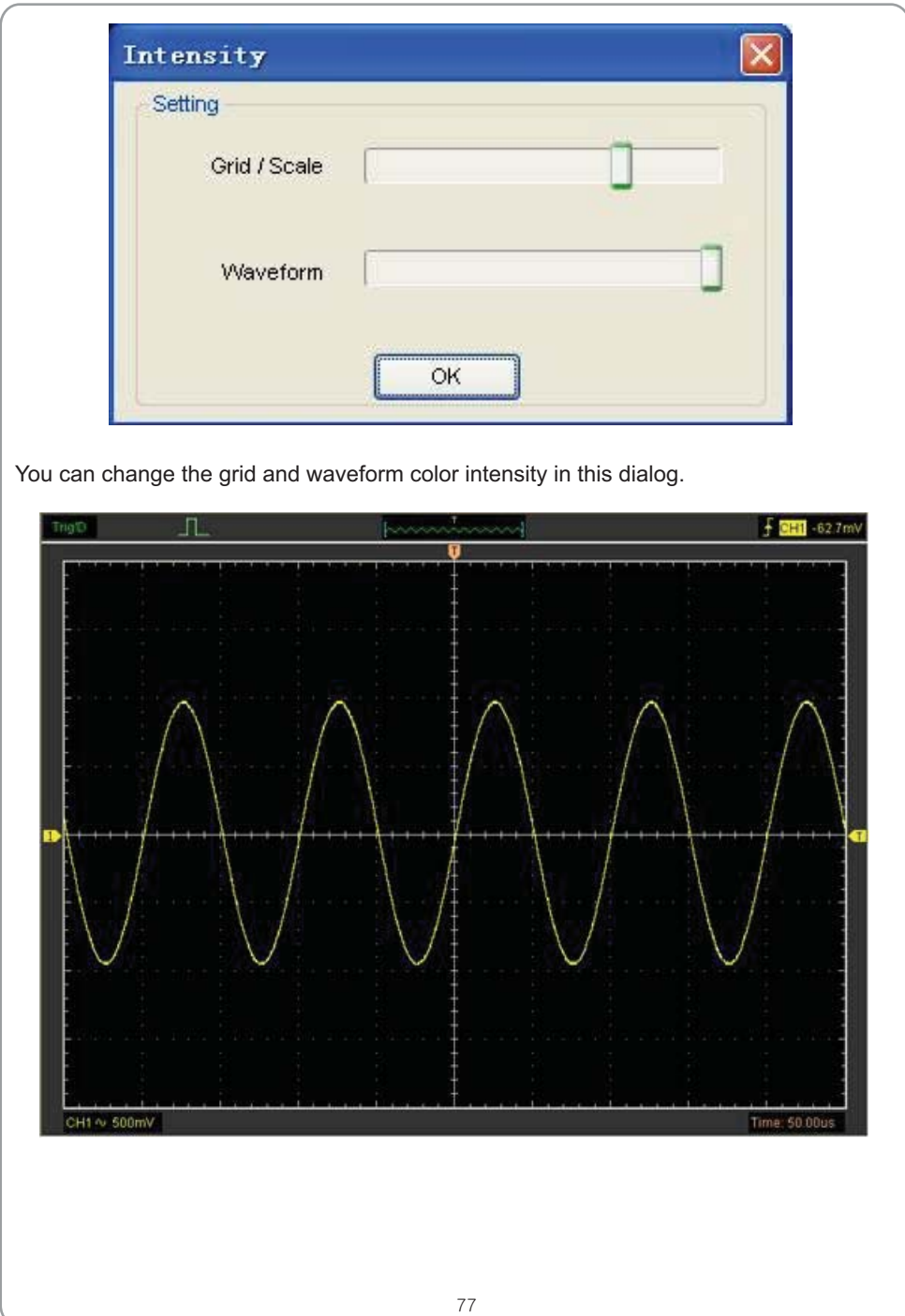

## USER'S MANUAL =

## **Zoom In/Out and Drag Waveforms**

The software will stop updating waveform after the user clicks " **Stop** " button, The user can change the waveform display by adjusting the scale and position. When you change the scale, the waveform display will increase or decrease in size. When you change the position, the waveform will move up, down, right, or left.

The channel reference indicator identifies each waveform on the display. The indicator points to the reference level of the waveform record.

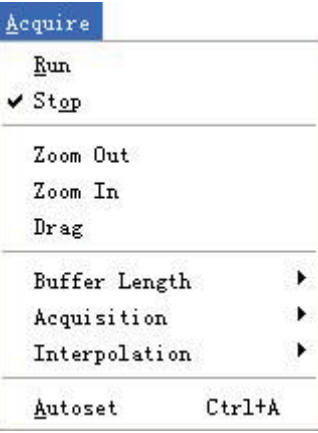

#### **Zoom In/Out**

The user can click "**Zoom In/Ou**t" in "**Acquire**" menu, then left or right click the mouse button on display screen to **zoom in/out** the waveform. Also the user can change **Time/ Div** in **Horizontal** menu or in **Horizontal** panel to zoom in/out the waveform.

#### **Drag**

The user can modify the waveform position after clicked "**Drag**" in "**Acquire**" menu following the following steps.

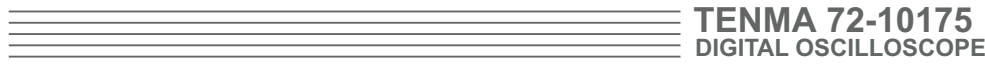

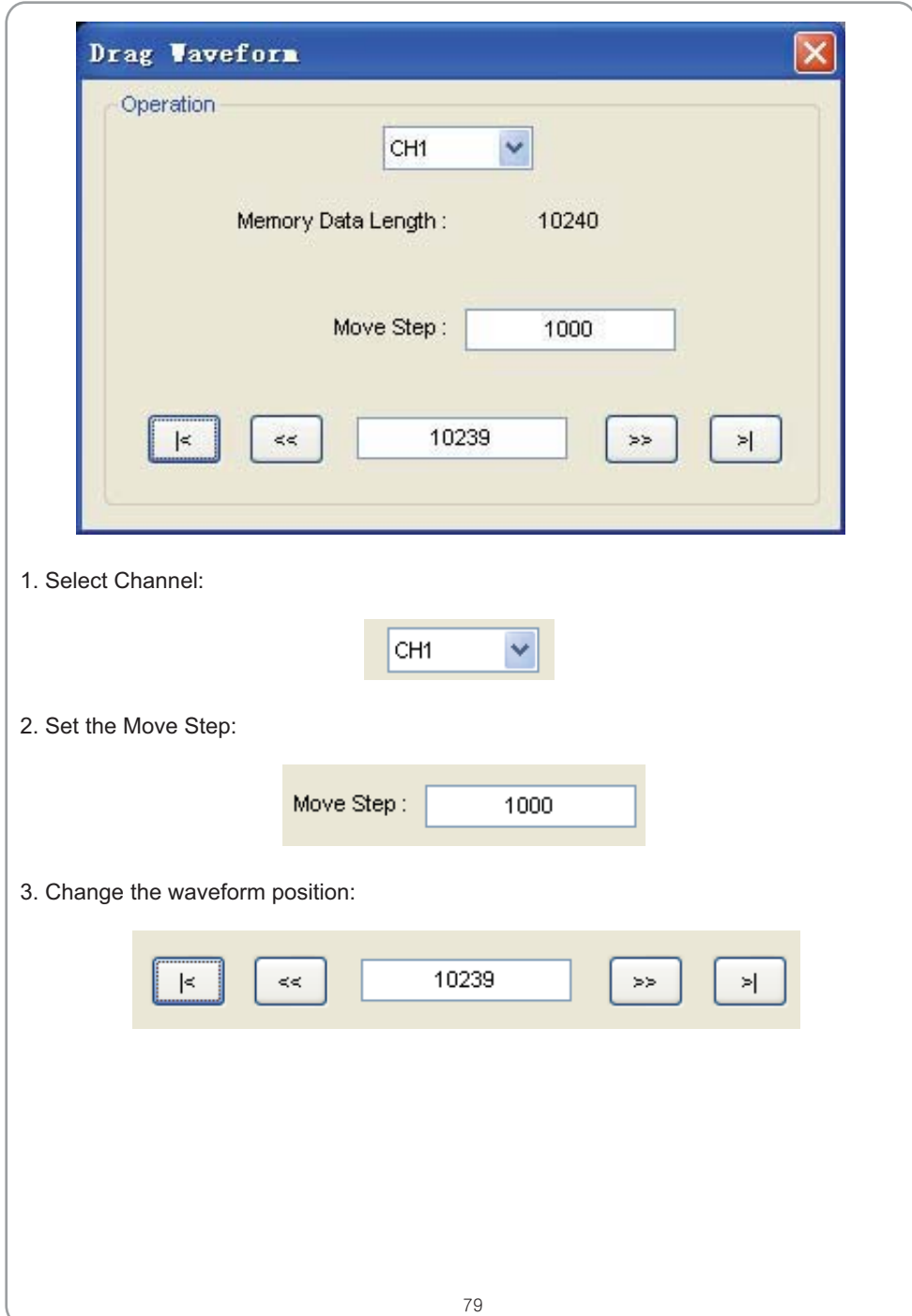

## USER'S MANUAL  $\equiv$

## **Interpolation**

waveforms of different clarity. At the time base 40ns/div or faster, user can use the 3 different interpolation mode to get

The **Step** Interpolation

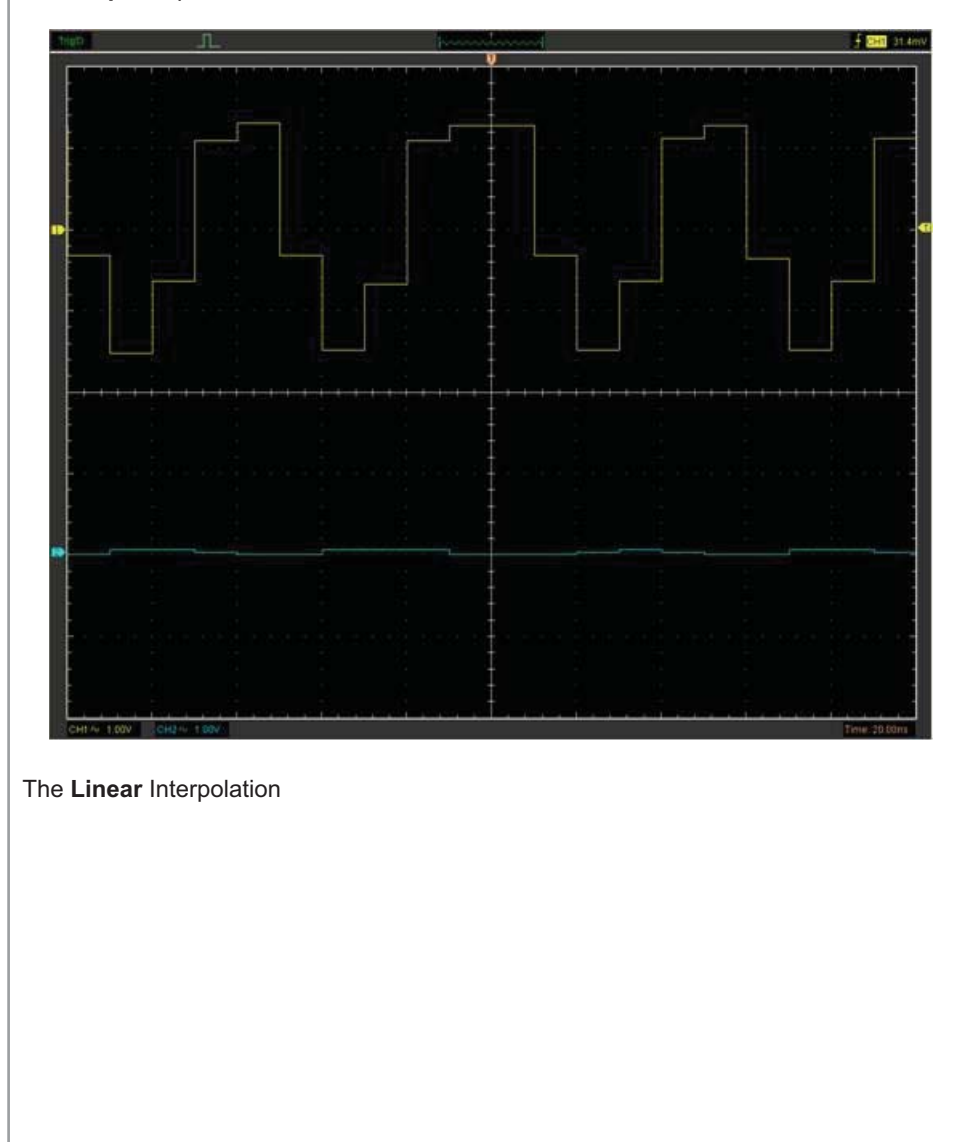

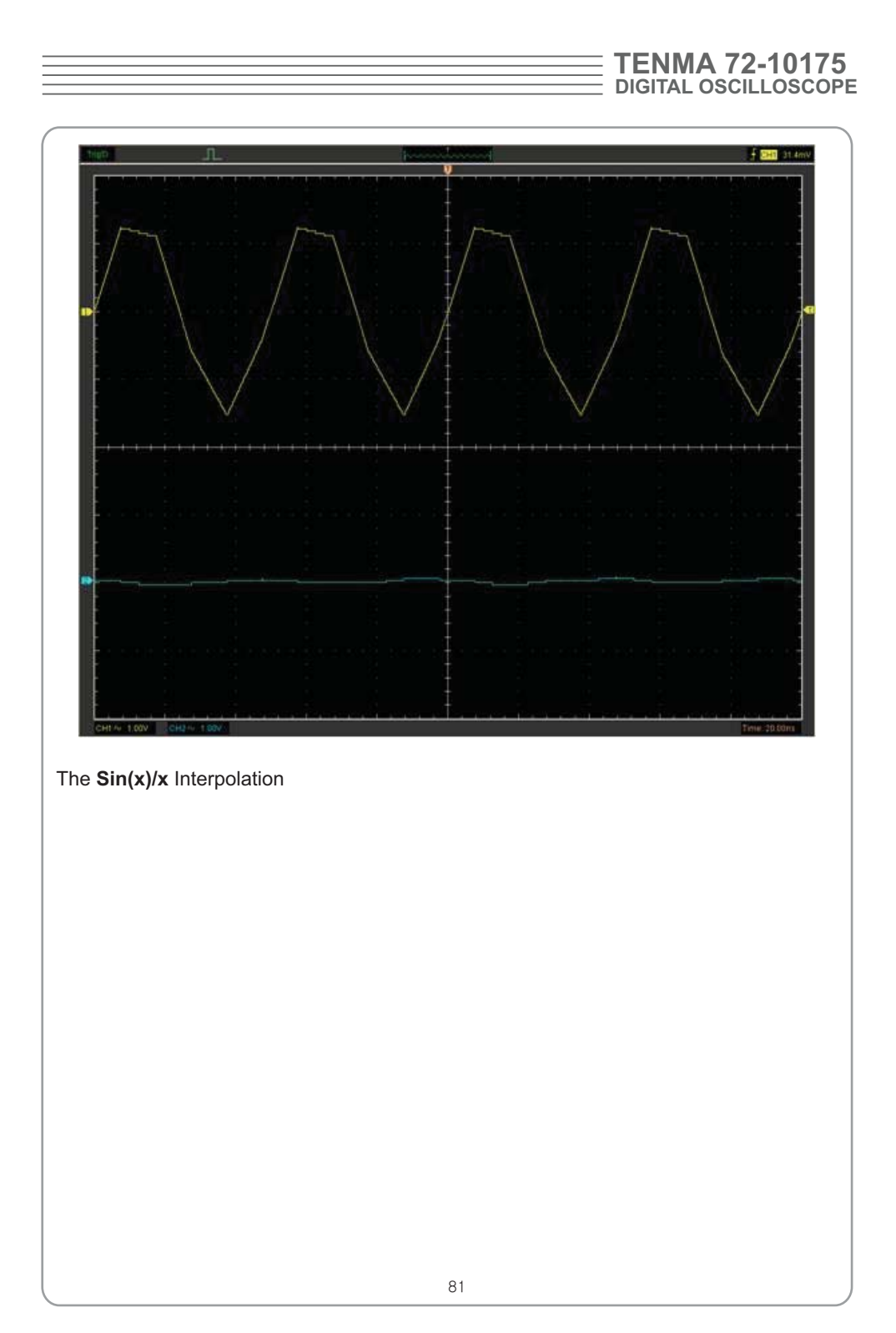

## **USER'S MANUAL**

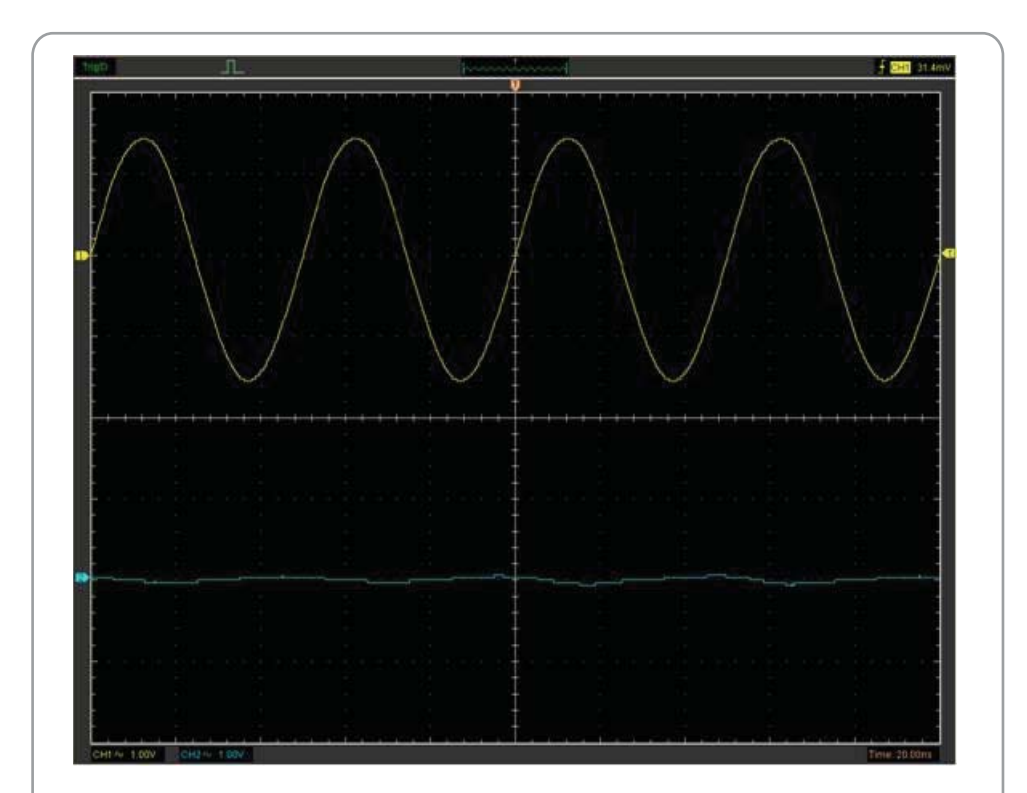

**Note**: The default interpolation mode is Sin(x)/x.

#### Acquisition

When you acquire a signal, the oscilloscope converts it into a digital form and displays a waveform. The acquisition mode defines how the signal is digitized and the time base setting affects the time span and level of detail in the acquisition.

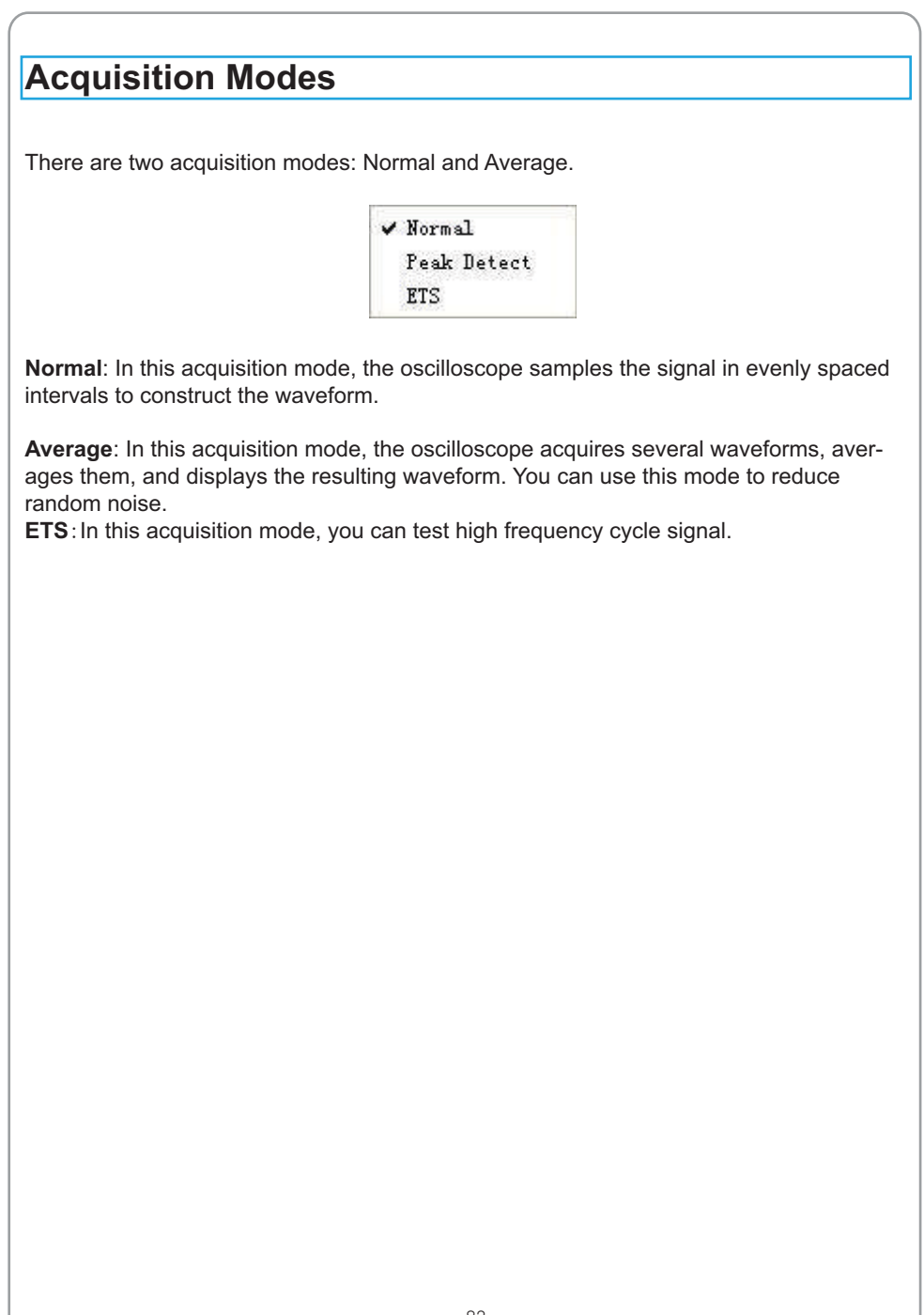

# USER'S MANUAL ENERGY MANUAL

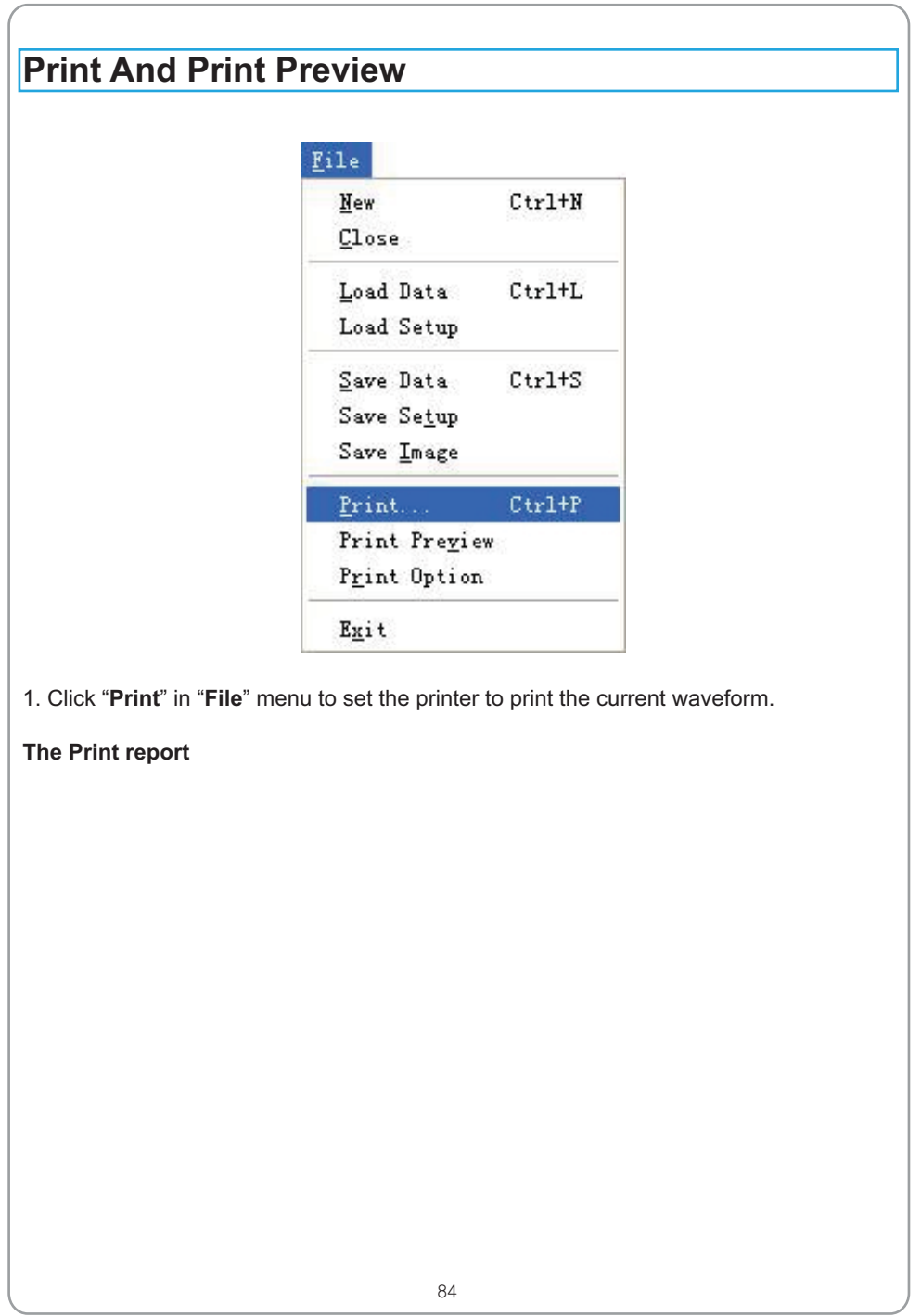

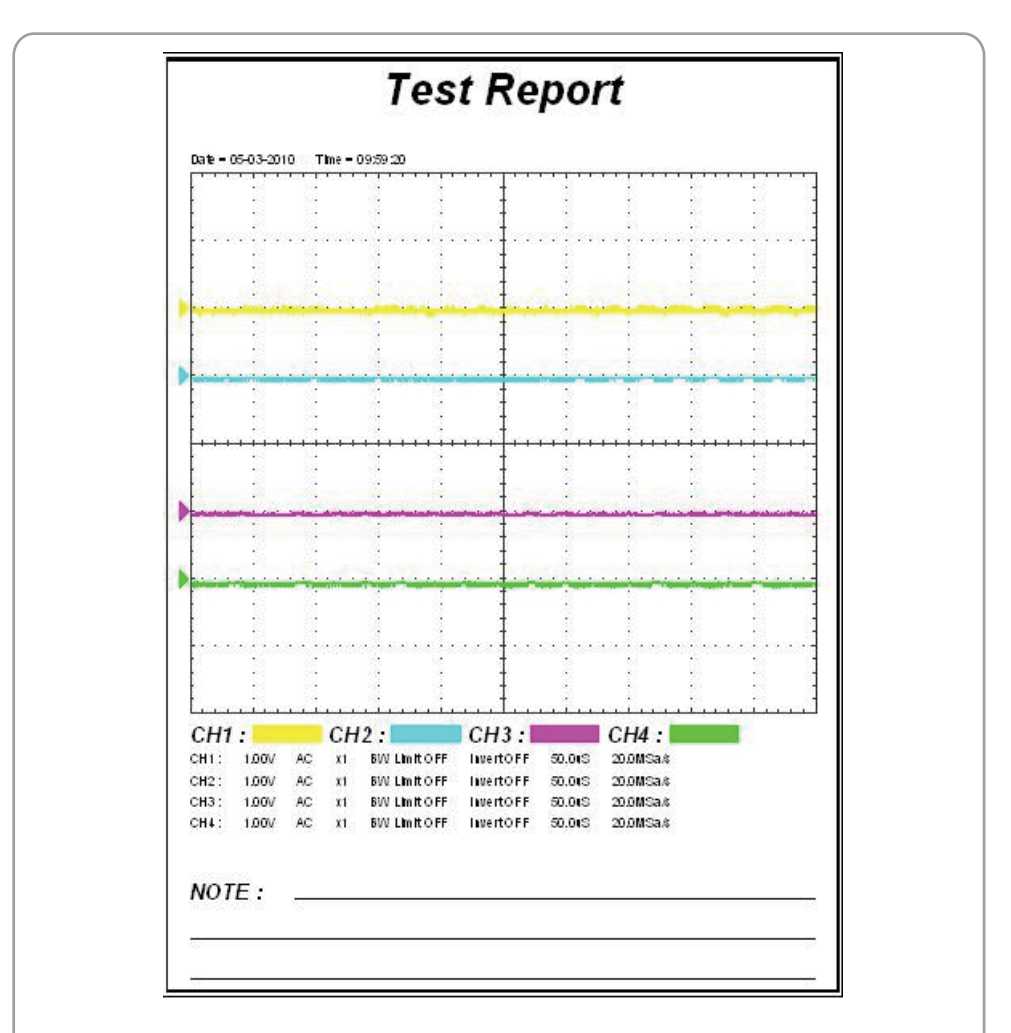

2. Click the "**PrintPreview**" in "**File**" menu to get into the Preview window.

In"**PrintPreview**" window, use the "**Zoom In**" button and the "**Zoom Out**" button to change the size of the waveform graph. Click the "**Close**" button to turn this window off and click the "**Print**" button to print the report.

# USER'S MANUAL

## **Chapter 4 Application Examples**

- **- Sample Measurement**
- **- Pass/Fail Test**
- **- Capturing a Single-Shot Signal**
- **- The Application of the X-Y**
- **- Taking Cursor Measurement**

# 2. Click the "AUTO" button on toolbar or "Acquire -> Auto Setup" on menu. To measure the frequency and "**Vpp**", follow these steps: To acquire and display a signal, follow these steps: **Simple Measurement** 1. Connect signal to **CH1** by using probe The Tenma set the vertical, horizontal, and triggers controls at the best status automatical ly. Also, you can adjust the controls to meet your measurement to optimize the waveform display. 1. Click the "**Measure->Horizontal->Frequency**" button, the frequency of the signal display on the bottom of the waveform interface. 2. Click the "**Measure->Vertical->Peak-to-Peak**" button, the "**Vpp**" of the signal will also display on the bottom of the waveform interface. 3. To clear the measurement on the waveform interface, click the "**Measure->Clear Measure**" button.

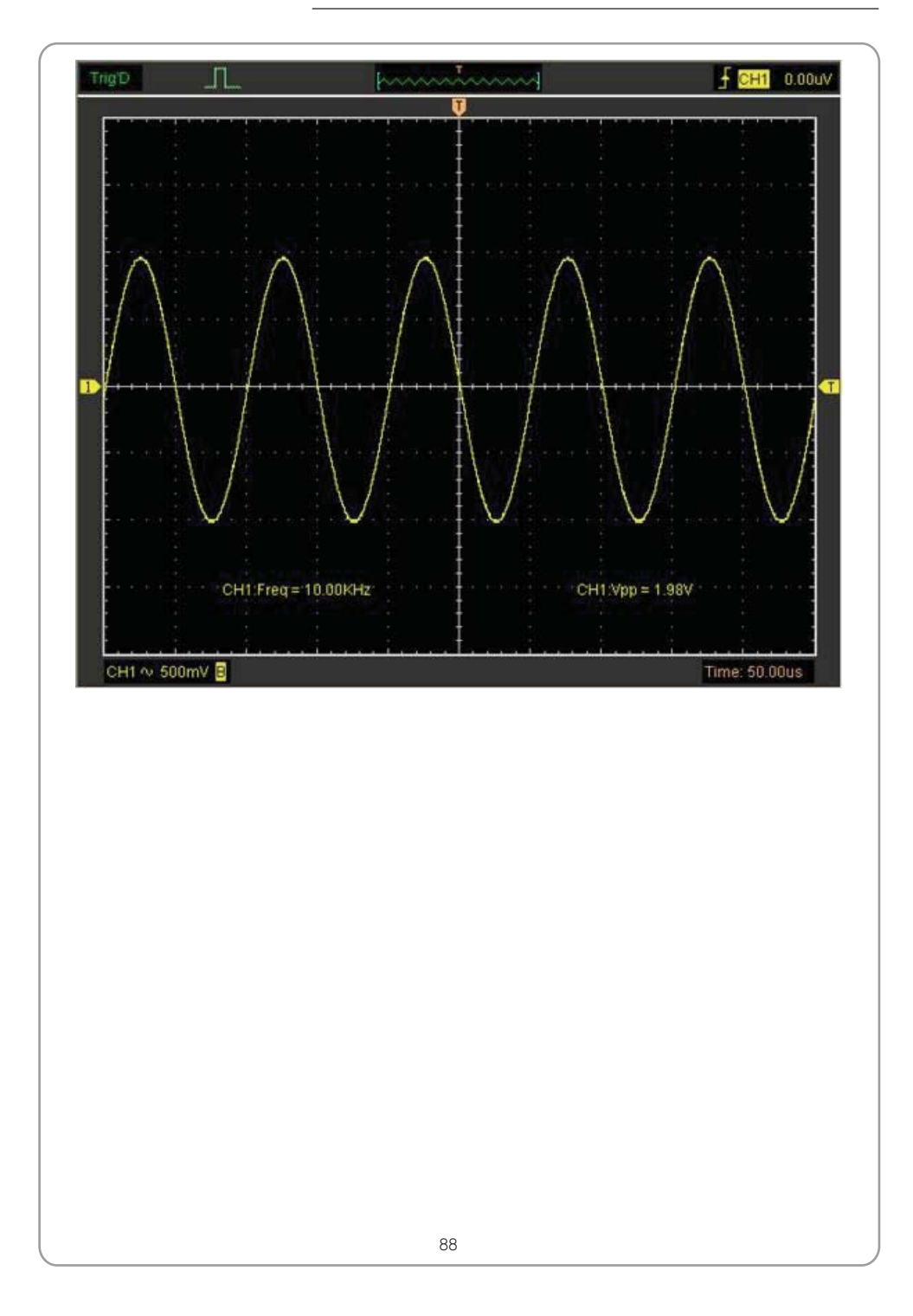

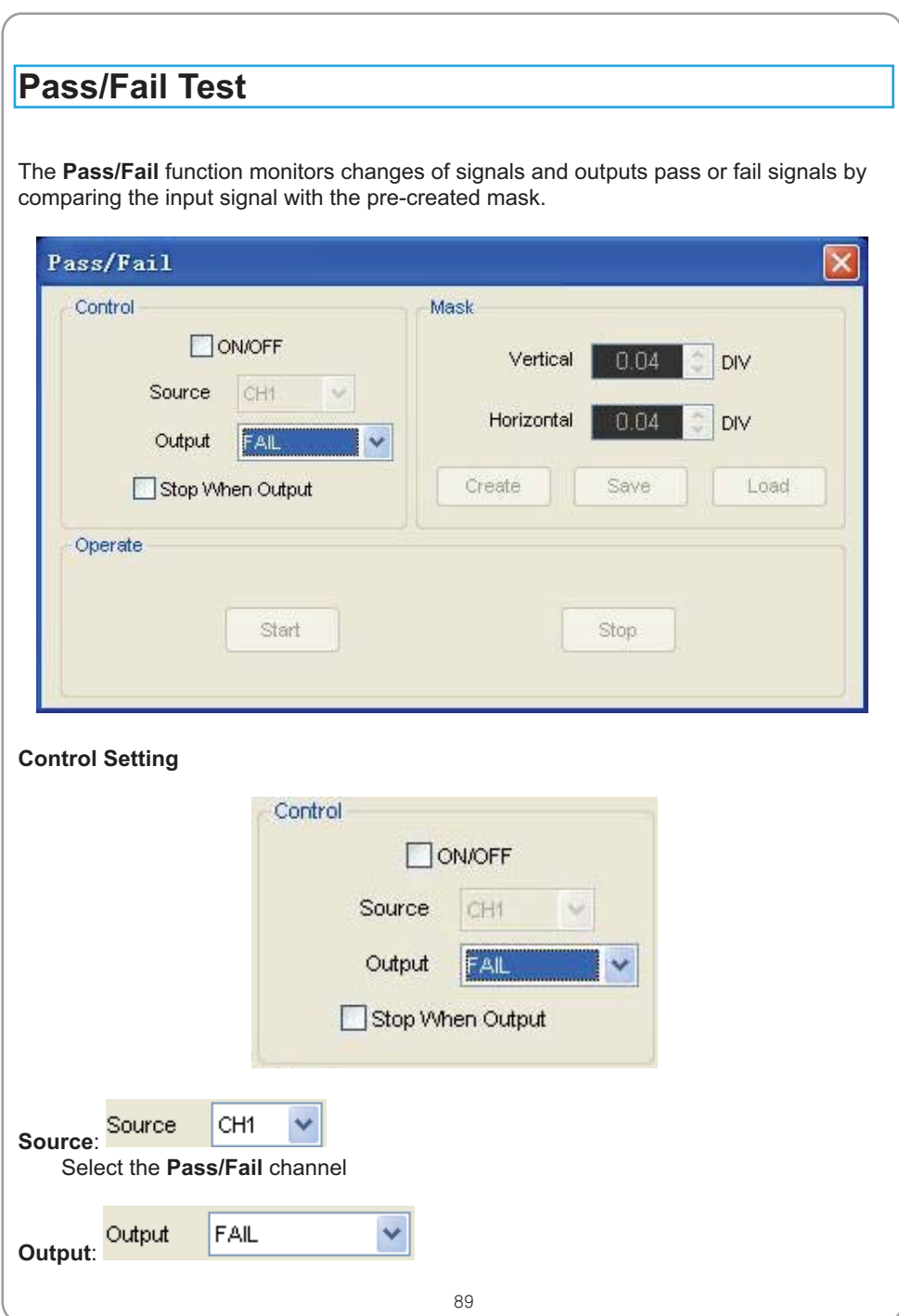

# USER'S MANUAL ENERGY MANUAL

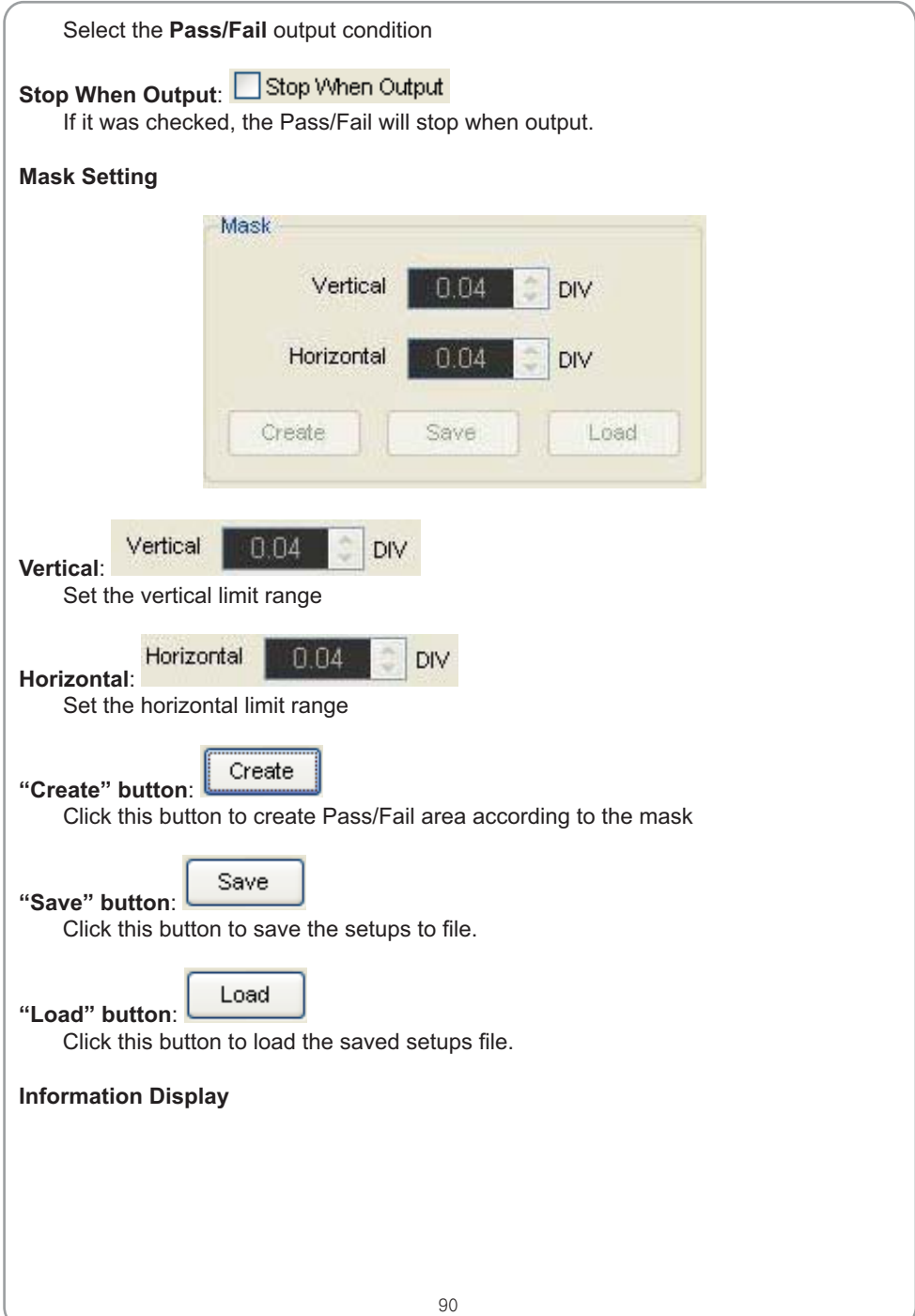

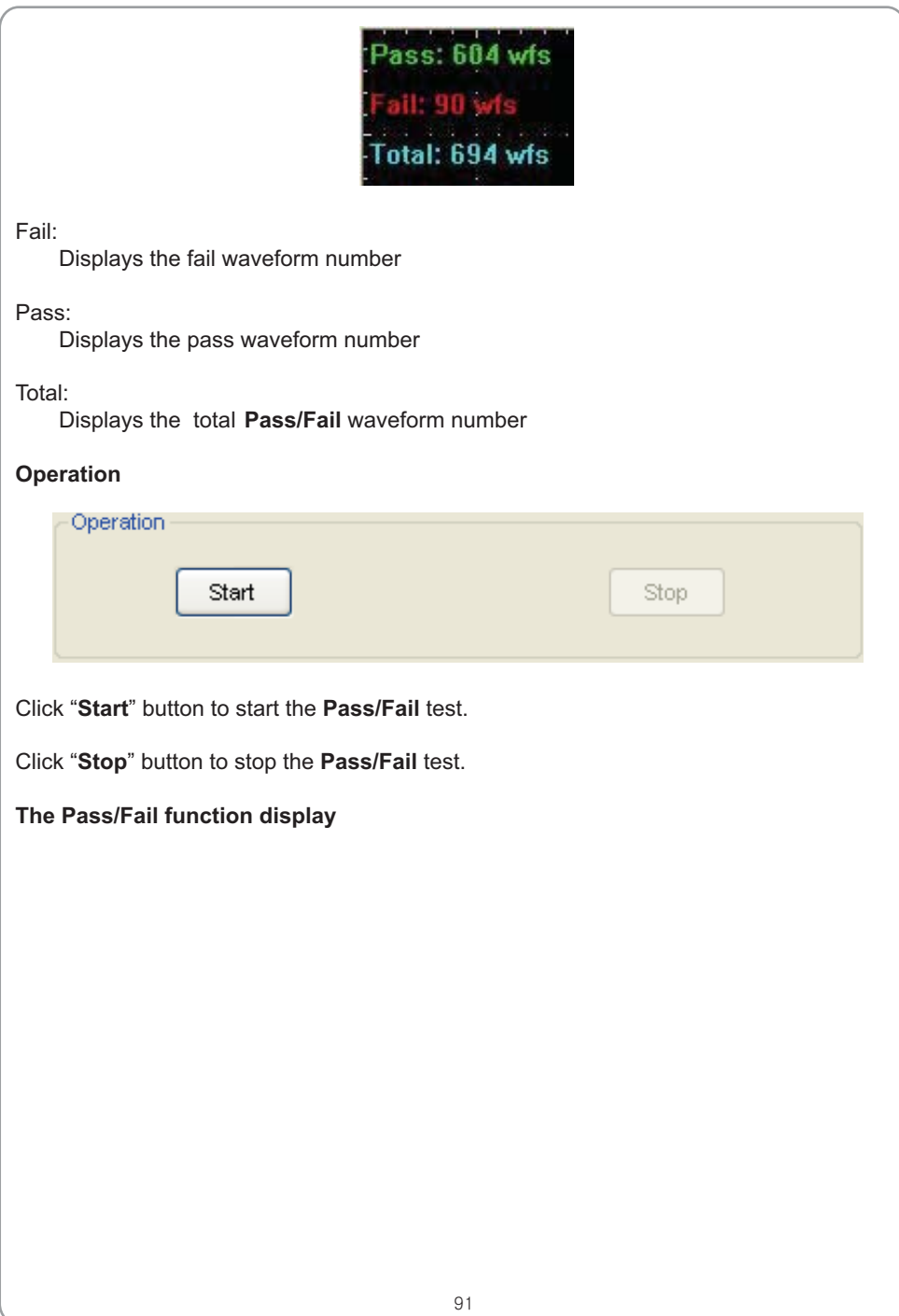

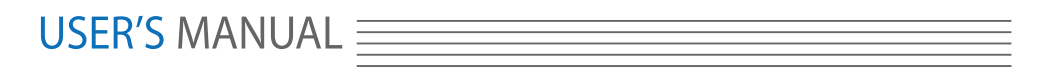

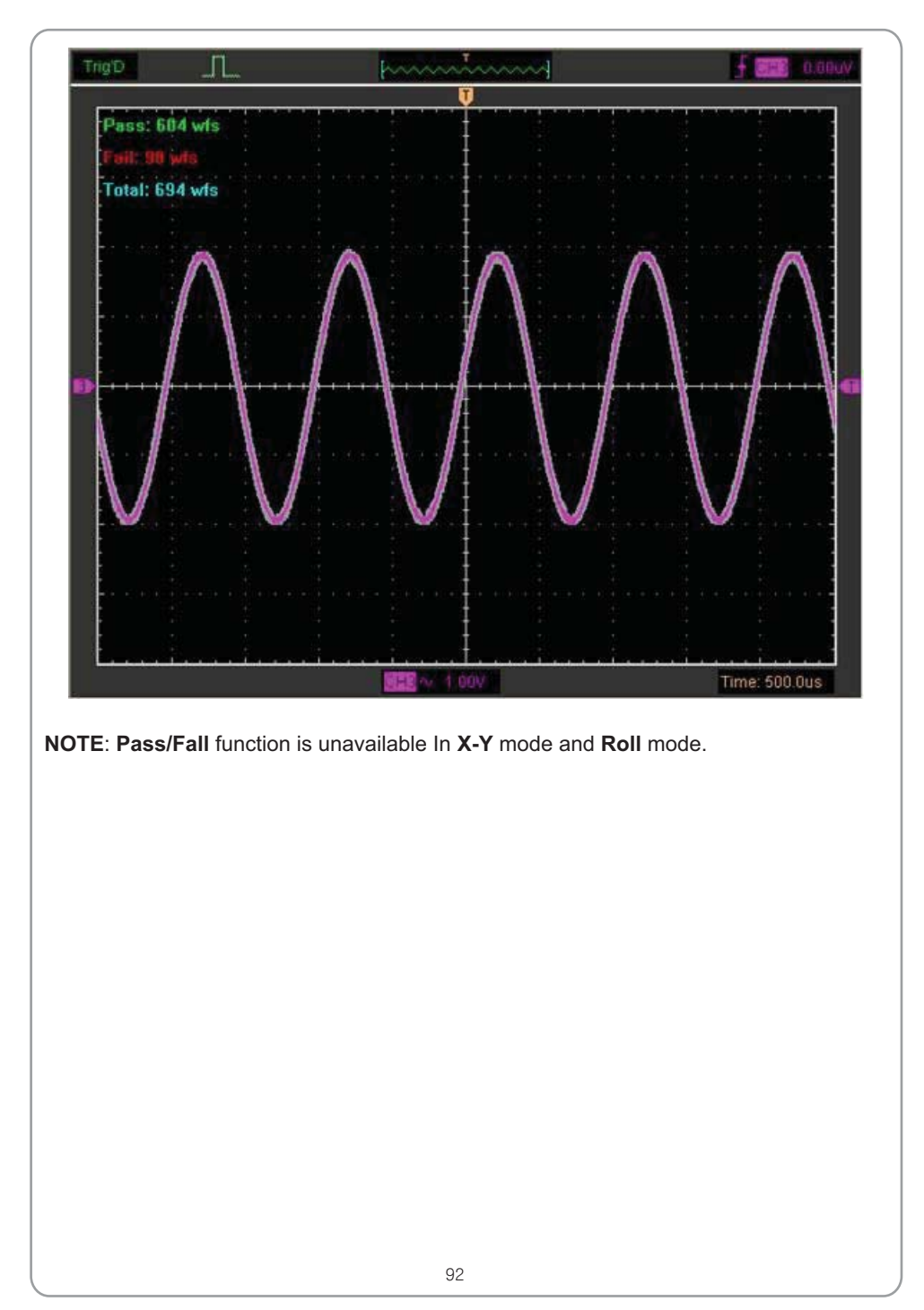

#### **Capturing a Single-Shot Signal**

To capture a single event, it needs to gather some pre-test knowledge of the signal in order to set up the trigger level and slope correctly. For example, if the event is derived from 3.3V COMS logic, a trigger level of 1.2 or higher Volts should work on a rising edge.

Do these steps as follows:

1. Set the probe and the channel attenuations to X 10.

2. Set up the trigger in the Trigger Menu, or in the Trigger Setting window.

- 1) Adjust the Trigger Mode to Edge.
- 2) Set the Trigger Sweep to Single.
- 3) Set the Trigger Source to CH1.
- 4) Set the Trigger Slope to "+" which means you select the rising edge.

5) Adjust the Volts/Div and the time base in a proper range for the signal.

6) Drag the trigger level sign on the waveform display screen to proper position. It's usually higher a little above the normal level.

7) Click **START** button to start capturing. When the trigger conditions are met, data appears on the display representing the data points that the oscilloscope obtained with one acquisition.

This function helps to capture the signal occurrence easily, such as the noise with large amplitude; set the trigger level higher a little above the normal level and press and wait. When noise occurs, the instrument will record the waveform before and after the trigger.

### **USER'S MANUAL E**

### **The Application of the X-Y Operation**

**X-Y** Plot acts to analyze correlation of data of two channels. Lissajous diagram is displayed in the screen when you use **X-Y** Plot, which enables to compare frequencies, amplitudes and phases of counterpart waveform against the reference waveform. This makes it possible to compare and analyze frequency, amplitude and phase between input and output.

Do these steps as follows:

1. Set the probe attenuation to "**x10**". Set the switch to "**x10**" on the probes.

2. Connect the CH1 probe to the input of the circuit, and connect the CH2 probe to the output of the circuit.

3. Click "auto" button.

4. Adjust the vertical scale and offset to display approximately the same amplitude signals on each channel.

5. Select X-Y format at Horizontal window. The oscilloscope will displays a Lissajous pattern representing the input and the output characteristics of the circuit.

6. Adjust the scale and offset of the horizontal and vertical to a desirable waveform display. The following picture shows a typical example.

7. Apply the Ellipse Method to observe the phase difference between the two channels.

#### **Signal in X-Y Format**:

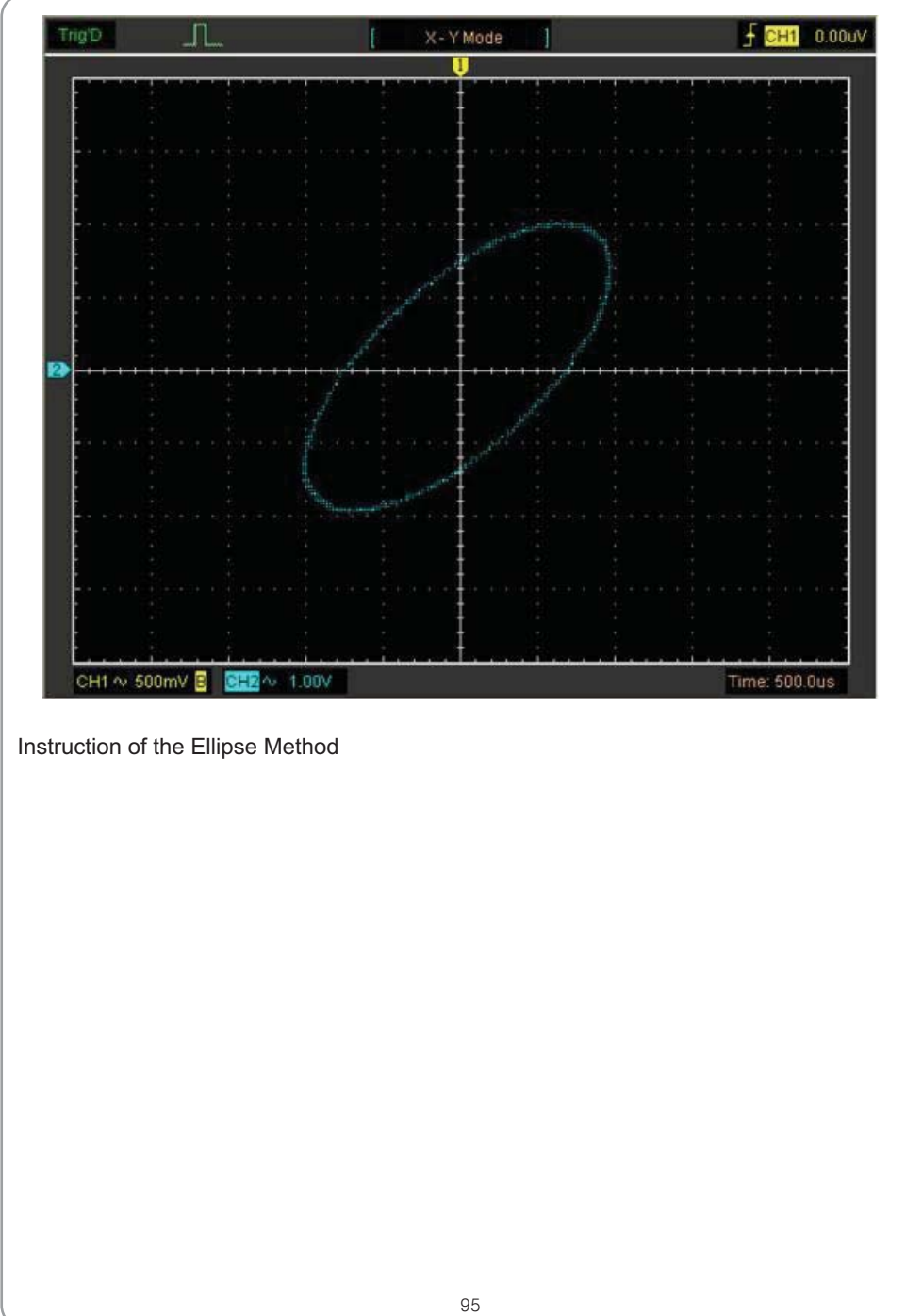

## USER'S MANUAL  $\equiv$

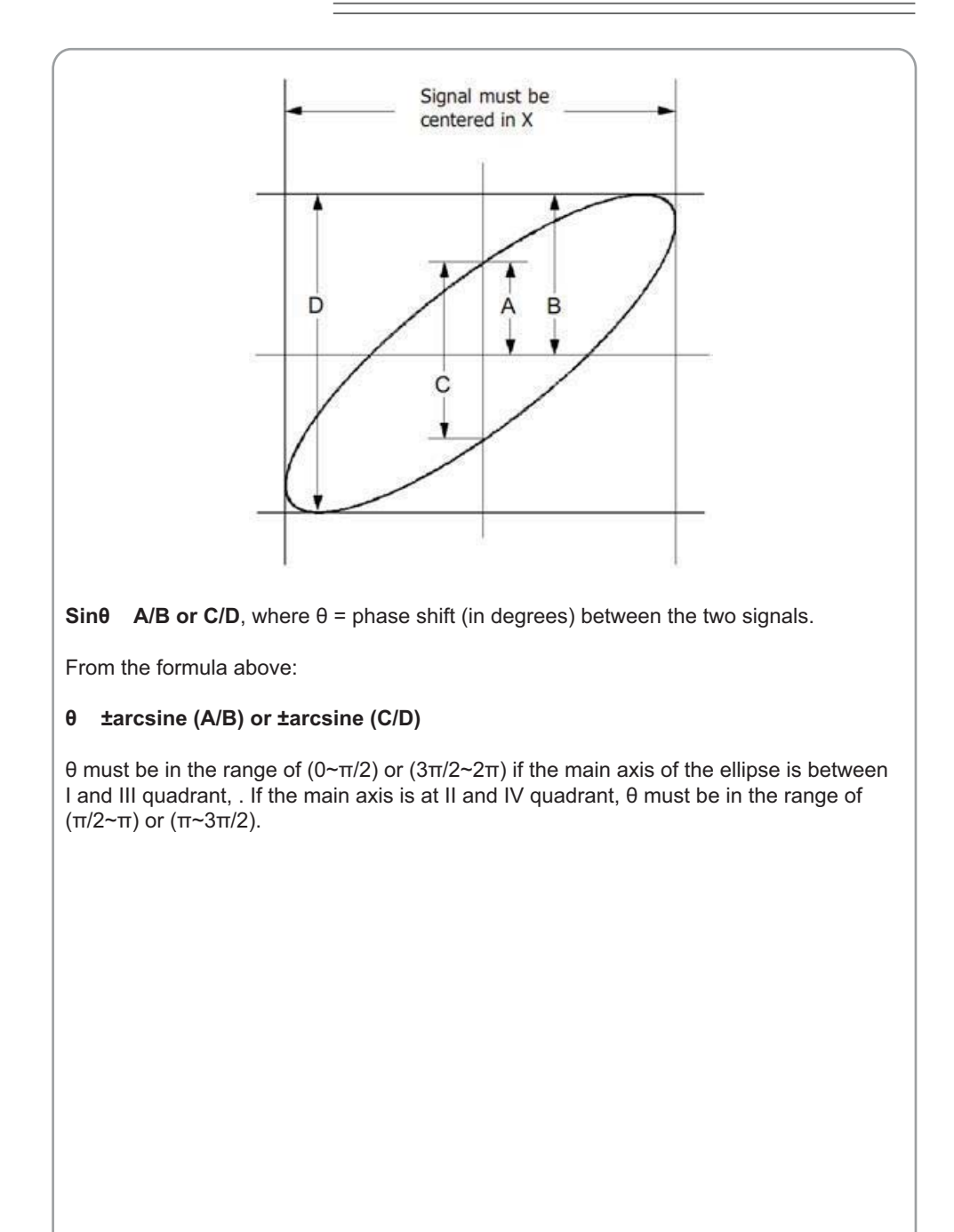

## **Taking Cursor Measurements**

Use cursors to make time and amplitude measurements on a waveform quickly.

#### **Measure the Peak Frequency or Time of the First Sine Waveform**

Do these steps:

1. Click "**Cursor->Source**", select CH1 (select CH2 if you want measure CH2).

- 2. Click "**Cursor->Type**", select Vertical.
- 3. Push left mouse button, and the vertical lines appear.
- 4. Drag the mouse button to the point you want to measure.

5. Release the left mouse button, the frequency difference and time difference will be shown at the status bar.

**Measure the Frequency and Time**:

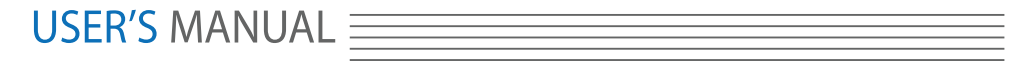

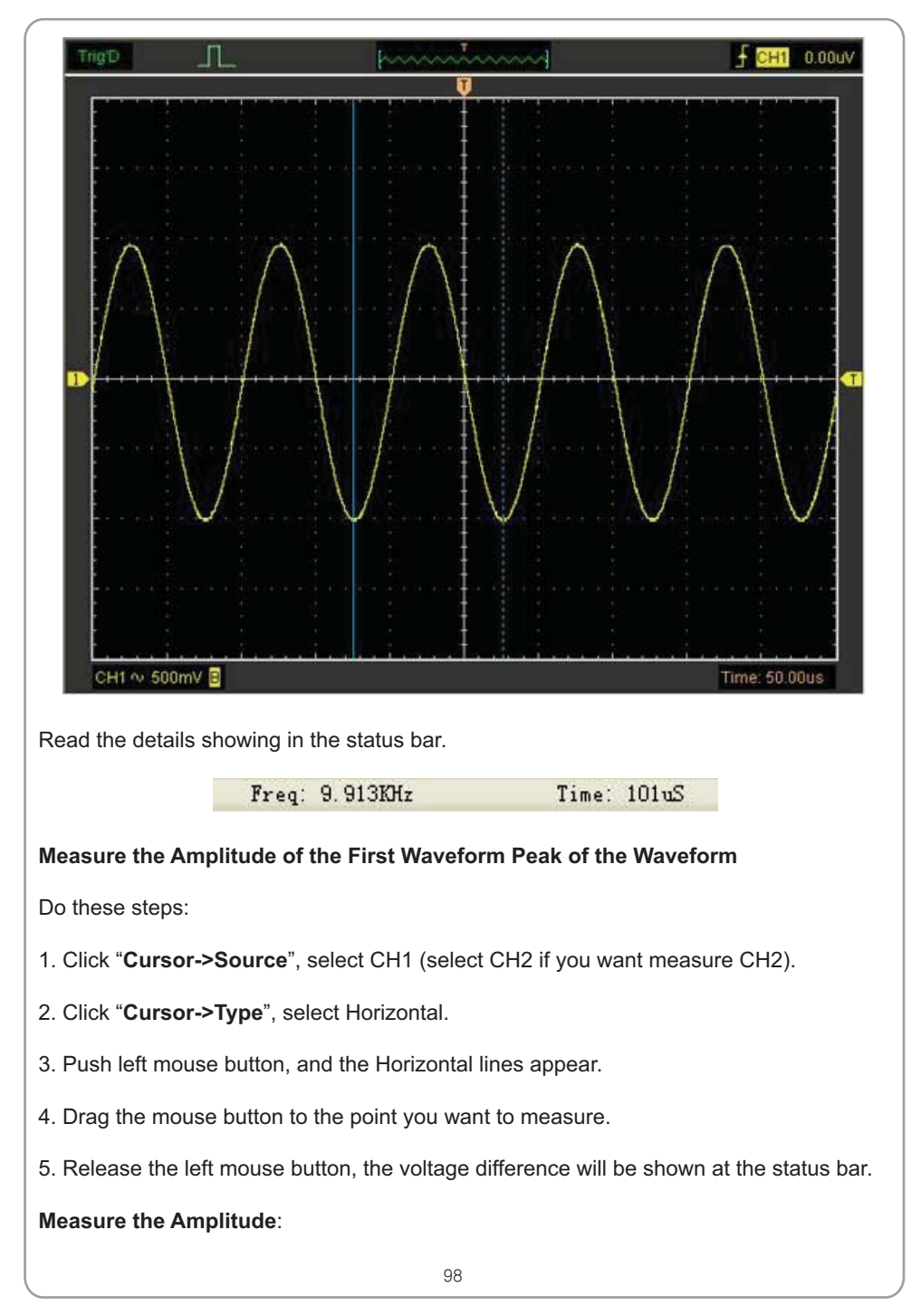

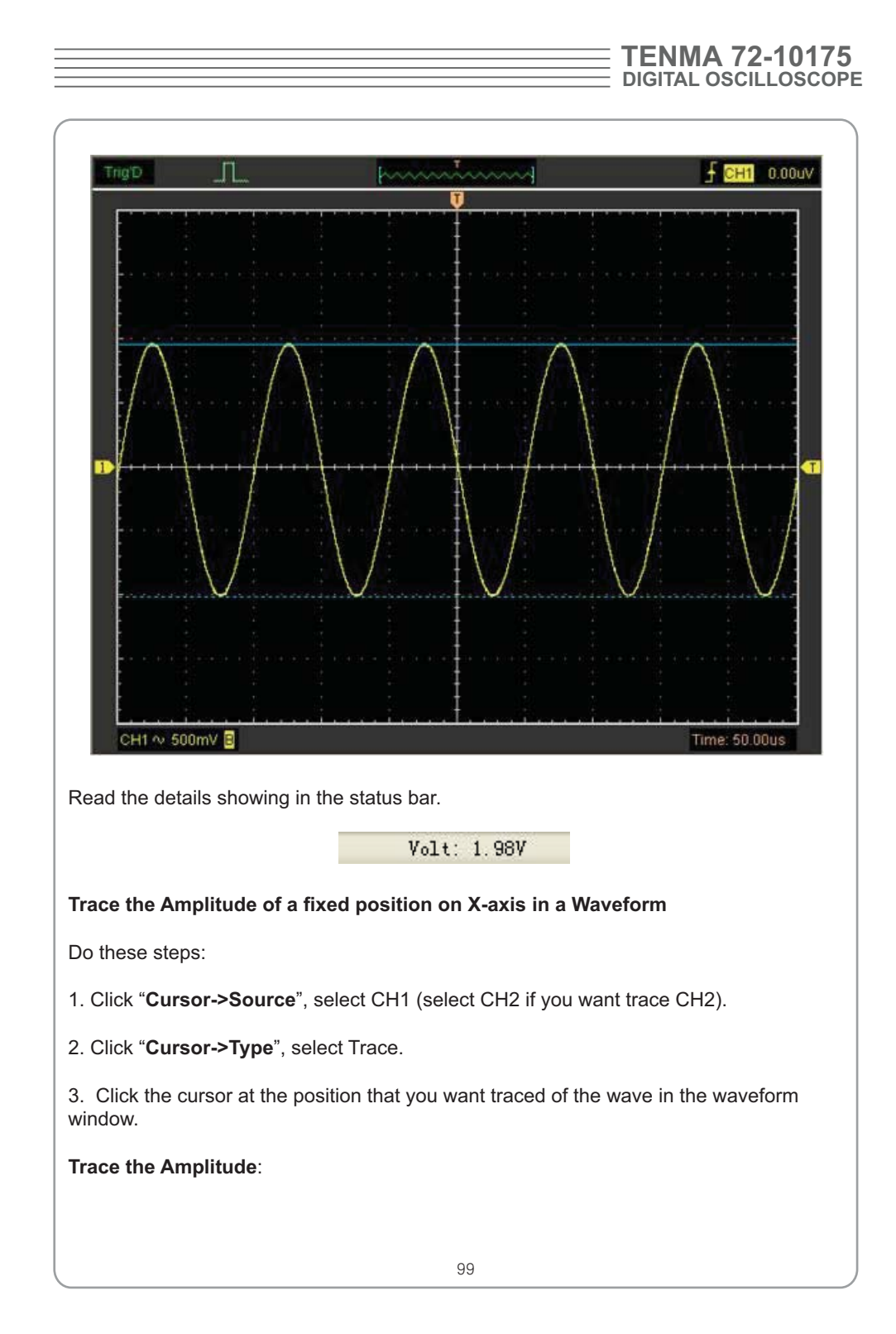

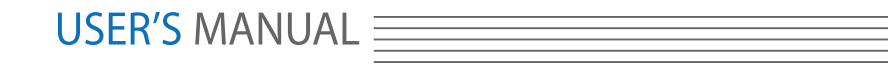

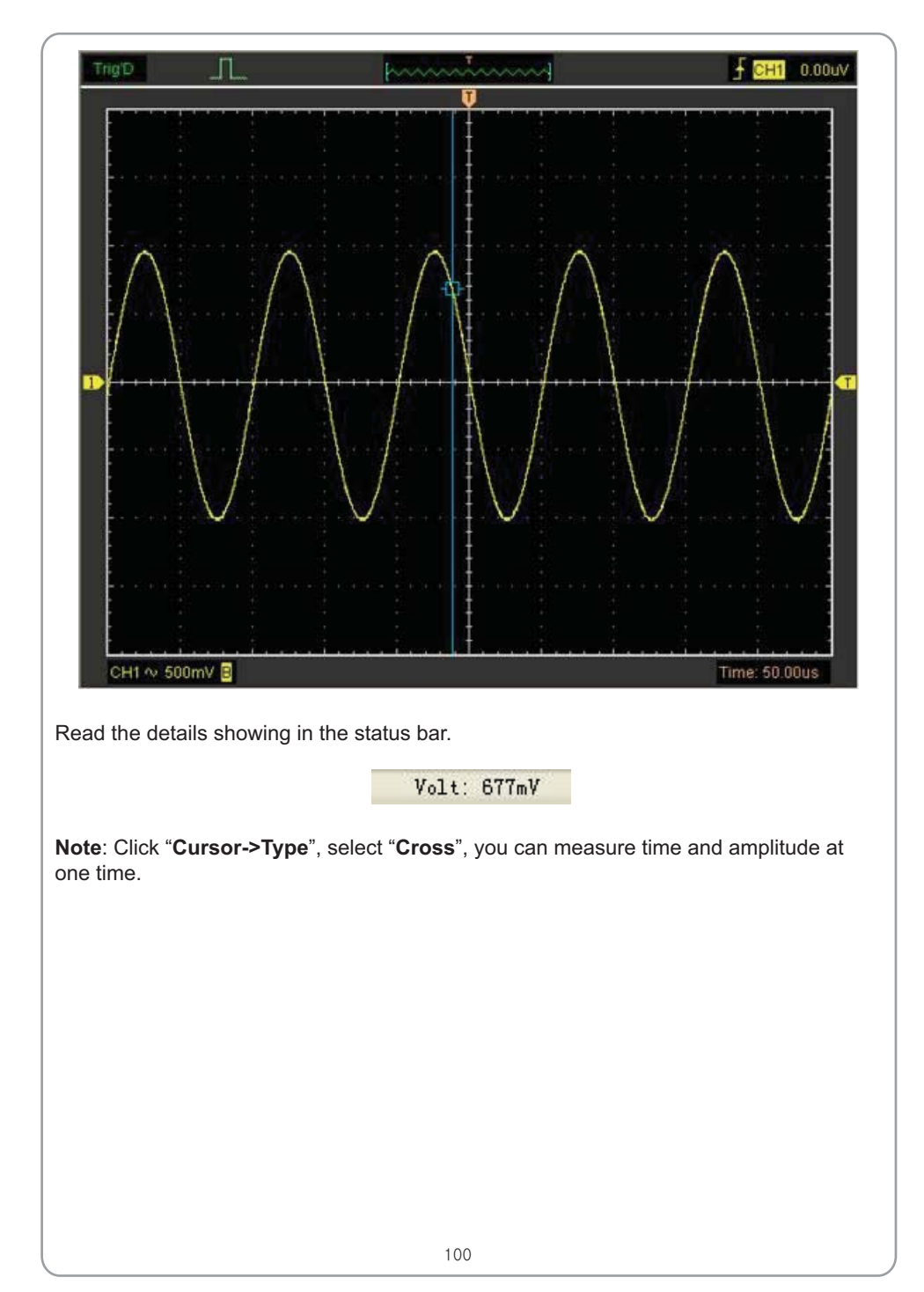

# **Chapter 5 Appendix**  $\blacksquare$  Appendix A: Specifications **- Appendix B: General Maintenance**

# USER'S MANUAL

# **Appendix A: Specifications**

Specifications Table:

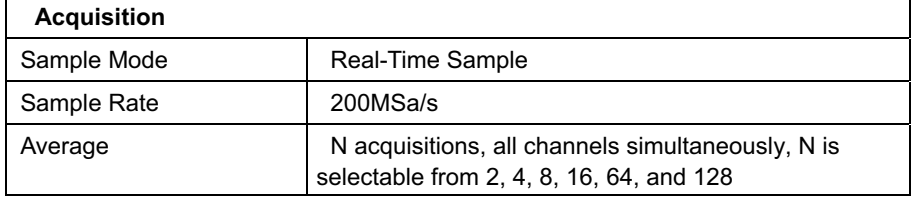

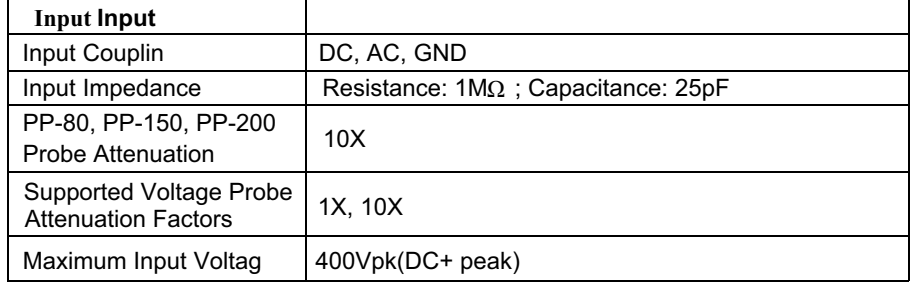

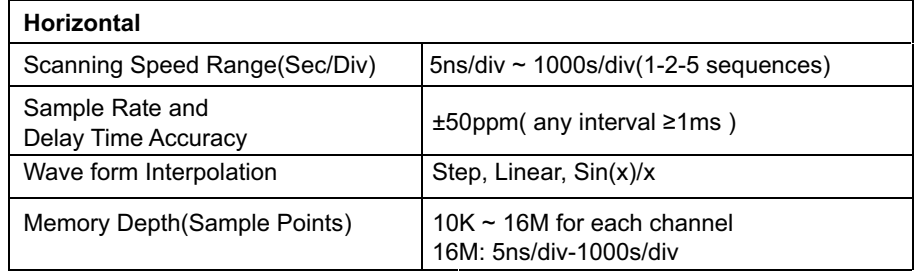

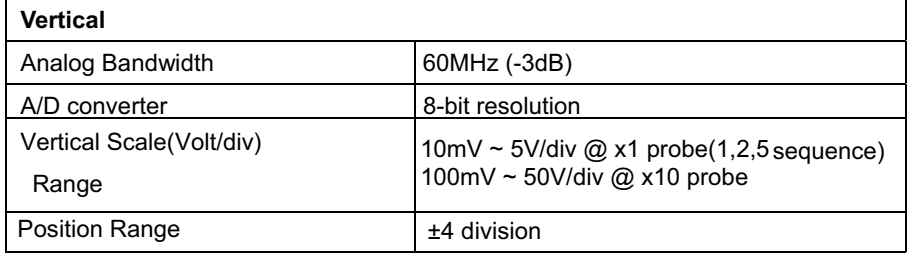

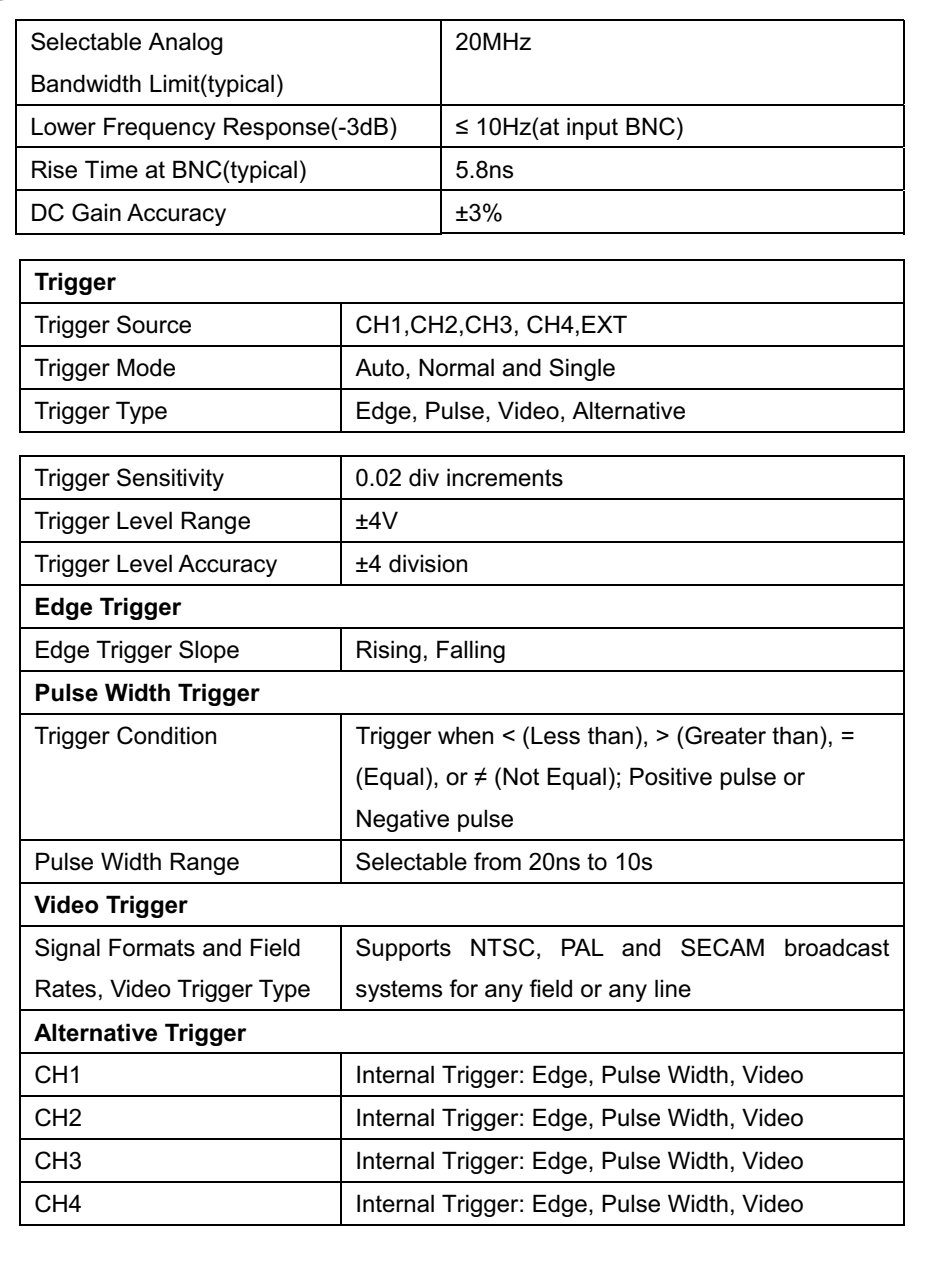

# USER'S MANUAL ELECTRIC

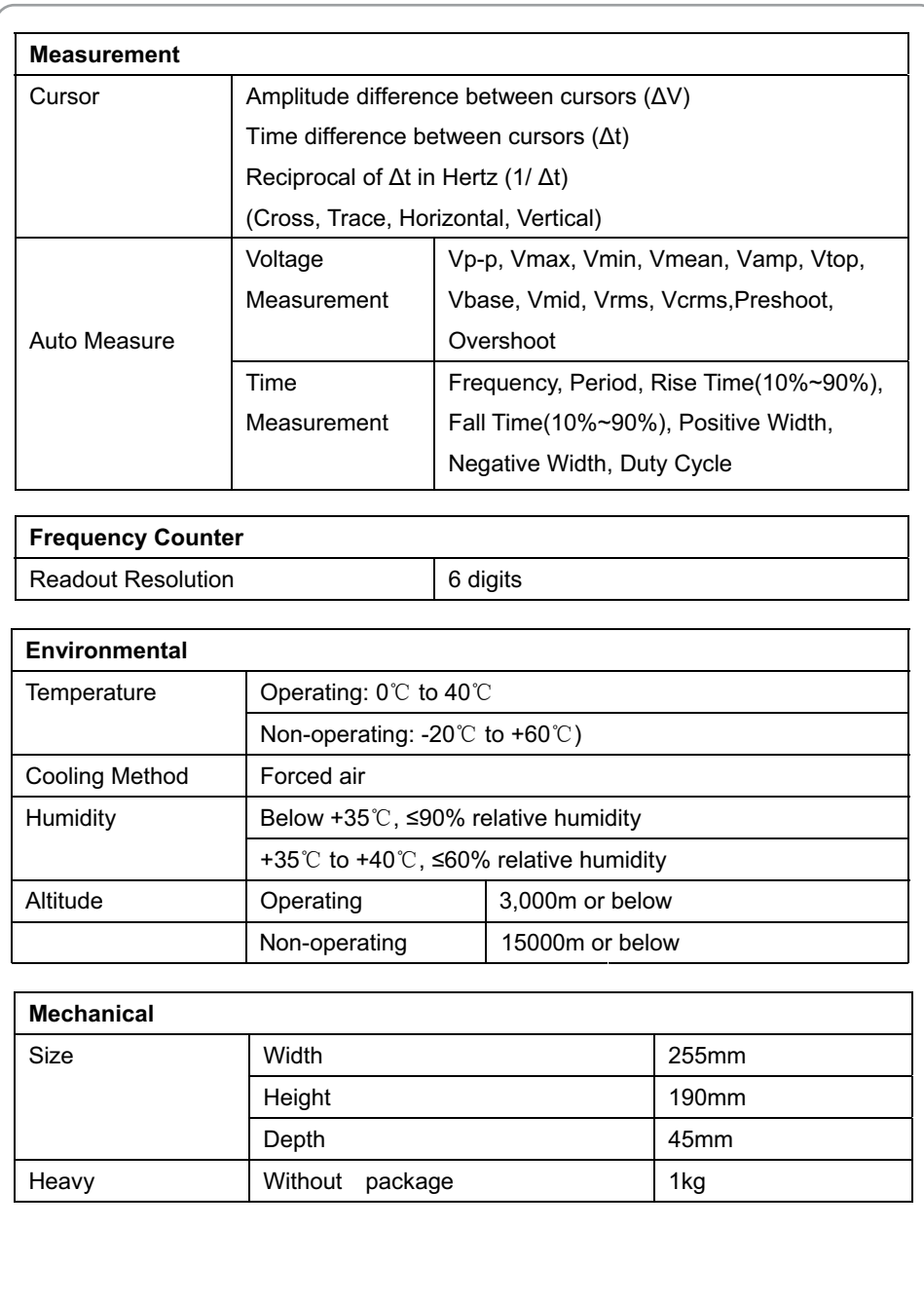

## **Tenma 72 SERIES DIGITAL OSCILLOSCOPE**

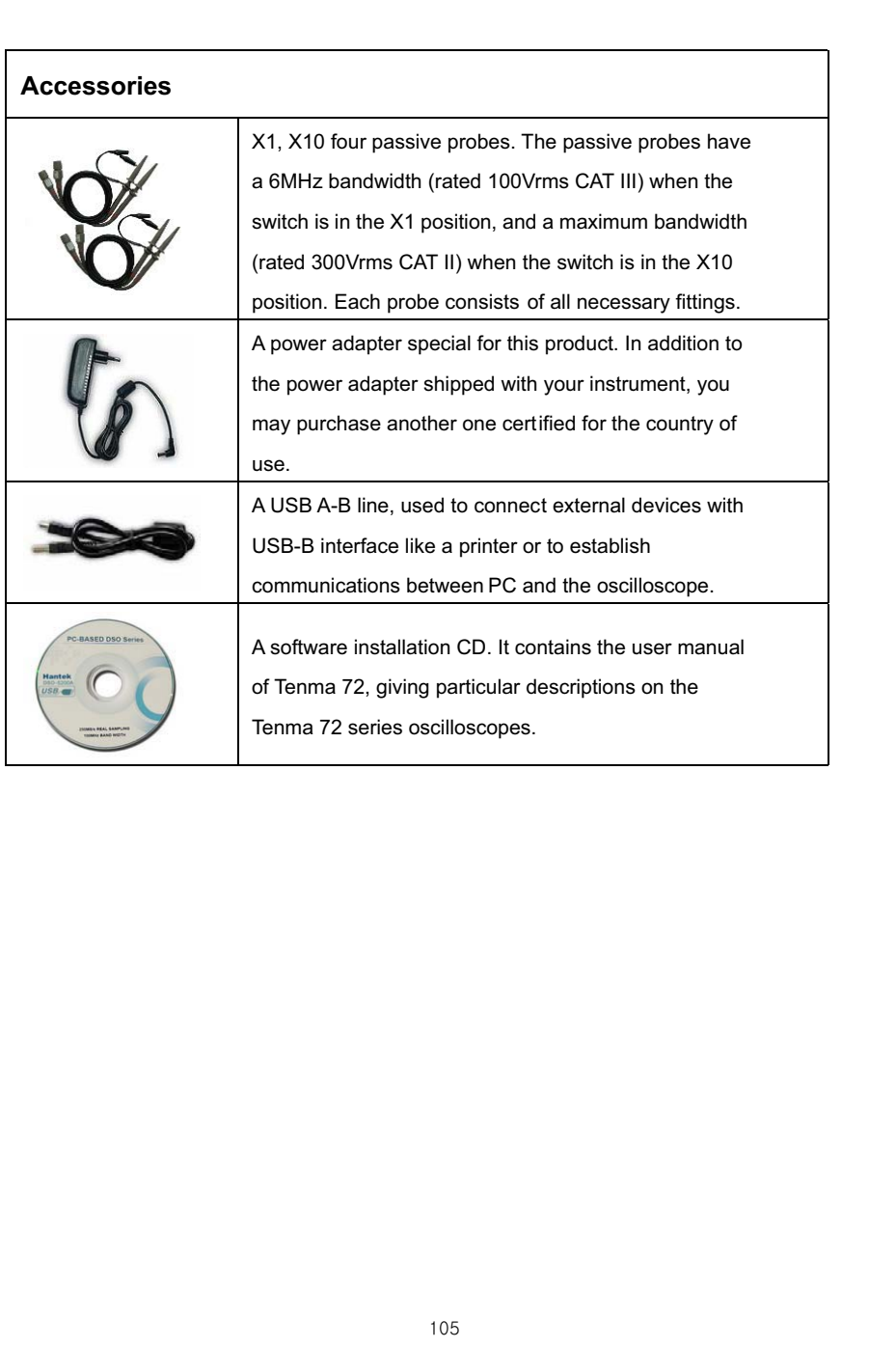

## **Tenma 72 SERIES DIGITAL OSCILLOSCOPE**

#### **Appendix B: General Maintenance**

#### **General Care**

Do not store or leave the oscilloscope where the device will be exposed to direct sunlight for long periods of time.

#### **Caution**

To avoid damages to the device or probes, do not expose them to sprays, liquids or solvents.

#### **Cleaning**

disconnect from all power sources. Inspect the device and probes as often as operating conditions require. Make sure to

To clean the exterior surface, perform the following steps:

- Use care to avoid scratching. 1. Remove loose dust on the outside of the oscilloscope and probes with a lint-free cloth.
- 2. Use a soft cloth to clean the device.

#### **Caution**

To avoid damages to the surface of the device or probes not use any abrasive or chemical cleaning agents.